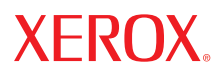

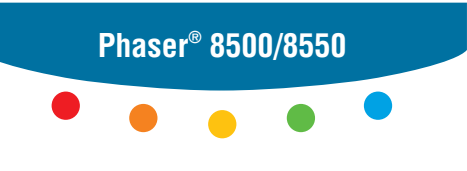

**color printer**

# User Guide Guide d'utilisation Guida dell'utente Benutzerhandbuch Guía del usuario Guia do Usuário Gebruikershandleiding Användarhandbok Руководство пользователя ユーザ ガイド

Copyright © 2005 Xerox Corporation. Alle rechten voorbehouden. Niet-gepubliceerde rechten voorbehouden op basis van de auteursrechten in de Verenigde Staten. De inhoud van deze publicatie mag in geen enkele vorm worden gereproduceerd zonder toestemming van Xerox Corporation.

De auteursrechtelijke bescherming waarop aanspraak wordt gemaakt, geldt voor alle materialen en vormen van informatie die momenteel wettelijk zijn erkend als vallend onder het auteursrecht of die in het navolgende als zodanig worden aangemerkt, inclusief, maar niet beperkt tot materiaal dat wordt gegenereerd door softwareprogramma's die op het scherm worden weergegeven, zoals stijlen, sjablonen, pictogrammen, schermweergaven, enzovoort.

 $XEROX^@$ . The Document Company<sup>®</sup>, de gestileerde  $X^@$ . CentreWare<sup>®</sup>, FinePoint<sup>™</sup>, infoSMART<sup>®</sup>, Made For Each Other<sup>®</sup>, Phaser®, PhaserSMART® en Walk-Up™ zijn handelsmerken van Xerox Corporation in de Verenigde Staten en/of andere landen.

Acrobat®, Adobe® Reader®, Adobe Type Manager®, ATM™, Illustrator®, PageMaker®, Photoshop®, PostScript®, Adobe Brilliant® Screens, Adobe Garamond®, Adobe Jenson™, Birch®, Carta®, IntelliSelect®, Mythos®, Quake® enTekton® zijn handelsmerken van Adobe Systems in de Verenigde Staten en/of andere landen.

Apple®, AppleTalk®, EtherTalk®, LaserWriter®, LocalTalk®, Macintosh®, Mac OS®, TrueType®, Apple Chancery®, Chicago®, Geneva®, Monaco®, New York® en QuickDraw® zijn handelsmerken van Apple Computer, Inc. in de Verenigde Staten en/of andere landen.

Marigold™ en Oxford™ zijn handelsmerken van AlphaOmega Typography.

Avery™ is een handelsmerk van Avery Dennison Corporation.

HP-GL®, HP-UX<sup>®</sup> en PCL<sup>®</sup> zijn handelsmerken van Hewlett-Packard Corporation in de Verenigde Staten en/of andere landen.

Hoefler Text is ontworpen door de Hoefler Type Foundry.

IBM® en AIX<sup>®</sup> zijn handelsmerken van International Business Machines Corporation in de Verenigde Staten en/of andere landen.

ITC Avant Guard Gothic®, ITC Bookman®, ITC Lubalin Graph®, ITC Mona Lisa®, ITC Symbol®, ITC Zapf Chancery® en ITC Zapf Dingbats® zijn handelsmerken van International Typeface Corporation.

Bernhard Modern<sup>™</sup>, Clarendon<sup>™</sup>, Coronet<sup>™</sup>, Helvetica<sup>™</sup>, New Century Schoolbook<sup>™</sup>, Optima<sup>™</sup>, Palatino<sup>™</sup>, Stempel Garamond™, Times™ en Univers™ zijn handelsmerken van Linotype-Hell AG en/of haar dochterondernemingen.

Macromedia® en Flash® zijn handelsmerken van Macromedia, Inc.

Windows®, Windows NT®, Windows Server™ en Wingdings® zijn handelsmerken van Microsoft Corporation in de Verenigde Staten en/of andere landen.

Albertus™, Arial™, Gill Sans™, Joanna™ en Times New Roman™ zijn handelsmerken van Monotype Imaging Inc.

Antique Olive® is een handelsmerk van M. Olive.

Eurostile™ is een handelsmerk van Nebiolo.

Novell<sup>®</sup>, NetWare®, NDPS®, NDS®, Novell Directory Services®, IPX<sup>™</sup> en Novell Distributed Print Services<sup>™</sup>zijn handelsmerken van Novell, Incorporated in de Verenigde Staten en/of andere landen.

SunSM, Sun Microsystems™ en Solaris® zijn handelsmerken van Sun Microsystems, Incorporated in de Verenigde Staten en/of andere landen.

SWOP® is een handelsmerk van SWOP, Inc.

UNIX® is een handelsmerk in de Verenigde Staten en andere landen, waarvoor een exclusieve licentie is verleend door X/Open Company Limited.

Als een ENERGY STAR®-partner heeft Xerox Corporation vastgesteld dat dit product met ES-optie voldoet aan de ENERGY STARrichtlijnen voor efficiënt energiegebruik. De naam en het logo van ENERGY STAR zijn gedeponeerde handelsmerken in de Verenigde Staten.

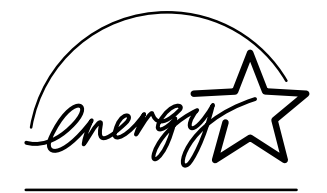

Gegenereerde PANTONE®-kleuren komen mogelijk niet overeen met PANTONE-geïdentificeerde normen. Raadpleeg de huidige PANTONE-publicaties voor nauwkeurige kleuren. PANTONE® en andere handelsmerken van Pantone, Inc. zijn het eigendom van Pantone, Inc. © Pantone, Inc., 2000.

# Inhoudsopgave

## **[1 Printerfuncties](#page-5-0)**

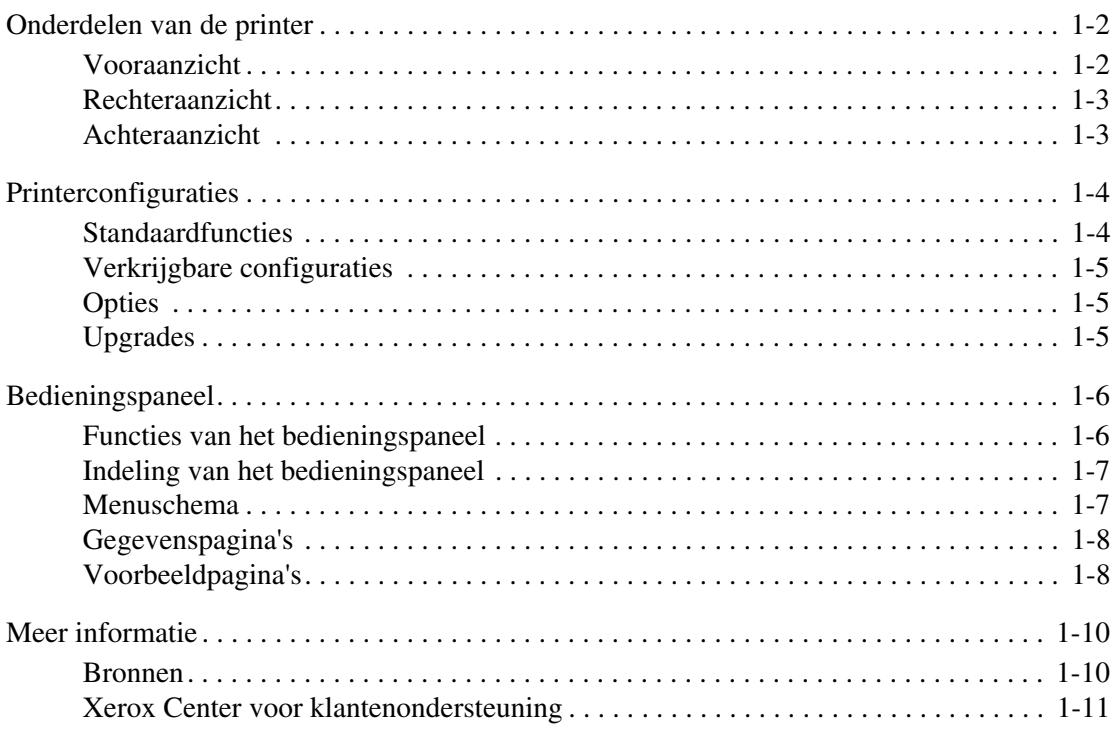

# **[2 Netwerkinstellingen - Basis](#page-16-0)**

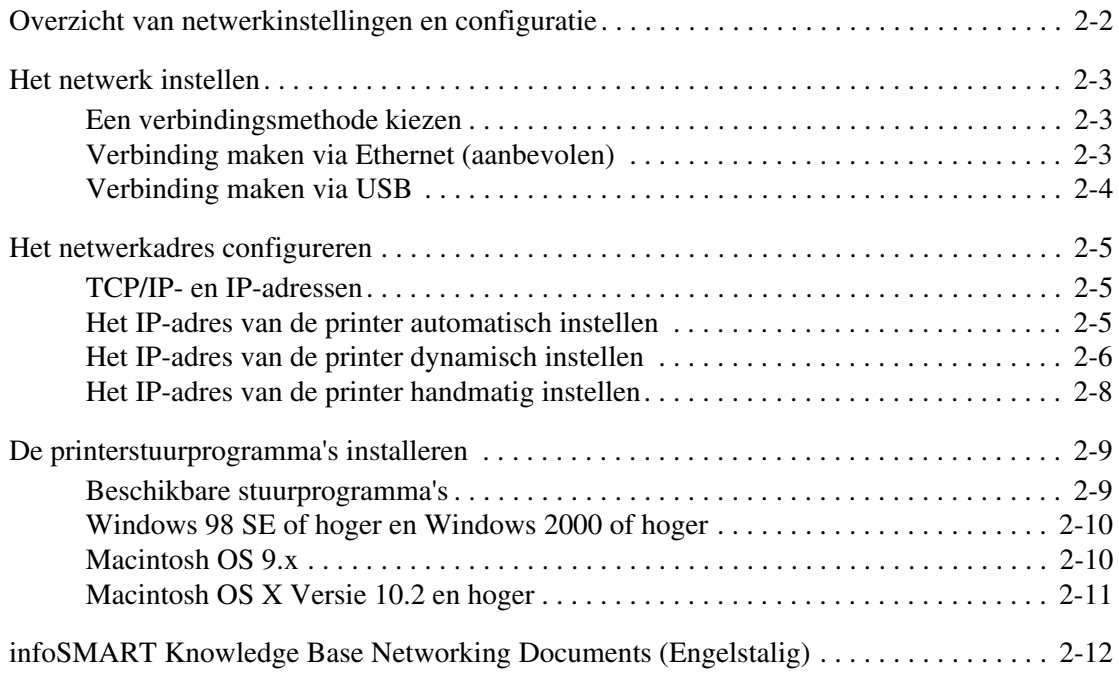

*Phaser® 8500/8550-kleurenprinter*

# **[3 Afdrukken - Basis](#page-28-0)**

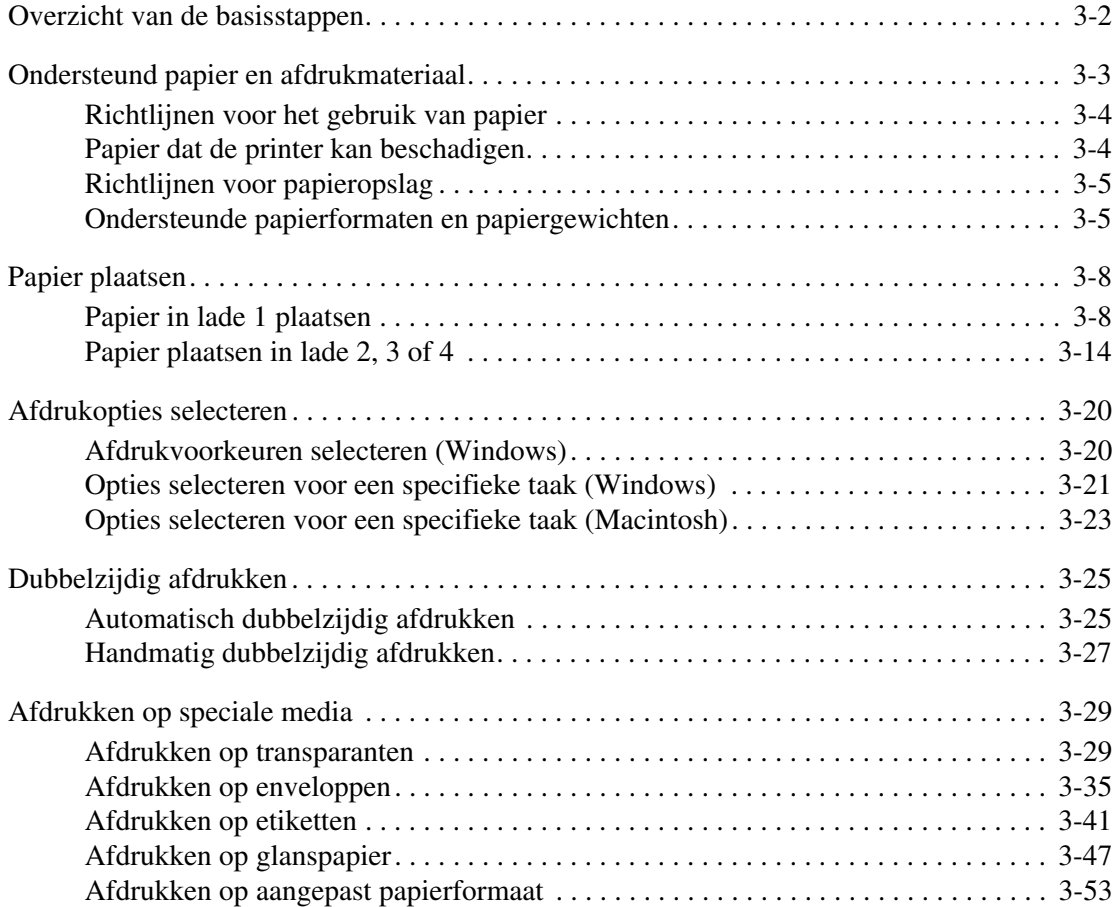

## **[4 Afdrukkwaliteit](#page-83-0)**

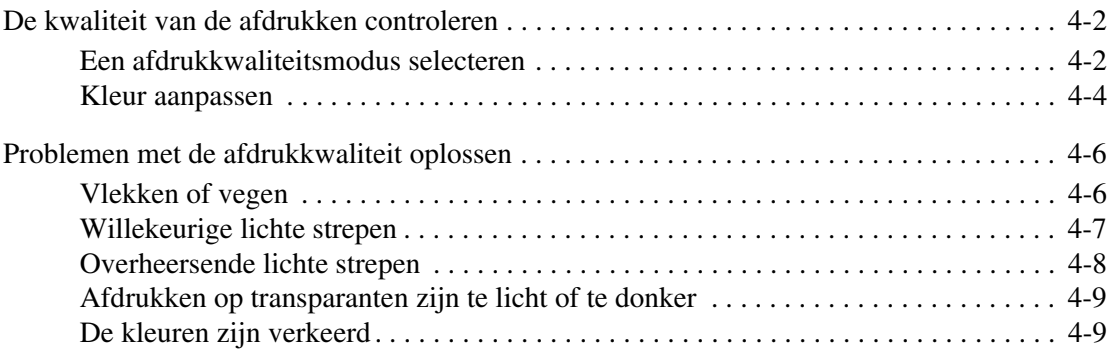

# **[5 Onderhoud](#page-92-0)**

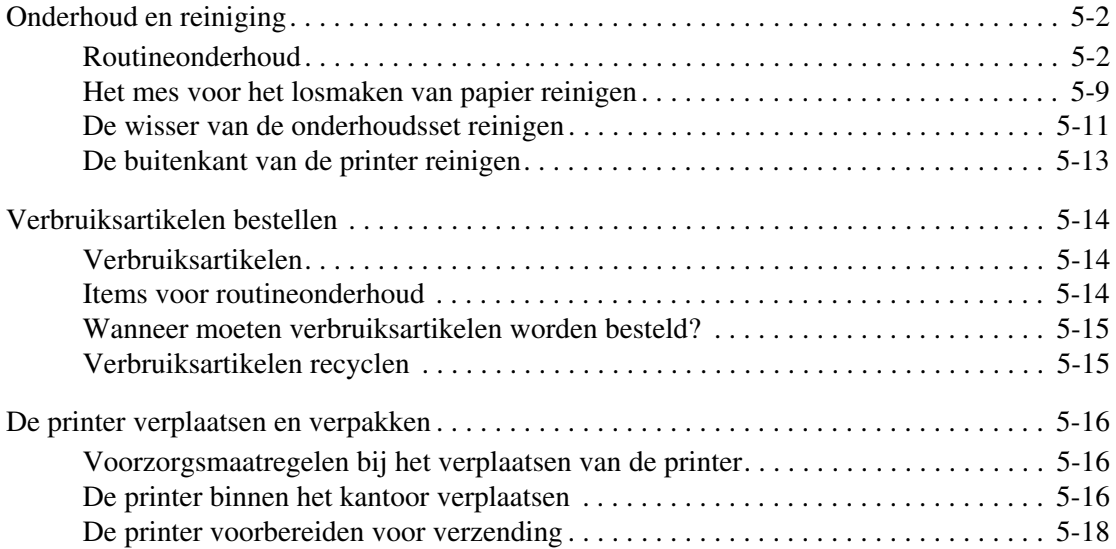

# **[6 Problemen oplossen](#page-114-0)**

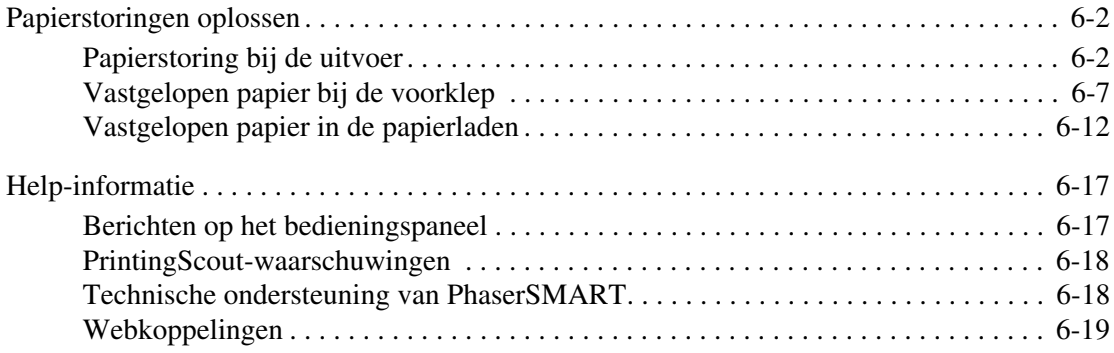

# **[A Gebruikersveiligheid](#page-133-0)**

### **[Index](#page-139-0)**

<span id="page-5-0"></span>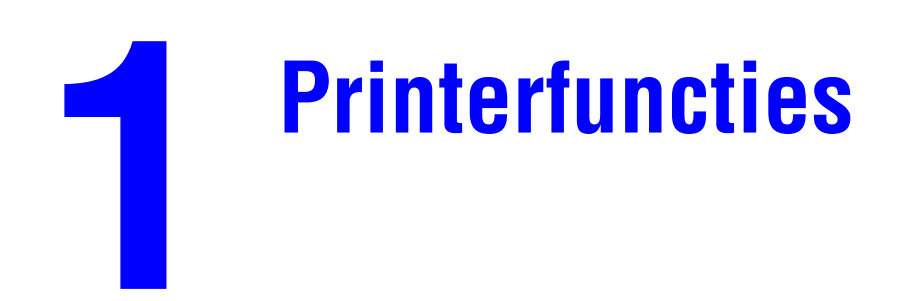

Dit hoofdstuk omvat:

- [Onderdelen van de printer op pagina 1-2](#page-6-0)
- [Printerconfiguraties op pagina 1-4](#page-8-0)
- [Bedieningspaneel op pagina 1-6](#page-10-0)
- [Meer informatie op pagina 1-10](#page-14-0)

# <span id="page-6-0"></span>**Onderdelen van de printer**

In deze sectie wordt het volgende behandeld:

- [Vooraanzicht op pagina 1-2](#page-6-1)
- [Rechteraanzicht op pagina 1-3](#page-7-0)
- [Achteraanzicht op pagina 1-3](#page-7-1)

# <span id="page-6-1"></span>**Vooraanzicht**

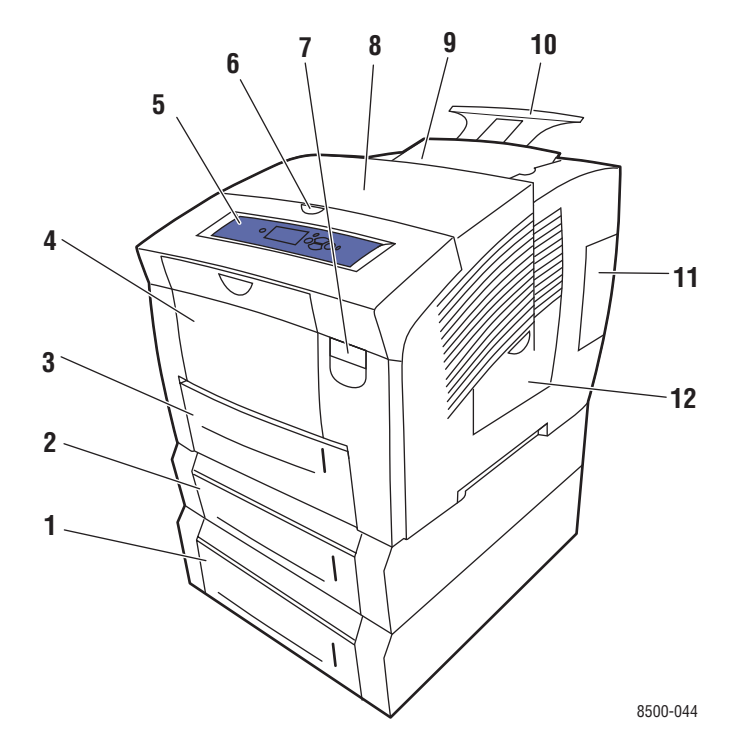

- **1.** Optionele invoerlade voor 525 vel (lade 4)
- **2.** Optionele invoerlade voor 525 vel (lade 3)
- **3.** Standaardinvoerlade voor 525 vel (lade 2)
- **4.** Invoerlade voor 100 vel (lade 1)
- **5.** Bedieningspaneel
- **6.** Ontgrendeling afsluitkap
- **7.** Ontgrendeling voorklep
- **8.** Afsluitkap
- **9.** Vak voor laden van inkt/bovenkap
- **10.** Verlengstuk uitvoerlade voor Legal/A4
- **11.** Interfaceklep
- **12.** Zijklep

# <span id="page-7-0"></span>**Rechteraanzicht**

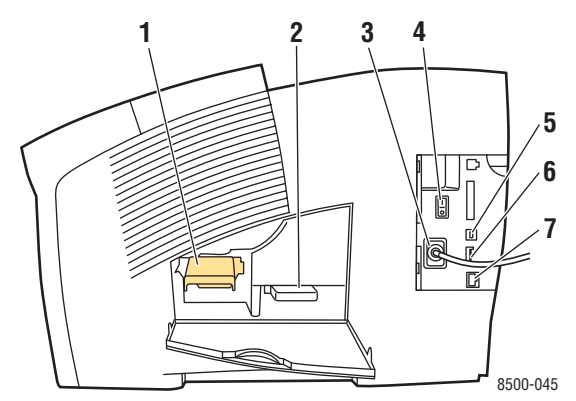

- **1.** Onderhoudsset
- **2.** Afvallade
- **3.** Netsnoeraansluiting
- **4.** Aan/uit-schakelaar
- **5.** USB-aansluiting
- **6.** Configuratiekaart
- **7.** Ethernet 10/100 Base-T-aansluiting

# <span id="page-7-1"></span>**Achteraanzicht**

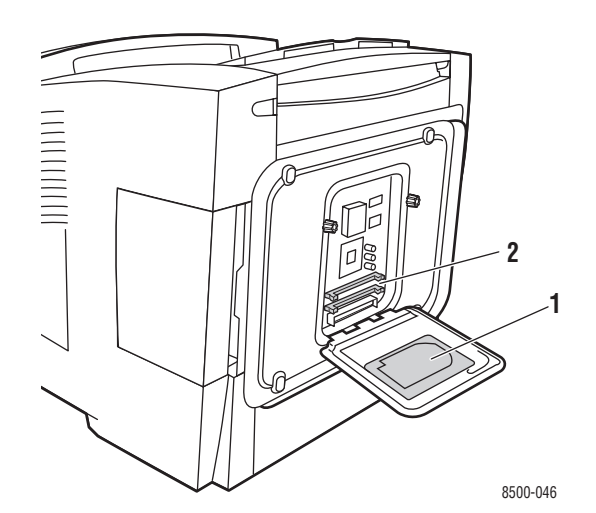

- **1.** Optionele vaste schijf
- **2.** Twee RAM-sleuven

# <span id="page-8-0"></span>**Printerconfiguraties**

In deze sectie wordt het volgende behandeld:

- [Standaardfuncties op pagina 1-4](#page-8-1)
- [Verkrijgbare configuraties op pagina 1-5](#page-9-0)
- [Opties op pagina 1-5](#page-9-1)
- [Upgrades op pagina 1-5](#page-9-2)

# <span id="page-8-1"></span>**Standaardfuncties**

■ Maximum afdruksnelheid (pagina's per minuut), gebaseerd op gewoon papier van Letter-formaat.

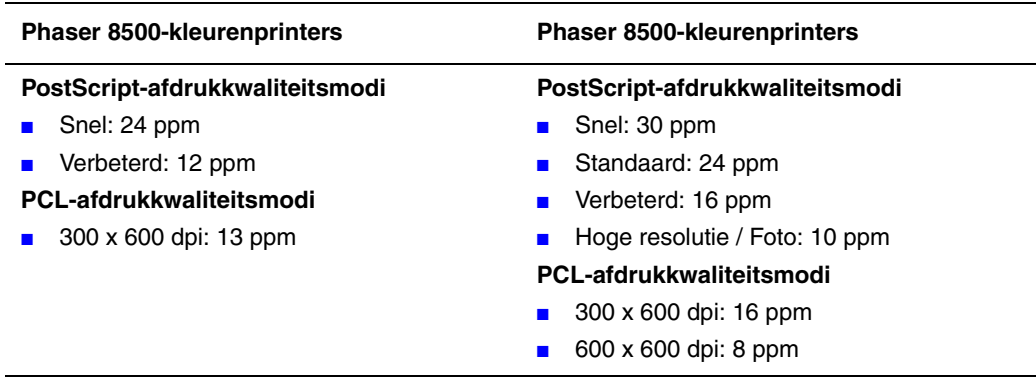

- PostScript- en PCL-lettertypen
- Laden
	- Lade 1 en 2: alle Phaser 8500/8550-printers
	- Lade 3: Phaser 8550DT
	- Lade 3 en 4: Phaser 8550DX
- Aansluiting: USB, Ethernet 10/100 Base-T

# <span id="page-9-0"></span>**Verkrijgbare configuraties**

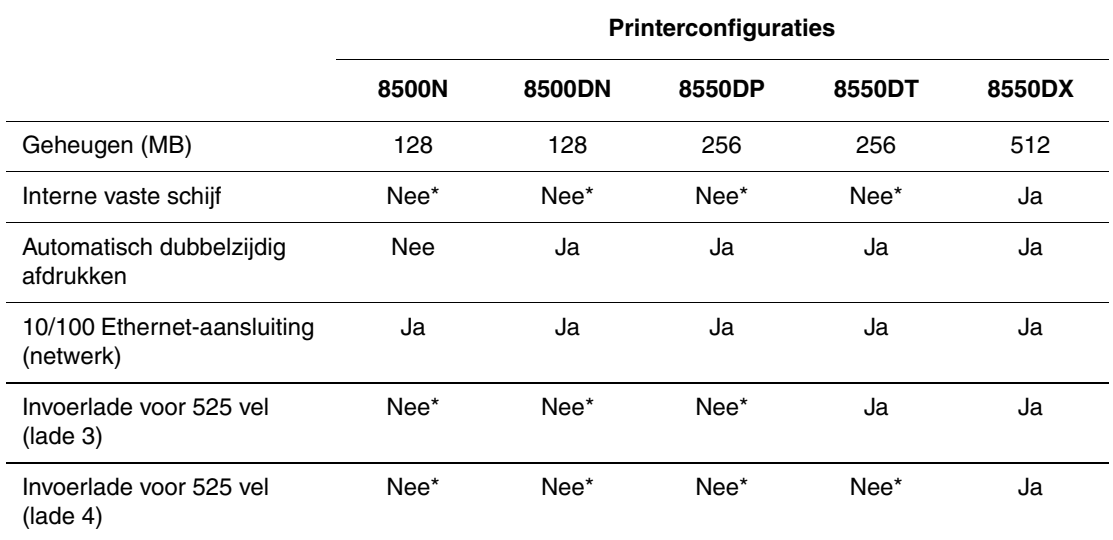

\*Deze optie kan voor deze configuratie apart worden aangeschaft.

# <span id="page-9-1"></span>**Opties**

U kunt extra laden, geheugen en een interne vaste schijf bestellen, als deze items niet standaard op uw printer zijn geïnstalleerd.

#### **Extra laden**

- Invoerlade voor 525 vel (lade 3)
- Invoerlade voor 525 vel (lade 4)

#### **Geheugen**

RAM-geheugenkaarten: 128 MB, 256 MB en 512 MB (tot een totaal van maximaal 1 GB)

#### **Interne vaste schijf**

De interne vaste schijf biedt aanvullende printerfuncties:

- Beveiligde afdruktaken, testafdruktaken, persoonlijke afdruktaken en opgeslagen afdruktaken
- Lettertype-opslag

# <span id="page-9-2"></span>**Upgrades**

Als u de onderhoudsset van de Phaser 8550DP tot 8550DX wilt bestellen, neemt u contact op met uw plaatselijke Xerox-leverancier of gaat u naar [www.xerox.com/office/](http://www.office.xerox.com/cgi-bin/printer.pl?APP=udpdfs&Page=color&Model=Phaser+8500_8550&PgName=order&Language=dutch) 8500 8550supplies.

# <span id="page-10-0"></span>**Bedieningspaneel**

In deze sectie wordt het volgende behandeld:

- [Functies van het bedieningspaneel op pagina 1-6](#page-10-1)
- [Indeling van het bedieningspaneel op pagina 1-7](#page-11-0)
- [Menuschema op pagina 1-7](#page-11-1)
- [Gegevenspagina's op pagina 1-8](#page-12-0)
- [Voorbeeldpagina's op pagina 1-8](#page-12-1)

# <span id="page-10-2"></span><span id="page-10-1"></span>**Functies van het bedieningspaneel**

Het bedieningspaneel:

- Geeft de bedrijfsstatus van de printer weer (bijvoorbeeld **Bezig met afdrukken, Gereed voor afdrukken**, printerfouten en waarschuwingen).
- Geeft aan wanneer u papier moet plaatsen, verbruiksartikelen moet bestellen en vervangen en storingen moet oplossen.
- Biedt toegang tot hulpmiddelen en gegevenspagina's waarmee u problemen kunt oplossen.
- Biedt toegang tot functies voor het wijzigen van printer- en netwerkinstellingen.

## <span id="page-11-0"></span>**Indeling van het bedieningspaneel**

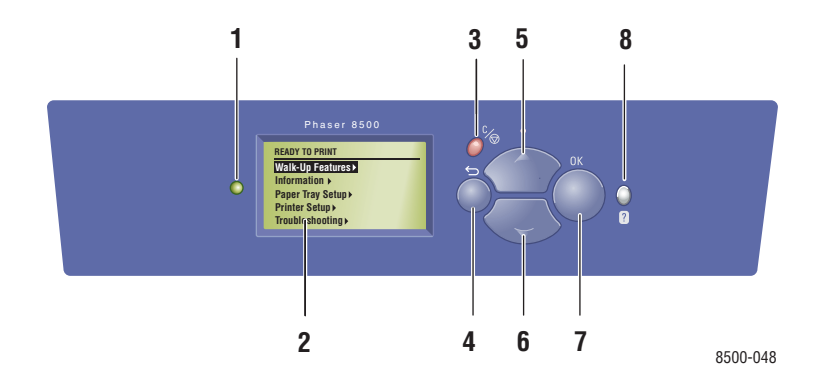

**1.** Statusindicator (LED):

**Groen**: Printer is gereed voor afdrukken. **Geel**: Waarschuwing, printer gaat door met afdrukken.

**Rood**: Opstartprocedure of fout.

**Knipperend**: Printer is bezet of bezig met opstarten.

- **2.** Het grafische scherm bevat statusberichten en menu's.
- **3.** Knop **Annuleren**

Hiermee annuleert u de huidige afdruktaak.

**4.** Knop **Terug** Hiermee keert u terug naar het vorige menu-item.

- **5.** Knop **Pijl-omhoog** Hiermee schuift u omhoog door de menu's.
- **6.** Knop **Pijl-omlaag** Hiermee schuift u omlaag door de menu's.
- **7.** Knop **OK** Hiermee accepteert u de geselecteerde instelling.
- **8.** Knop **Help** (**?**)

Hiermee geeft u een helptekst weer met informatie over de printer, zoals de printerstatus, foutmeldingen en onderhoudsgegevens.

## <span id="page-11-1"></span>**Menuschema**

Het menuschema helpt u bij het navigeren door de menu's van het bedieningspaneel. Menuschema afdrukken:

- **1.** Op het bedieningspaneel selecteert u **Informatie**. Vervolgens drukt u op **OK**.
- **2.** Selecteer **Menuschema** en druk op de knop **OK** om af te drukken.

**Opmerking:** Druk het menuschema af om de overige gegevenspagina's weer te geven die afgedrukt kunnen worden.

# <span id="page-12-0"></span>**Gegevenspagina's**

Het systeem wordt geleverd met een set gegevenspagina's, om u te helpen bij het behalen van optimale resultaten met uw printer. U kunt deze pagina's openen vanuit het bedieningspaneel. Druk het menuschema af om de locatie van deze gegevenspagina's weer te geven in de menustructuur van het bedieningspaneel.

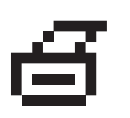

**Opmerking:** Dit afdrukpictogram bevindt zich voor de titels van de gegevenspagina's die kunnen worden afgedrukt. Wanneer de gegevenspagina op het bedieningspaneel wordt gemarkeerd, drukt u op **OK** om deze af te drukken.

Bijvoorbeeld, als u de configuratiepagina met gegevens over uw systeem wilt afdrukken, doet u het volgende:

- **1.** Op het bedieningspaneel selecteert u **Informatie**. Vervolgens drukt u op de knop **OK**.
- **2.** Selecteer **Gegevenspagina's** en druk op de knop **OK**.
- **3.** Selecteer **Configuratiepagina** en druk op de knop **OK** om deze af te drukken.

**Opmerking:** U kunt de configuratiepagina ook afdrukken vanuit CentreWare IS en het stuurprogramma van de printer.

# <span id="page-12-1"></span>**Voorbeeldpagina's**

Bij de printer wordt een aantal voorbeeldpagina's geleverd waarop verschillende printerfuncties worden gedemonstreerd.

Voorbeeldpagina's afdrukken:

- **1.** Op het bedieningspaneel selecteert u **Informatie**. Vervolgens drukt u op **OK**.
- **2.** Selecteer **Voorbeeldpagina's** en druk op **OK**.
- **3.** Selecteer de gewenste voorbeeldpagina en druk op **OK** om af te drukken.

#### **Kleurenvoorbeeldpagina's**

Met de kleurenvoorbeeldpagina's kunt u de kleuren selecteren die u voor uw afdruktaken wilt gebruiken. Op iedere kleurenvoorbeeldpagina vindt u de percentages cyaan, magenta, geel en zwart of de hoeveelheden (van 0 tot 255) rood, groen en blauw die worden gebruikt.

**Opmerking:** Voordat u de kleurenvoorbeeldpagina's afdrukt, selecteert u op het bedieningspaneel de van toepassing zijnde standaardafdrukkwaliteitsmodus voor uw afdruktaak.

Kleurenvoorbeeldpagina's afdrukken:

- **1.** Op het bedieningspaneel selecteert u **Informatie**. Vervolgens drukt u op **OK**.
- **2.** Selecteer **Voorbeeldpagina's** en druk op **OK**.
- **3.** Selecteer **Voorbeeldpagina's CMYK** of **Voorbeeldpagina's RGB** en druk op de knop **OK** om af te drukken.

*Zie ook:* 

*Handleiding voor geavanceerde functies* op [www. xerox.com/office/8500\\_8550support](http://www.office.xerox.com/cgi-bin/printer.pl?APP=udpdfs&Page=color&Model=Phaser+8500_8550&PgName=tech&Language=dutch)

# <span id="page-14-0"></span>**Meer informatie**

In deze sectie wordt het volgende behandeld:

- [Bronnen op pagina 1-10](#page-14-1)
- [Xerox Center voor klantenondersteuning op pagina 1-11](#page-15-0)

Raadpleeg de volgende bronnen voor informatie over uw printer en de mogelijkheden van uw printer.

## <span id="page-14-1"></span>**Bronnen**

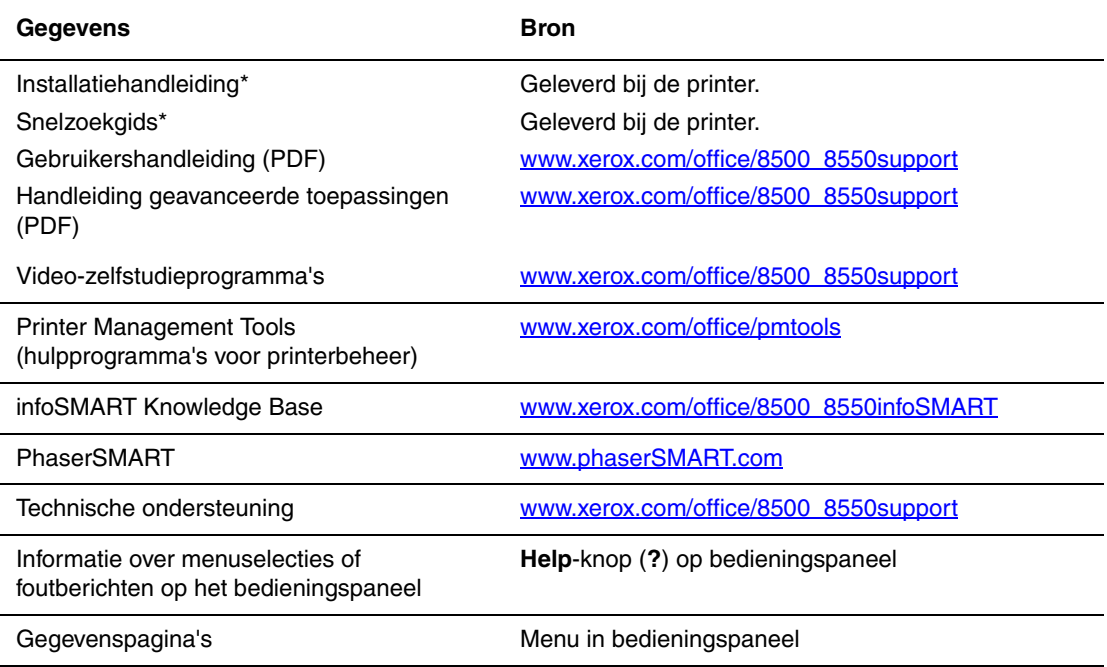

\* Ook beschikbaar op de website voor klantenondersteuning

# <span id="page-15-0"></span>**Xerox Center voor klantenondersteuning**

Het **Xerox Center voor klantenondersteuning** is een hulpprogramma dat tijdens de installatie van het printerstuurprogramma wordt geïnstalleerd. Op Windows-systemen verschijnt het op het bureaublad en op Mac-systemen wordt het in de map Utilities geplaatst. Dankzij dit programma beschikt u over een centraal punt voor toegang tot de volgende gegevens:

- Gebruikershandleidingen en video-zelfstudieprogramma's
- Oplossingen voor problemen
- Status van de printer en verbruiksartikelen
- Verbruiksartikelen bestellen en recyclen
- Antwoorden op veelgestelde vragen
- Standaardstuurprogramma-instellingen (alleen voor Windows)

Hulpprogramma Xerox Center voor klantenondersteuning starten:

- **1.** Selecteer een van de volgende opties:
	- **Windows:** dubbelklik op **Xerox Center voor klantenondersteuning** op het bureaublad.
	- **Macintosh**: selecteer de map **Applications**, vervolgens **Utilities** en dubbelklik vervolgens op **Xerox Center voor klantenondersteuning**.
- **2.** Selecteer uw printer in de vervolgkeuzelijst **De printer selecteren**.

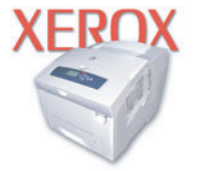

**Xerox Support Centre** 

# <span id="page-16-0"></span>**Netwerkinstellingen - Basis**

Dit hoofdstuk omvat:

- [Overzicht van netwerkinstellingen en configuratie op pagina 2-2](#page-17-0)
- [Het netwerk instellen op pagina 2-3](#page-18-0)
- [Het netwerkadres configureren op pagina 2-5](#page-20-0)
- [De printerstuurprogramma's installeren op pagina 2-9](#page-24-0)
- [infoSMART Knowledge Base Networking Documents \(Engelstalig\) op pagina 2-12](#page-27-0)

In dit hoofdstuk vindt u de belangrijkste informatie over het instellen en aansluiten van uw printer.

*Zie ook:* 

*Handleiding voor geavanceerde functies* op [www.xerox.com/office/8500\\_8550support](http://www.office.xerox.com/cgi-bin/printer.pl?APP=udpdfs&Page=color&Model=Phaser+8500_8550&PgName=tech&Language=dutch)

# <span id="page-17-0"></span>**Overzicht van netwerkinstellingen en configuratie**

Netwerk instellen en configureren:

- **1.** Schakel de printer en de computer in.
- **2.** Sluit de printer op het netwerk aan met de aanbevolen hardware en kabels.
- **3.** Configureer het netwerkadres van de printer, zodat de printer op het netwerk wordt geïdentificeerd.
	- Windows-systemen: als de printer is aangesloten op een bestaand TCP/IP-netwerk, start u het installatieprogramma op de *Software and Documentation CD-ROM* (cd-rom met software en documentatie) zodat het IP-adres van de printer automatisch wordt ingesteld. U kunt het IP-adres van de printer ook handmatig instellen via het bedieningspaneel.
	- Macintosh-systemen: stel het netwerkadres van de printer (voor TCP/IP) handmatig in via het bedieningspaneel.
- **4.** Installeer de software voor het stuurprogramma op de computer vanaf de *Software and Documentation CD-ROM* (cd-rom met software en documentatie). Zie de sectie in dit hoofdstuk voor het specifieke besturingssysteem dat u gebruikt voor meer informatie over de installatie van het stuurprogramma.

**Opmerking:** Als de *Software and Documentation CD-ROM* (cd-rom met software en documentatie) niet beschikbaar is, kunt het nieuwste stuurprogramma downloaden via [www.xerox.com/office/drivers.](http://www.office.xerox.com/cgi-bin/printer.pl?APP=udpdfs&Page=color&PgName=driver&Language=dutch)

# <span id="page-18-0"></span>**Het netwerk instellen**

In deze sectie wordt het volgende behandeld:

- [Een verbindingsmethode kiezen op pagina 2-3](#page-18-1)
- [Verbinding maken via Ethernet \(aanbevolen\) op pagina 2-3](#page-18-2)
- [Verbinding maken via USB op pagina 2-4](#page-19-0)

## <span id="page-18-1"></span>**Een verbindingsmethode kiezen**

De printer kan via Ethernet of USB op het netwerk worden aangesloten. De hardware- en kabelvereisten variëren voor de verschillende verbindingsmethoden. Kabels en hardware worden over het algemeen niet bij de printer geleverd en moeten apart worden gekocht.

## <span id="page-18-2"></span>**Verbinding maken via Ethernet (aanbevolen)**

Ethernet kan voor een of meer computers worden gebruikt. Op een Ethernet-netwerk worden veel printers en systemen ondersteund. Een Ethernet-verbinding wordt aangeraden, omdat deze sneller is dan een USB-verbinding. Via een Ethernet-verbinding hebt u bovendien rechtstreeks toegang tot CentreWare Internet Services (IS). CentreWare IS biedt gebruikers een eenvoudige interface voor het beheer, de configuratie en het bijhouden van netwerkprinters vanaf het bureaublad met gebruik van een geïntegreerde webserver. De volledige informatie over CentreWare IS kunt u vinden door te klikken op de knop **Help** in CentreWare IS om de *CentreWare IS Online Help* te openen.

#### **Netwerkverbinding**

Afhankelijk van uw configuratie, zijn de volgende hardware en kabels vereist voor een Ethernet-aansluiting:

- Als u verbinding maakt met één computer, hebt u een Ethernet RJ-45 crossover-kabel nodig.
- Als u één of meer computers via een hub aansluit, hebt u een Ethernet-hub en twee twisted-pair-kabels (categorie 5/RJ-45) nodig.
- Als u één of meer computers met een kabel of een DSL-router aansluit, hebt u een kabel of een DSL-router en twee of meer twisted-pair-kabels (categorie 5/RJ-45) nodig. (Eén kabel per apparaat.)
- Als u één of meer computers via een hub aansluit, sluit u de computer op de hub aan met een kabel en sluit u de printer op de hub aan met de tweede kabel. U kunt hierbij alle poorten van de hub gebruiken, behalve de uplink-poort.

De meest voorkomende protocollen voor Ethernet zijn TCP/IP en EtherTalk. Als u via TCP/IP wilt afdrukken, hebben alle computers en printers een uniek IP-adres nodig.

*Zie ook:* 

[Het netwerkadres configureren op pagina 2-5](#page-20-0) [De printerstuurprogramma's installeren op pagina 2-9](#page-24-0)

#### **Zelfstandige netwerkverbinding (kabel of DSL)**

Ga naar [www.xerox.com/office/8500\\_8550infosmart](http://www.office.xerox.com/cgi-bin/printer.pl?APP=udpdfs&Page=color&Model=Phaser+8500_8550&PgName=infosmart&Language=dutch), als u informatie nodig hebt over het instellen van een kabel- of DSL-verbinding voor uw printer.

#### *Zie ook:*

[infoSMART Knowledge Base Networking Documents \(Engelstalig\) op pagina 2-12](#page-27-0)

# <span id="page-19-0"></span>**Verbinding maken via USB**

Een USB-aansluiting biedt hoge gegevenssnelheden wanneer de printer op één computer wordt aangesloten. Een USB-aansluiting is echter minder snel dan een Ethernet-aansluiting. Voor gebruik van USB moeten computergebruikers beschikken over Microsoft Windows 98 SE, Windows ME, Windows XP of Windows 2000. Macintosh-gebruikers moeten Mac OS 9.x of hoger gebruiken.

#### **Verbinding maken via USB**

Voor een USB-verbinding hebt u een standaard A/B USB-kabel nodig. Deze kabel wordt niet bij de printer geleverd en moet apart worden aangeschaft. Zorg dat u de juiste USB-kabel voor uw verbinding gebruikt.

- **1.** Sluit het ene uiteinde van de USB-kabel aan op de printer en zet de printer AAN.
- **2.** Sluit het andere uiteinde van de USB-kabel aan op de computer.

#### *Zie ook:*

[De printerstuurprogramma's installeren op pagina 2-9](#page-24-0)

# <span id="page-20-0"></span>**Het netwerkadres configureren**

In deze sectie wordt het volgende behandeld:

- [TCP/IP- en IP-adressen op pagina 2-5](#page-20-1)
- [Het IP-adres van de printer automatisch instellen op pagina 2-5](#page-20-2)
- [Het IP-adres van de printer dynamisch instellen op pagina 2-6](#page-21-0)
- [Het IP-adres van de printer handmatig instellen op pagina 2-8](#page-23-0)

## <span id="page-20-1"></span>**TCP/IP- en IP-adressen**

Als uw computer is aangesloten op een groot netwerk, vraagt u de netwerkbeheerder om de juiste TCP/IP-adressen en overige configuratiegegevens.

Als u uw eigen, kleine, lokale netwerk maakt of de printer direct via Ethernet aansluit op de computer, volgt u de procedure voor het automatisch instellen van het IP-adres (Internet Protocol-adres) van de printer.

Pc's en printers gebruiken overwegend TCP/IP-protocols voor communicatie over een Ethernet-netwerk. Bij gebruik van TCP/IP-protocollen moeten elke printer en computer een uniek IP-adres hebben. Het is hierbij belangrijk dat adressen worden gebruikt die op elkaar lijken, maar toch elk uniek zijn; alleen het laatste cijfer van elk adres hoeft anders te zijn. De printer kan bijvoorbeeld adres 192.168.1.2 hebben en de computer adres 192.168.1.3. Een ander apparaat in het netwerk kan adres 192.168.1.4 hebben.

Meestal gebruiken Macintosh-computers TCP/IP of EtherTalk om met een netwerkprinter te communiceren. Op Mac OS X-systemen wordt bij voorkeur TCP/IP gebruikt. In tegenstelling tot TCP/IP, hoeven printers of computers met EtherTalk geen IP-adres te hebben.

Veel netwerken maken gebruik van een server met DHCP (Dynamic Host Configuration Protocol). Een DHCP-server programmeert automatisch een IP-adres in elke pc en printer op het netwerk die is geconfigureerd om DHCP te gebruiken. In de meeste kabel- en DSL-routers is een DHCP-server ingebouwd. Als u een kabel- of DSL-router gebruikt, raadpleegt u de documentatie die bij uw router is geleverd voor informatie over IP-adressering.

#### *Zie ook:*

[infoSMART Knowledge Base Networking Documents \(Engelstalig\) op pagina 2-12](#page-27-0)

## <span id="page-20-2"></span>**Het IP-adres van de printer automatisch instellen**

Als de printer is aangesloten op een klein TCP/IP-netwerk zonder een DHCP-server, kunt u het installatieprogramma op de *Software and Documentation CD-ROM* (cd-rom met software en documentatie) gebruiken om een IP-adres te detecteren of aan uw printer toe te wijzen. Voor verdere instructies dient u de *Software and Documentation CD-ROM* (cd-rom met software en documentatie) in het cd-rom-station van de computer te plaatsen. Als het installatieprogramma is gestart, volgt u de instructies op het scherm voor installatie.

**Opmerking:** Als u het automatische installatieprogramma wilt gebruiken, moet de printer op een TCP/IP-netwerk zijn aangesloten.

# <span id="page-21-0"></span>**Het IP-adres van de printer dynamisch instellen**

Stel het IP-adres van de printer op een van de volgende manieren in. DHCP is standaard op alle Phaser-printers ingeschakeld.

- DHCP
- CentreWare IS
- AutoIP

#### **Vereiste gegevens voor handmatige IP-adressering**

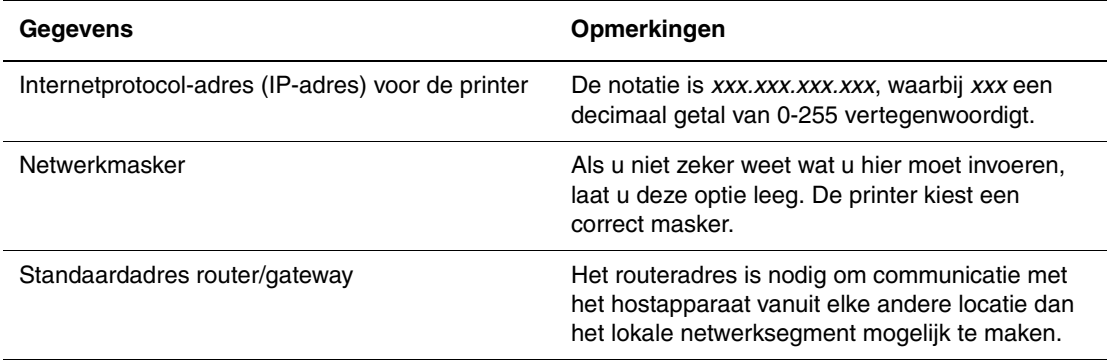

#### **DHCP op de printer inschakelen**

Controleer of het DHCP-protocol van het systeem is ingeschakeld via het bedieningspaneel of CentreWare IS. DHCP is standaard op alle Phaser-printers ingeschakeld.

**Opmerking:** U controleert het IP-adres van de printer door **Printeridentificatie** op het bedieningspaneel te selecteren.

*Zie ook:* 

[Functies van het bedieningspaneel op pagina 1-6](#page-10-2)

#### **Het IP-adres wijzigen via CentreWare IS**

CentreWare IS biedt gebruikers een eenvoudige interface voor het beheer, de configuratie en het bijhouden van netwerkprinters vanaf het bureaublad met gebruik van een geïntegreerde webserver. Klik voor meer informatie over CentreWare IS op de knop **Help** in CentreWare IS om *CentreWare IS Online Help* te openen.

Nadat u het IP-adres van de printer hebt ingesteld, kunt u met behulp van CentreWare IS de TCP/IP-instellingen wijzigen.

- **1.** Start de webbrowser.
- **2.** Geef het IP-adres van de printer op in het veld **Adres** van de browser  $(http://xxxx.xxx.xxx.xxx).$
- **3.** Klik op **Properties** (Eigenschappen).
- **4.** Selecteer de map **Protocols** (Protocollen) op de linkerzijbalk.
- **5.** Selecteer **TCP/IP**.
- **6.** Selecteer of wijzig de instellingen en klik op **Save Changes** (Wijzigingen opslaan) onder aan de pagina.

#### **Hostnamen gebruiken bij DNS (Domain Name Service)**

De printer biedt ondersteuning voor DNS via een geïntegreerde DNS-resolver. Het DNSresolverprotocol communiceert met een of meer DNS-servers en zet het IP-adres om in een bepaalde hostnaam of een hostnaam in een bepaald IP-adres.

Als u een IP-hostnaam wilt gebruiken voor de printer, moet de systeembeheerder een of meer DNS-servers en een lokale database met DNS-domeinnamen configureren. Als u de printer wilt instellen voor DNS, kunt u maximaal twee IP-adressen voor de DNS-server opgeven.

#### **DDNS (Dynamic Domain Name Service)**

Deze printer ondersteunt Dynamic DNS via DHCP. DHCP moet op de printer zijn ingeschakeld om DDNS te kunnen gebruiken. Bovendien moet de DHCP-server in het netwerk Dynamic DNS-updates ondersteunen via ondersteuning voor optie 12 of 81. Neem contact op met uw netwerkbeheerder voor meer informatie.

- **1.** Start de webbrowser.
- **2.** Geef het IP-adres van de printer op in het veld **Adres** van de browser  $(http://xxx.xxx.xxx.xxx).$
- **3.** Selecteer **Properties** (Eigenschappen).
- **4.** Selecteer de map **Protocols** (Protocollen) op de linkerzijbalk.
- **5.** Selecteer **TCP/IP**.
- **6.** Stel in het deelvenster BOOTP/DHCP Settings (BOOTP/DHCP-instellingen) de optie **BOOTP/DHCP** in op **ON** (Aan).
- **7.** Voer de volgende DDNS/WINS-configuratiegegevens in om DDNS in te schakelen:
	- **DDNS:** stel deze optie in op **ON** (Aan).
	- **Release Host Name** (Hostnaam vrijgeven): stel deze optie in op **NO** (Nee).
	- **DDNS/WINS Name** (DDNS/WINS-naam): gebruik de standaardnaam die door Xerox wordt gegeven of voer een andere naam in.
	- **Primary WINS Server (optional)** (Primaire WINS-server (optioneel))
	- **Secondary WINS Server** (Secundaire WINS-server (optioneel))
- **8.** Klik op **Save Changes** (Wijzigingen opslaan) als u alle instellingen hebt ingevoerd.

# <span id="page-23-0"></span>**Het IP-adres van de printer handmatig instellen**

**Opmerking:** Zorg dat het IP-adres van de computer juist is geconfigureerd voor het netwerk. Neem contact op met de netwerkbeheerder voor meer informatie.

Als u bent aangesloten op een netwerk zonder DNS-server of in een omgeving werkt waar de IP-adressen van printers door de netwerkbeheerder worden toegewezen, kunt u deze methode gebruiken om het IP-adres handmatig in te stellen. Een handmatig ingesteld IP-adres vervangt DHCP en AutoIP. Het IP-adres kan ook handmatig worden ingesteld als u op een klein kantoor met een enkele pc werkt en gebruikmaakt van een inbelverbinding.

- **1.** Selecteer **Printerinstellingen** en druk vervolgens op **OK**.
- **2.** Selecteer **Verbindingsinstellingen** en druk op **OK**.
- **3.** Selecteer **Netwerkinstellingen** en druk op **OK**.
- **4.** Selecteer **TCP/IP-instellingen** en druk op **OK**.
- **5.** Selecteer **DHCP/BOOTP** en druk op **OK** om **Uit** te selecteren.
- **6.** Selecteer **TCP/IP-adres** en druk op **OK**.
- **7.** Voer het IP-adres van de printer in en druk op **OK**.

# <span id="page-24-0"></span>**De printerstuurprogramma's installeren**

In deze sectie wordt het volgende behandeld:

- [Beschikbare stuurprogramma's op pagina 2-9](#page-24-1)
- [Windows 98 SE of hoger en Windows 2000 of hoger op pagina 2-10](#page-25-0)
- [Macintosh OS 9.x op pagina 2-10](#page-25-1)
- [Macintosh OS X Versie 10.2 en hoger op pagina 2-11](#page-26-0)

## <span id="page-24-1"></span>**Beschikbare stuurprogramma's**

Gebruik een Xerox-printerstuurprogramma om speciale afdrukopties te activeren.

Xerox biedt stuurprogramma's voor verschillende PDL's (Page Description Language) en besturingssystemen. De volgende printerstuurprogramma's zijn beschikbaar:

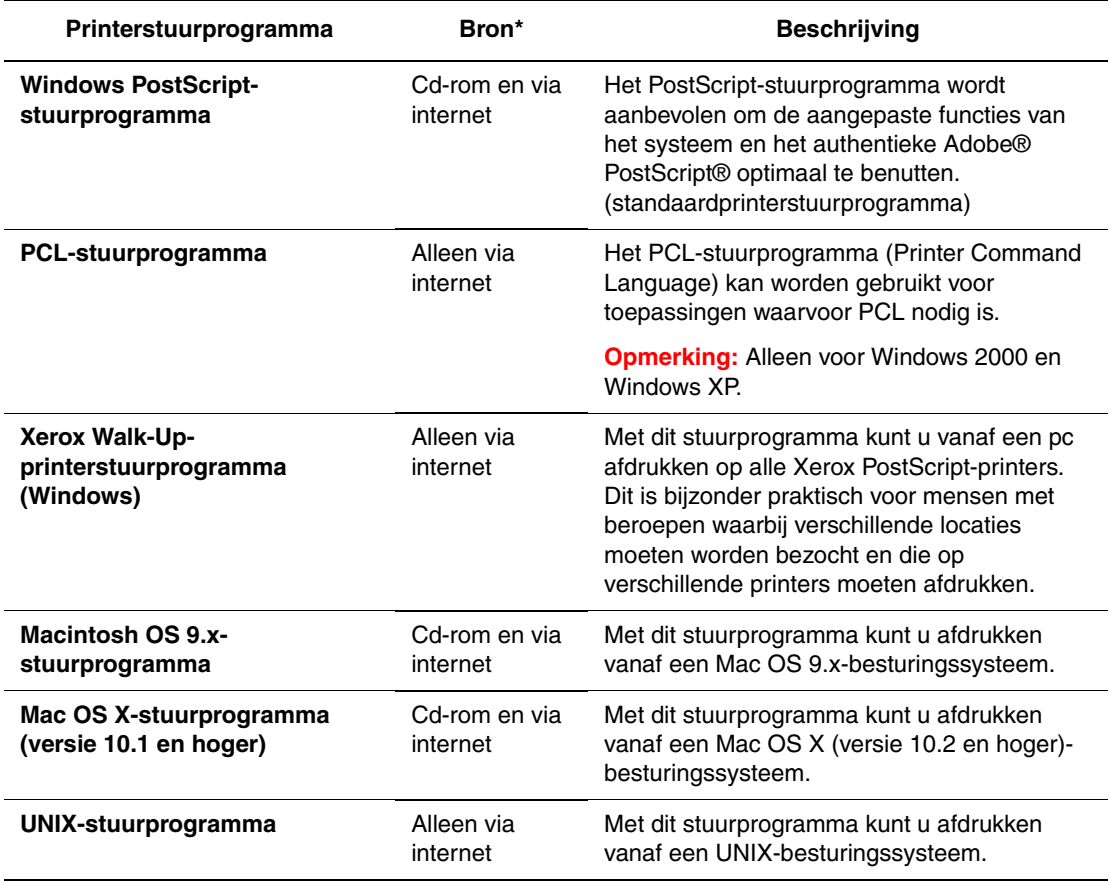

\* Ga naar [www.xerox.com/office/drivers](http://www.office.xerox.com/cgi-bin/printer.pl?APP=udpdfs&Page=color&PgName=driver&Language=dutch) voor de nieuwste printerstuurprogramma's.

# <span id="page-25-0"></span>**Windows 98 SE of hoger en Windows 2000 of hoger**

Het printerstuurprogramma vanaf de *Software and Documentation CD-ROM* (cd-rom met software en documentatie) installeren:

- **1.** Plaats de cd-rom in het cd-rom-station van de computer. Als het installatieprogramma niet automatisch start, gaat u als volgt te werk:
	- **a.** Klik eerst op **Start** en vervolgens op **Uitvoeren**.
	- **b.** Typ in het venster **Uitvoeren** het volgende: **<CD drive>:\INSTALL.EXE**.
- **2.** Selecteer de gewenste taal in de lijst.
- **3.** Selecteer **Printerstuurprogramma installeren**.
- **4.** Selecteer de installatiemethode die u wilt gebruiken en volg vervolgens de aanwijzingen op het scherm.

#### *Zie ook:*

[infoSMART Knowledge Base Networking Documents \(Engelstalig\) op pagina 2-12](#page-27-0)

# <span id="page-25-1"></span>**Macintosh OS 9.x**

Maak een USB-printer op het bureaublad of gebruik EtherTalk om het printerstuurprogramma te installeren.

#### **USB**

Een printer die via een USB-kabel is aangesloten, wordt niet weergegeven in de Kiezer. Een USB-printer op het bureaublad maken:

- **1.** Plaats de *Software and Documentation CD-ROM* (cd-rom met software en documentatie) in het cd-rom-station van de computer.
- **2.** Gebruik **Desktop Printer Utility** om een USB-printer te maken op het bureaublad. Dit hulpprogramma bevindt zich in de map **PhaserTools**, die tijdens de installatie van de software wordt gemaakt.

*Zie ook:* 

[infoSMART Knowledge Base Networking Documents \(Engelstalig\) op pagina 2-12](#page-27-0)

#### **EtherTalk**

**Opmerking:** Als u EtherTalk gebruikt, zijn voor Macintosh-computers geen IP-adressen nodig.

Het printerstuurprogramma installeren:

- **1.** Open het **regelpaneel AppleTalk**.
- **2.** Controleer of de **Ethernet**-poort de geselecteerde netwerkpoort is.
- **3.** Dubbelklik op het installatieprogramma op de *Software and Documentation CD-ROM* (cd-rom met software en documentatie) om het printerstuurprogramma te installeren.
- **4.** Open de **Kiezer** en klik op het stuurprogramma **LaserWriter**.
- **5.** Selecteer de printer in de rechterkolom van de **Kiezer** en klik op **Maak aan** om de bureaubladprinter te maken.

*Zie ook:* 

*Handleiding voor geavanceerde functies* op [www.xerox.com/office/8500\\_8550support](http://www.office.xerox.com/cgi-bin/printer.pl?APP=udpdfs&Page=color&Model=Phaser+8500_8550&PgName=tech&Language=dutch) voor meer informatie over de installatie van het printerstuurprogramma

## <span id="page-26-0"></span>**Macintosh OS X Versie 10.2 en hoger**

Het printerstuurprogramma vanaf de *Software and Documentation CD-ROM* (cd-rom met software en documentatie) installeren:

- **1.** Plaats de cd-rom in het cd-rom-station.
- **2.** Open het hulpprogramma **Afdrukbeheer**.

**Opmerking:** In Macintosh OS X versie 10.3 of hoger wordt het hulpprogramma **Printerinstellingen** genoemd. Open de map **Utilities** in de map **Applications** op de vaste schijf van de Macintosh om de hulpprogramma's weer te geven.

- **3.** Klik op het pictogram **Voeg toe** in de lijst met printers en selecteer vervolgens **Rendezvous** in het vervolgkeuzemenu.
- **4.** Selecteer de printer in het venster.
- **5.** Selecteer **Xerox** in de vervolgkeuzelijst met fabrikanten die zich onder aan het scherm bevindt.
- **6.** Selecteer het juiste printermodel in de lijst met beschikbare apparaten.
- **7.** Klik op de knop **Voeg toe**.

*Zie ook:* 

[infoSMART Knowledge Base Networking Documents \(Engelstalig\) op pagina 2-12](#page-27-0)

# <span id="page-27-0"></span>**infoSMART Knowledge Base Networking Documents (Engelstalig)**

Ga naar [www.xerox.com/office/8500\\_8550infoSMART](http://www.office.xerox.com/cgi-bin/printer.pl?APP=udpdfs&Page=color&Model=Phaser+8500_8550&PgName=infosmart&Language=dutch) om deze documenten te bekijken.

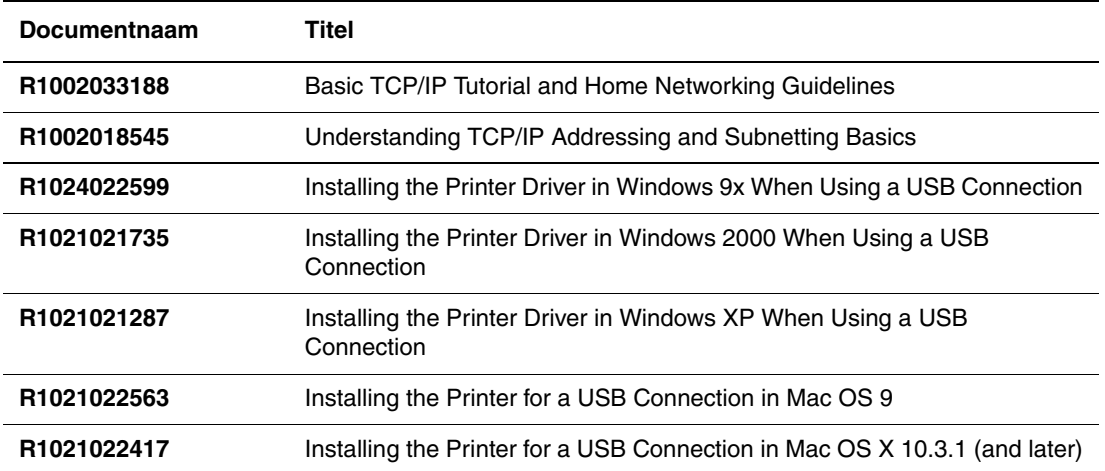

<span id="page-28-0"></span>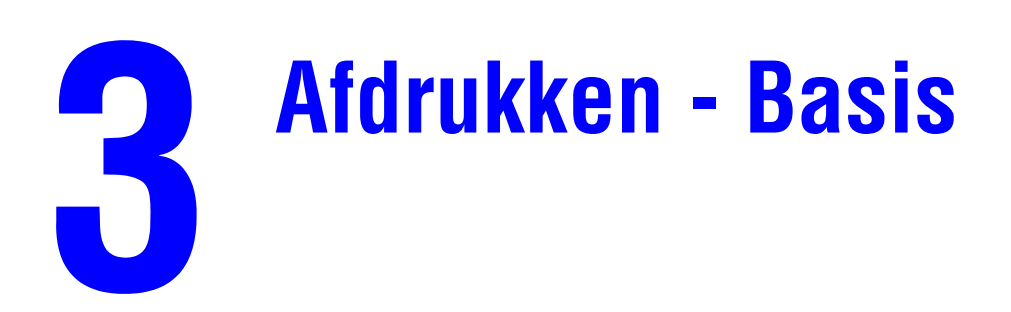

Dit hoofdstuk omvat:

- [Overzicht van de basisstappen op pagina 3-2](#page-29-0)
- [Ondersteund papier en afdrukmateriaal op pagina 3-3](#page-30-0)
- [Papier plaatsen op pagina 3-8](#page-35-0)
- [Afdrukopties selecteren op pagina 3-20](#page-47-0)
- [Dubbelzijdig afdrukken op pagina 3-25](#page-52-0)
- [Afdrukken op speciale media op pagina 3-29](#page-56-0)

#### *Zie ook:*

Zelfstudievideo's over het gebruik van papierladen op **www.xerox.com/office/** [8500\\_8550support](http://www.office.xerox.com/cgi-bin/printer.pl?APP=udpdfs&Page=color&Model=Phaser+8500_8550&PgName=userdocvideos&FileName=paper_trays.swf&Language=dutch)

# <span id="page-29-0"></span>**Overzicht van de basisstappen**

- **1.** Plaats papier in de lade.
- **2.** Als het bedieningspaneel dit aangeeft, bevestigt u of wijzigt u het papiertype en het papierformaat.
- **3.** Ga via de softwaretoepassing naar het dialoogvenster **Afdrukken** en selecteer vervolgens de afdrukopties in het printerstuurprogramma.
- **4.** Stuur de taak naar de printer vanuit het dialoogvenster **Afdrukken** van de toepassing.

#### *Zie ook:*

[Papier plaatsen op pagina 3-8](#page-35-0) [Afdrukopties selecteren op pagina 3-20](#page-47-0) [Afdrukken op speciale media op pagina 3-29](#page-56-0)

# <span id="page-30-0"></span>**Ondersteund papier en afdrukmateriaal**

In deze sectie wordt het volgende behandeld:

- [Richtlijnen voor het gebruik van papier op pagina 3-4](#page-31-0)
- [Papier dat de printer kan beschadigen op pagina 3-4](#page-31-1)
- [Richtlijnen voor papieropslag op pagina 3-5](#page-32-0)
- [Ondersteunde papierformaten en papiergewichten op pagina 3-5](#page-32-1)

Deze printer kan verschillende papiersoorten verwerken. Volg de richtlijnen in deze sectie voor de beste afdruk- en kopieerkwaliteit en ter voorkoming van papierstoringen.

Gebruik voor de beste resultaten de Xerox-afdrukmedia die worden aanbevolen voor de Phaser 8500/8550-printer. Op deze manier behaalt u uitstekende afdrukresultaten met uw printer.

Als u papier, transparanten en andere speciale media wilt bestellen, kunt u contact opnemen met uw plaatselijke vertegenwoordiger of gaat u naar [www.xerox.com/office/supplies.](http://www.office.xerox.com/cgi-bin/printer.pl?APP=udpdfs&Page=color&PgName=order&Language=dutch)

#### *Zie ook:*

*Recommended Media List* (Aanbevolen medialijst) op [www.xerox.com/office/](http://www.office.xerox.com/cgi-bin/printer.pl?APP=udpdfs&Page=color&Model=Phaser+8500_8550&PgName=tech&Language=dutch) [8500\\_8550support](http://www.office.xerox.com/cgi-bin/printer.pl?APP=udpdfs&Page=color&Model=Phaser+8500_8550&PgName=tech&Language=dutch)

**Voorzichtig:** Beschadigingen die het gevolg zijn van het gebruik van niet-toegestane papiersoorten, transparanten en andere speciale media vallen niet onder de garantie, serviceovereenkomst of Total Satisfaction Guarantee (volle-tevredenheidsgarantie) van Xerox. De Total Satisfaction Guarantee (volle-tevredenheidsgarantie) van Xerox is beschikbaar in de Verenigde Staten en Canada. Buiten de VS en Canada kunnen andere garantievoorwaarden gelden. Neem voor meer informatie contact op met uw plaatselijke vertegenwoordiger.

# <span id="page-31-0"></span>**Richtlijnen voor het gebruik van papier**

U kunt de meeste papiersoorten en -formaten, transparanten of andere speciale media in de laden van de printer plaatsen. Volg deze richtlijnen bij het plaatsen van papier en andere media in de laden:

- Gebruik alleen heldere transparanten van Xerox. Bij andere transparanten kan de afdrukkwaliteit variëren. Raadpleeg de *Recommended Media List* (Aanbevolen medialijst) op [www.xerox.com/office/8500\\_8550support.](http://www.office.xerox.com/cgi-bin/printer.pl?APP=udpdfs&Page=color&Model=Phaser+8500_8550&PgName=tech&Language=dutch)
- Gebruik geen etikettenvellen waarvan een of meer etiketten zijn verwijderd.
- Gebruik alleen papieren enveloppen.
- Gebruik alleen officiële bedrijfsenveloppen en Baronial-enveloppen met diagonale naden.
- Bedruk enveloppen alleen op een kant.
- Waaier het papier, de transparanten of andere speciale media uit voordat u ze in de papierlade plaatst.
- Leg niet te veel papier in de laden.

#### *Zie ook:*

[Afdrukken op transparanten op pagina 3-29](#page-56-1) [Afdrukken op enveloppen op pagina 3-35](#page-62-0) [Afdrukken op etiketten op pagina 3-41](#page-68-0) [Afdrukken op glanspapier op pagina 47](#page-74-0) [Afdrukken op aangepast papierformaat op pagina 3-53](#page-80-0)

# <span id="page-31-1"></span>**Papier dat de printer kan beschadigen**

Deze printer is ontworpen om verschillende mediatypen voor afdruk- en kopieertaken te kunnen verwerken. Het gebruik van bepaalde soorten media kan echter de afdrukkwaliteit doen afnemen, meer papierstoringen dan normaal als gevolg hebben of beschadigingen aan de printer veroorzaken.

Onder de niet toegestane media bevinden zich:

- Ruwe of poreuze media
- Gefotokopieerd papier
- Papier met uitgeknipte delen of perforaties
- Papier met een voorgeboord gaatje in het midden langs de korte rand
- Papier met nietjes
- Vensterenveloppen, enveloppen met metalen klemmen, naden op de zijkanten of plakranden met beschermstrips

# <span id="page-32-0"></span>**Richtlijnen voor papieropslag**

Het creëren van goede opslagomstandigheden voor uw papier en andere media draagt bij aan optimale afdrukresultaten.

- Bewaar papier in een donkere, koele en relatief droge ruimte. De meeste papiermaterialen kunnen beschadigd raken door ultraviolet (UV) en zichtbaar licht. Vooral UV-straling, die wordt gegenereerd door de zon en tl-lampen, is heel schadelijk voor papier. Beperk de intensiteit en de duur van blootstelling aan zichtbaar licht zoveel mogelijk.
- Zorg voor een constante omgevingstemperatuur en relatieve vochtigheidsgraad.
- Bewaar papier niet op zolder, in de keuken, in de garage of in de kelder. Binnenmuren zijn droger dan buitenmuren, waar vochtophoping mogelijk is.
- Leg uw papiervoorraad op een vlakke ondergrond, bijvoorbeeld op pallets, karton, planken of in kasten.
- Bewaar geen voedsel of drank in de opslag-/verwerkingsruimte van het papier.
- Open verzegelde papierpakken pas wanneer u deze in de printer wilt laden. Bewaar het papier in de originele verpakking. De verpakking van de meeste commerciële standaardformaten is aan de binnenkant voorzien van een beschermlaag tegen vochtverlies en -toename.
- Laat de media in de zak totdat u ze gaat gebruiken. Plaats ongebruikte media weer in de zak en sluit deze goed. Sommige speciale media worden verpakt in hersluitbare plastic zakken.

## <span id="page-32-1"></span>**Ondersteunde papierformaten en papiergewichten**

In de volgende secties vindt u informatie over de door de printer ondersteunde papierformaten en papiergewichten. Voor meer informatie het papier en de media die worden ondersteund, kunt u de pagina Papiertips afdrukken:

- **1.** Op het bedieningspaneel selecteert u **Informatie** en drukt u vervolgens op **OK**.
- **2.** Selecteer **Gegevenspagina's** en druk vervolgens op **OK**.
- **3.** Selecteer **Papiertips** en druk op **OK** om de pagina af te drukken.

Als u papier, transparanten en andere speciale media wilt bestellen, kunt u contact opnemen met uw plaatselijke vertegenwoordiger of gaat u naar [www.xerox.com/office/supplies.](http://www.office.xerox.com/cgi-bin/printer.pl?APP=udpdfs&Page=color&PgName=order&Language=dutch)

## **Ondersteunde papierformaten en papiergewichten voor lade 1**

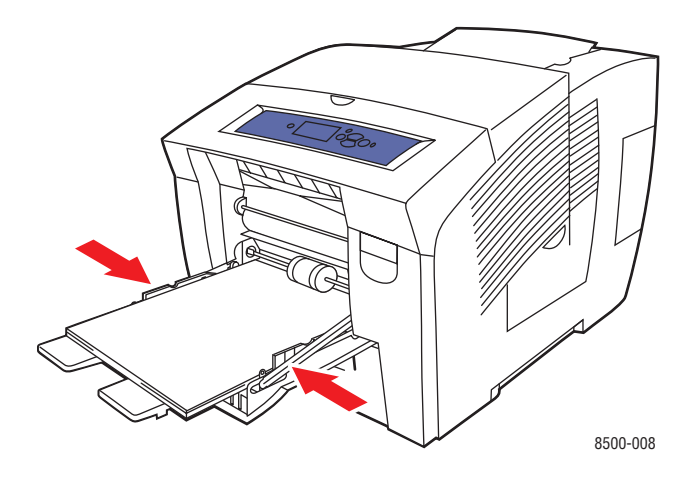

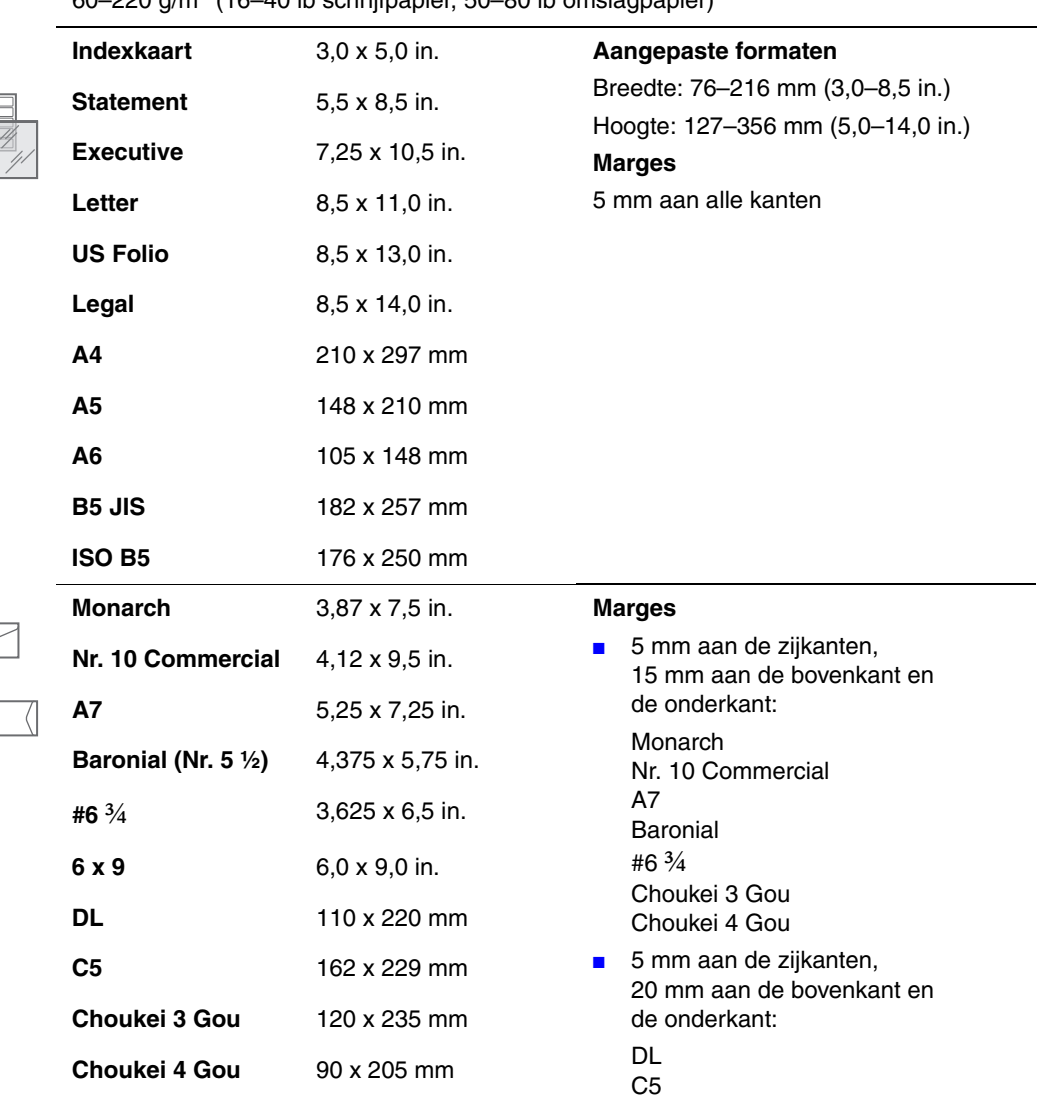

 $60-220$  g/m<sup>2</sup> (16–40 lb schrijfpapier, 50–80 lb omslagpapier)

## **Ondersteunde papierformaten en -gewichten voor laden 2, 3 en 4**

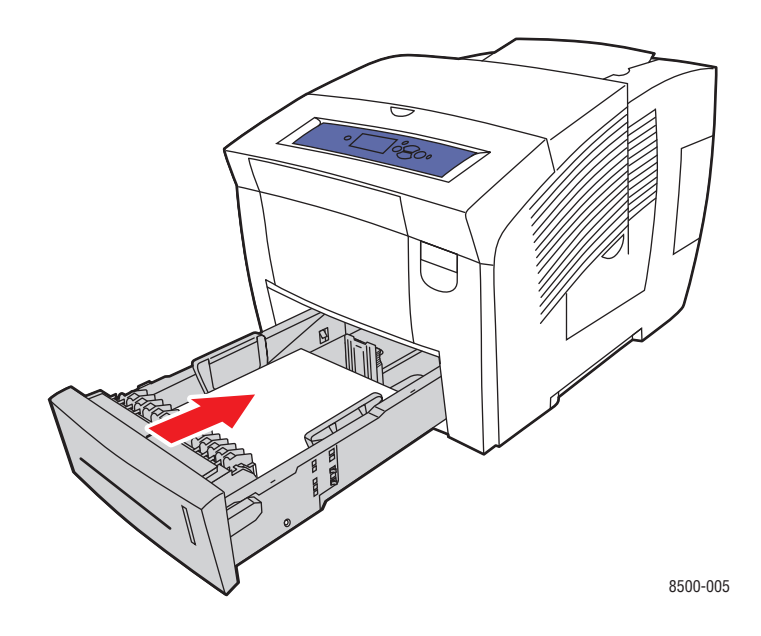

60–120 g/m2 (schrijfpapier 16–32 lb)

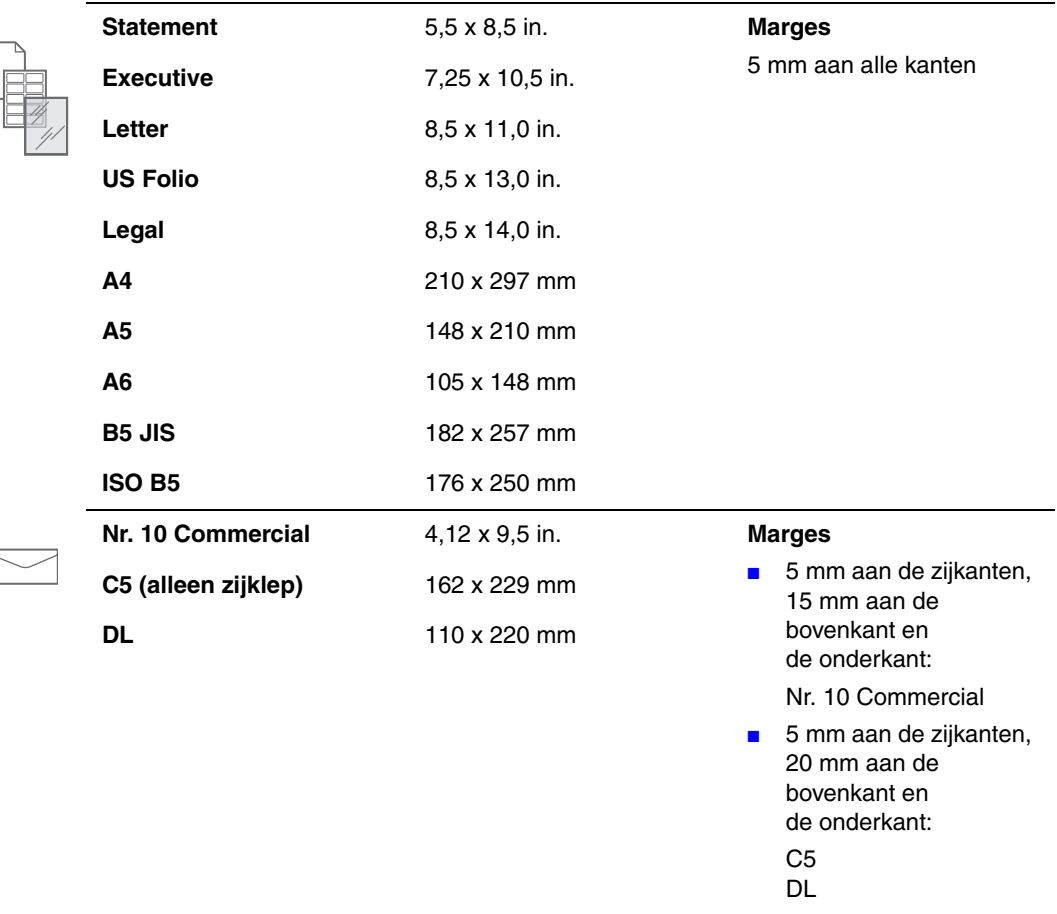

# <span id="page-35-0"></span>**Papier plaatsen**

In deze sectie wordt het volgende behandeld:

- [Papier in lade 1 plaatsen op pagina 3-8](#page-35-1)
- [Papier plaatsen in lade 2, 3 of 4 op pagina 3-14](#page-41-0)

# <span id="page-35-1"></span>**Papier in lade 1 plaatsen**

U kunt in lade 1 diverse media plaatsen, zoals

- Gewoon papier, briefhoofdpapier, gekleurd papier en voorbedrukt papier
- Karton
- Etiketten
- Enveloppen
- Transparanten
- Speciale media (inclusief visitekaartjes, fotopapier, geperforeerd papier, weerbestendig papier en driebladige brochures)
- Voorbedrukt papier (papier dat op een zijde al is voorbedrukt)
- Aangepast papierformaat

*Zie ook:* 

Ondersteunde papierformaten en papiergewichten voor lade 1 op pagina 3-6 [Afdrukken op speciale media op pagina 3-29](#page-56-0) *Handleiding voor geavanceerde functies* op [www.xerox.com/office/8500\\_8550support](http://www.office.xerox.com/cgi-bin/printer.pl?APP=udpdfs&Page=color&Model=Phaser+8500_8550&PgName=tech&Language=dutch)

**Opmerking:** Als u het papier in lade 1 wijzigt, moet u de juiste papiersoort en het juiste papierformaat selecteren op het bedieningspaneel.

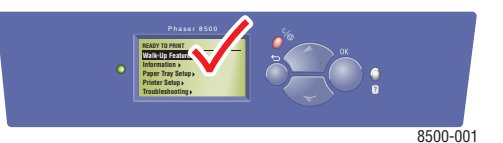

De capaciteit van lade 1 is:

- 100 vellen gewoon papier (80 g/m<sup>2</sup> / schrijfpapier van 20 lb)
- 50 vellen transparanten, glanspapier of etiketten
- 10 enveloppen
Papier, enveloppen en andere media in lade 1 plaatsen:

**1.** Duw de hendel naar beneden en trek deze naar buiten om lade 1 te openen.

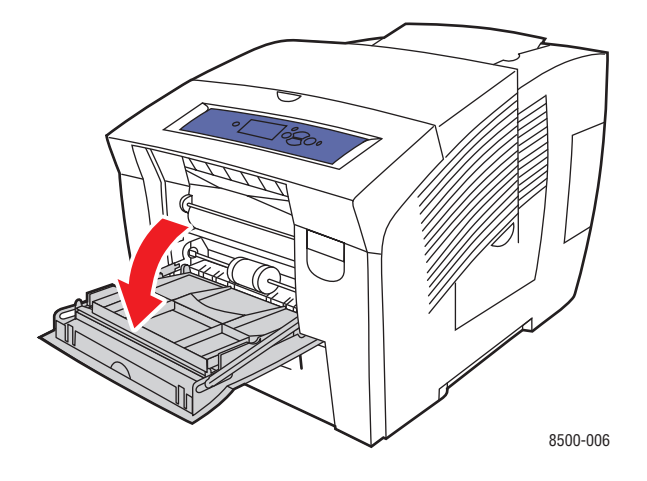

**2.** Open het verlengstuk van de lade.

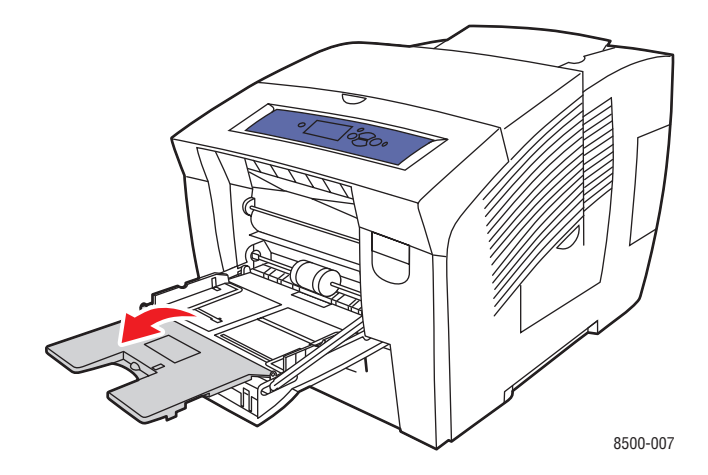

**3.** Waaier het papier uit om vellen die aan elkaar geplakt zitten los te maken.

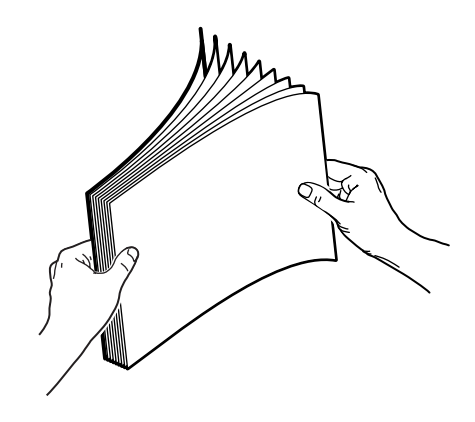

**4.** Plaats papier, transparanten, enveloppen of speciale media in de lade.

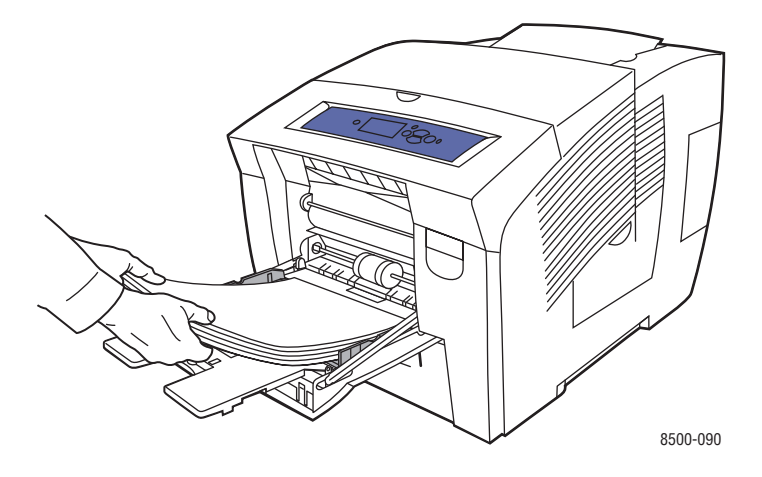

■ **Enkelzijdig afdrukken**: plaats de te bedrukken zijde **omlaag** in de printer, waarbij de **bovenkant** van het papier als eerste wordt ingevoerd.

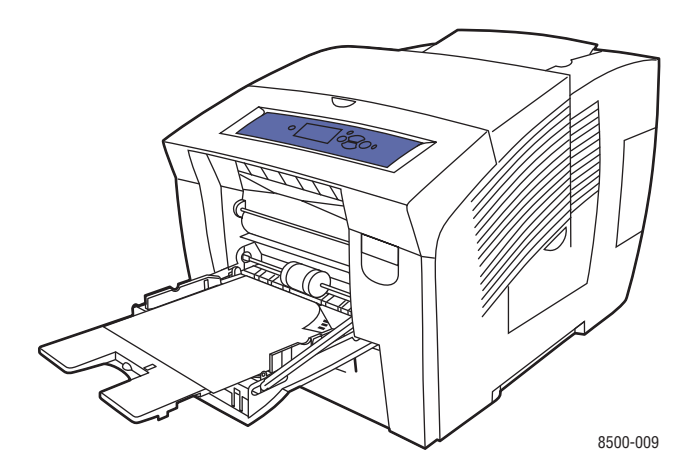

■ **Dubbelzijdig afdrukken**: plaats zijde 1 met de beeldzijde **omhoog** in de printer, waarbij de **onderkant** van het papier als eerste wordt ingevoerd.

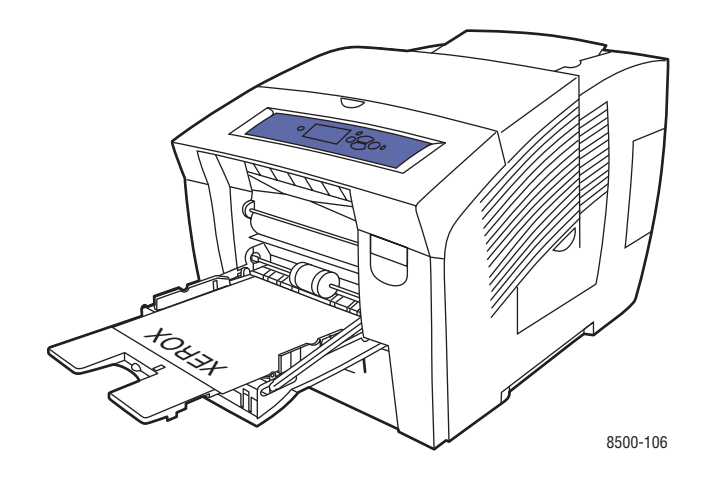

■ **Enveloppen met zijklep**: plaats de enveloppen met de **zijde van de klep omhoog**, waarbij de klep zich aan de **linkerkant** van de lade bevindt.

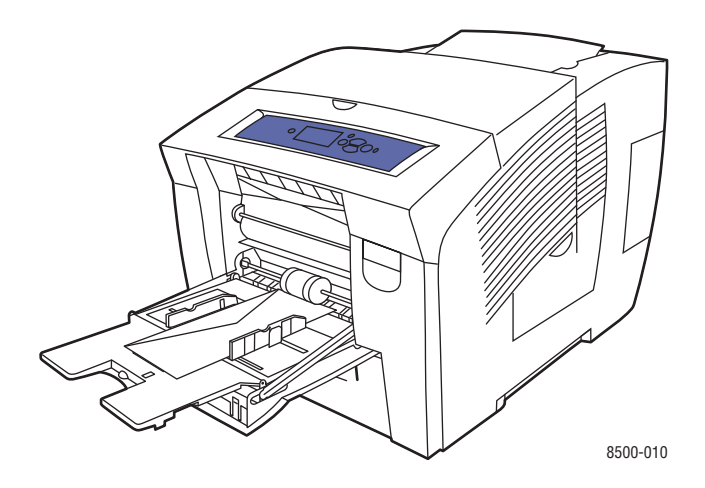

■ **Enveloppen met achterklep**: vouw de klep helemaal dicht, voordat u de enveloppen in de lade plaatst. Plaats de enveloppen met de **zijde van de klep omhoog**, waarbij de klep als eerste de printer ingaat.

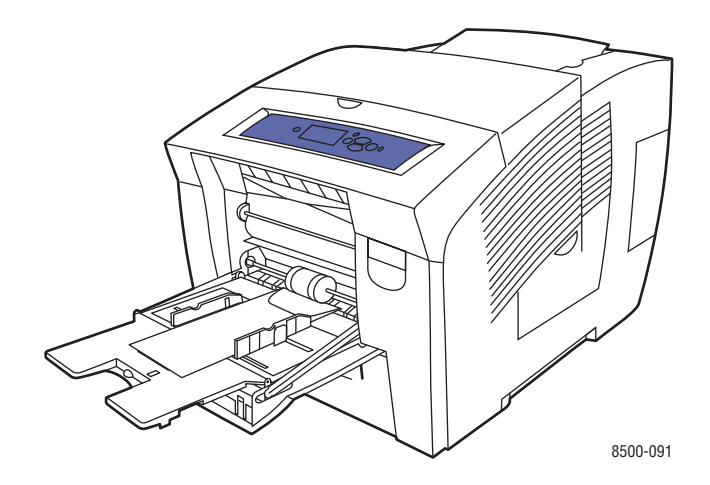

■ **Geperforeerd papier**: plaats de te bedrukken zijde met de beeldzijde **omlaag** met de gaatjes aan de **rechterkant** van de lade.

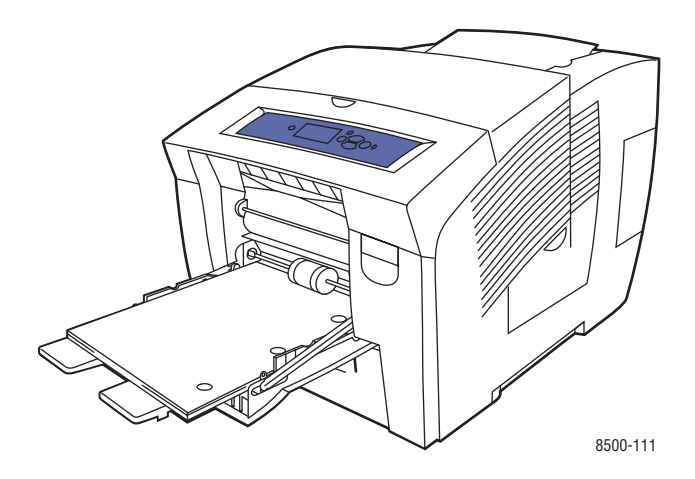

**Opmerking:** Als u geperforeerd papier gebruikt, moet u de afdrukmarges aanpassen aan de gaatjes. Als er op de gaatjes wordt afgedrukt, kan er inkt terechtkomen op de pagina's die volgen. Een minimale marge van 19 mm is aanbevolen.

**5.** Pas de papiergeleiders aan het papierformaat aan dat in de lade is geplaatst.

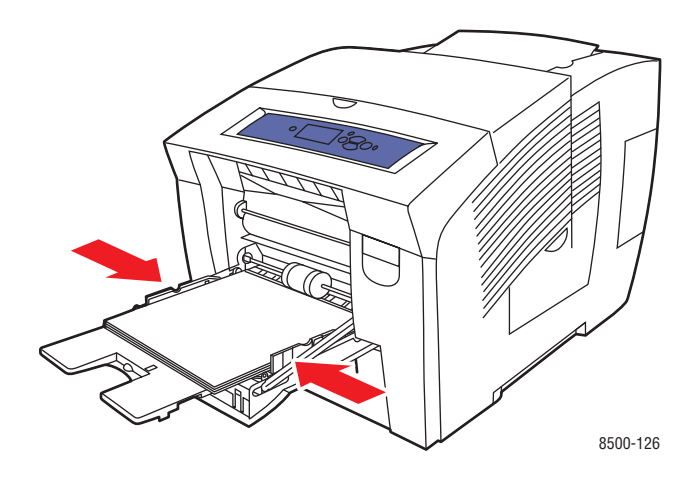

- **6.** Op het bedieningspaneel drukt u op de knop **OK**, als u het papierformaat en de papiersoort die nu zijn ingesteld wilt gebruiken. U kunt het papierformaat en de papiersoort ook wijzigen:
	- **a.** Selecteer **Instellingen wijzigen** en druk op de knop **OK**.
	- **b.** Selecteer het papierformaat en druk op de knop **OK**.
	- **c.** Selecteer de papiersoort en druk op de knop **OK**.

*Zie ook:* 

[Afdrukken op speciale media op pagina 3-29](#page-56-0)

## <span id="page-41-0"></span>**Papier plaatsen in lade 2, 3 of 4**

U kunt in lade 2, 3 en 4 diverse media plaatsen, zoals:

- Gewoon papier, briefhoofdpapier en voorbedrukt papier
- Karton
- Etiketten
- Enveloppen: Nr. 10 Commercial, C5 (alleen zijklep) en DL
- Transparanten
- Speciale media (inclusief fotopapier, briefkaarten, geperforeerd papier, weerbestendig papier en driebladige brochures)
- Voorbedrukt papier (papier dat op een zijde al is voorbedrukt)

*Zie ook:* 

Ondersteunde papierformaten en -gewichten voor laden 2, 3 en 4 op pagina 3-7 [Afdrukken op speciale media op pagina 3-29](#page-56-0)

*Handleiding voor geavanceerde functies* op [www.xerox.com/office/8500\\_8550support](http://www.office.xerox.com/cgi-bin/printer.pl?APP=udpdfs&Page=color&Model=Phaser+8500_8550&PgName=tech&Language=dutch)

De capaciteit van lade 2, 3 en 4 is:

- 525 vellen gewoon papier (80 g/m<sup>2</sup> / schrijfpapier van 20 lb)
- 400 vellen transparanten, glanspapier of etiketten
- 40 enveloppen

Papier, enveloppen en andere media in lade 2, 3 of 4 plaatsen:

**1.** Haal de lade uit de printer.

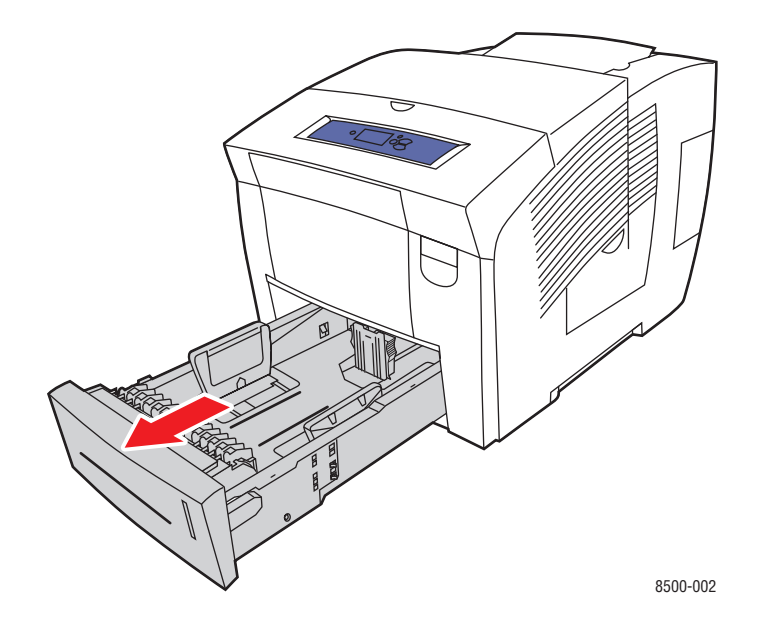

**2.** Waaier het papier uit om vellen die aan elkaar geplakt zitten los te maken.

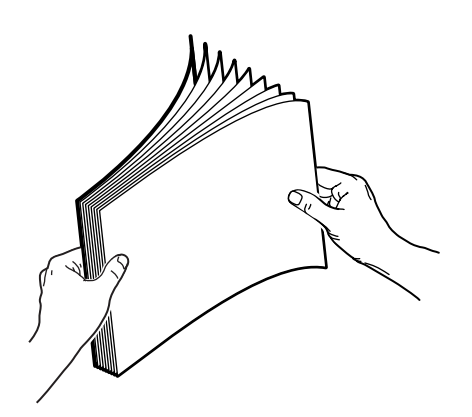

- **3.** Plaats papier, transparanten, enveloppen of speciale media in de lade.
	- **Enkelzijdig afdrukken:** plaats de te bedrukken zijde **omhoog**, waarbij de **bovenkant** van de pagina naar de **voorkant** van de lade wijst.

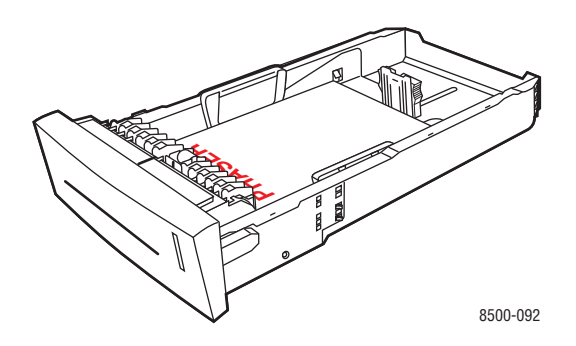

■ **Dubbelzijdig afdrukken:** plaats zijde 1 met de beeldzijde **omlaag** met de **bovenkant** van de pagina naar de **achterkant** van de lade gericht.

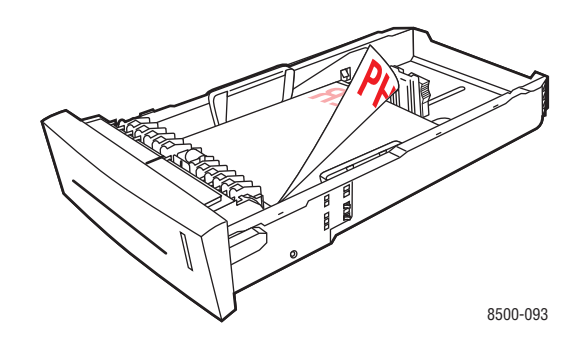

■ **Enveloppen met zijklep**: plaats de enveloppen met de **kant van de klep omlaag**, waarbij de klep zich aan de **linkerkant** van de lade bevindt.

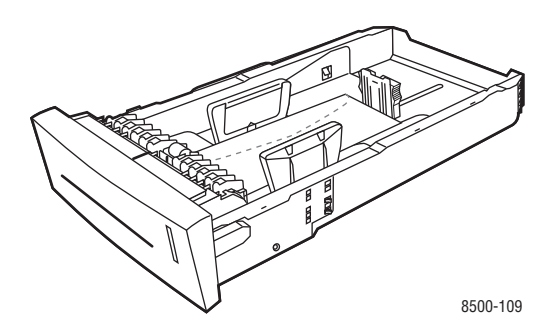

**Voorzichtig:** In de lade zijn afzonderlijke vullijnen beschikbaar voor enveloppen en andere media. Plaats het papier niet boven de desbetreffende vullijn op de lade. Als u te veel papier plaatst, kunnen er papierstoringen optreden.

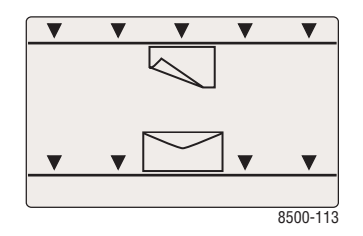

■ **Geperforeerd papier**: plaats de te bedrukken zijde met de beeldzijde **omhoog** met de gaatjes aan de **rechterkant** van de lade.

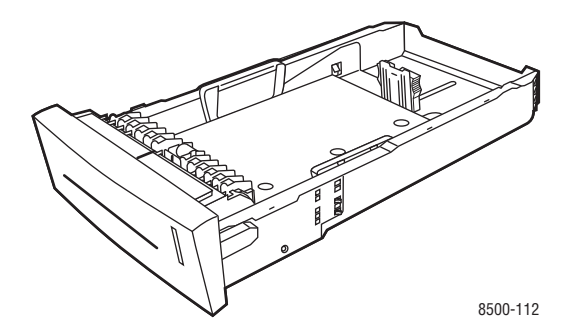

**Opmerking:** Als u geperforeerd papier gebruikt, moet u de afdrukmarges aanpassen aan de gaatjes. Wanneer er wordt afgedrukt op de gaatjes, kan er inkt terechtkomen op de pagina's die volgen. Een minimale marge van 19 mm is aanbevolen.

- **4.** Pas de papiergeleiders aan het papierformaat aan dat in de lade is geplaatst (indien nodig).
	- **Lengtegeleider**: druk de zijkanten in en schuif de geleider vervolgens tot de pijl op de geleider in de richting van het van toepassing zijnde papierformaat wijst, dat op de bodem van de lade wordt aangegeven. Zodra de geleider goed is geplaatst, klikt deze op zijn plaats.

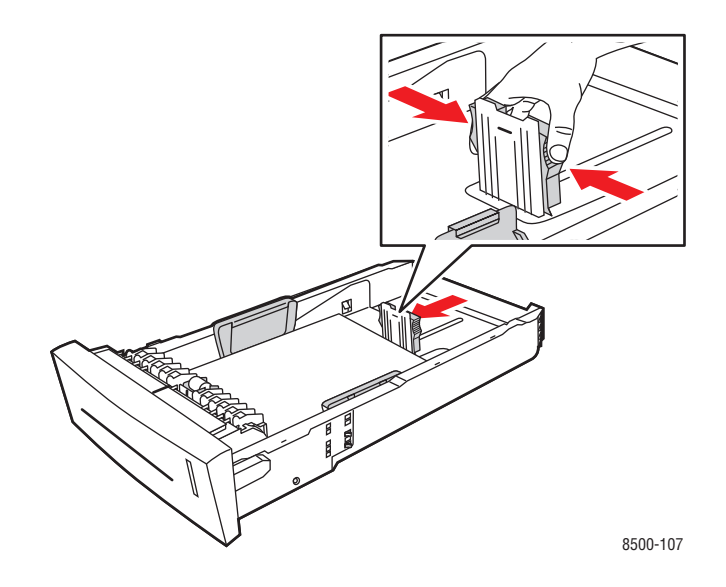

■ **Breedtegeleiders**: schuif de breedtegeleiders tot de pijlen op de geleiders in de richting van het van toepassing zijnde papierformaat wijzen, dat op de bodem van de lade wordt aangegeven. Zodra de geleiders goed zijn geplaatst, klikken deze op hun plaats.

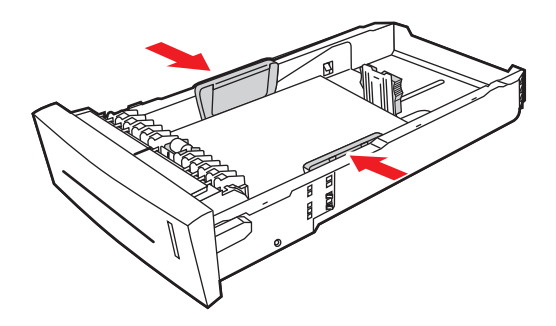

8500-108

**Opmerking:** Ook als de papiergeleiders goed zijn ingesteld, kan er een kleine kier tussen het papier en de geleiders zitten.

**5.** Schuif de lade in de sleuf en duw deze helemaal naar binnen.

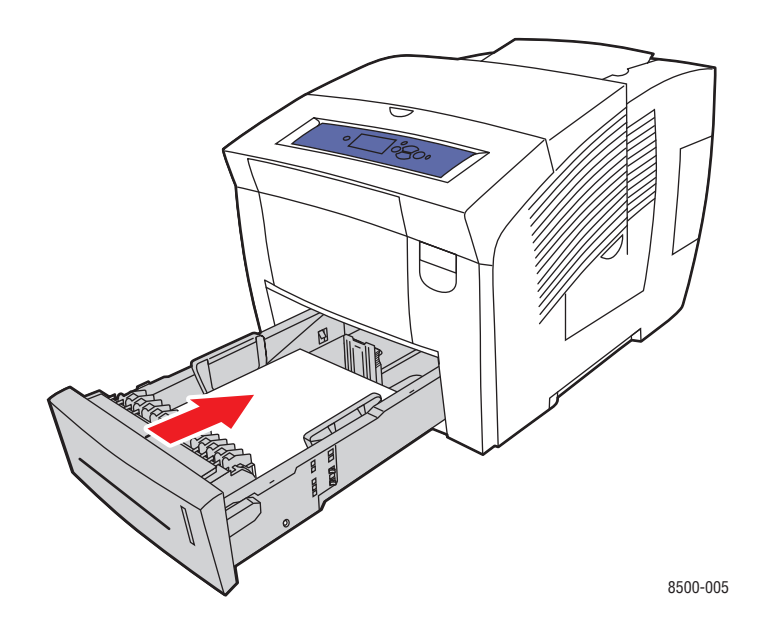

- **6.** Op het bedieningspaneel:
	- **a.** Selecteer **Instellingen papierlade** en druk op de knop **OK**.
	- **b.** Selecteer **Papiertype lade 2**, **Papiertype lade 3** of **Papiertype lade 4** en druk op de knop **OK**.
	- **c.** Selecteer de gewenste papiersoort en vervolgens drukt u op de knop **OK**.

# **Afdrukopties selecteren**

In deze sectie wordt het volgende behandeld:

- [Afdrukvoorkeuren selecteren \(Windows\) op pagina 3-20](#page-47-0)
- [Opties selecteren voor een specifieke taak \(Windows\) op pagina 3-21](#page-48-0)
- [Opties selecteren voor een specifieke taak \(Macintosh\) op pagina 3-23](#page-50-0)

#### *Zie ook:*

*Handleiding voor geavanceerde functies* op [www.xerox.com/office/8500\\_8550support](http://www.office.xerox.com/cgi-bin/printer.pl?APP=udpdfs&Page=color&Model=Phaser+8500_8550&PgName=tech&Language=dutch)

## <span id="page-47-0"></span>**Afdrukvoorkeuren selecteren (Windows)**

Printervoorkeuren zijn van toepassing op alle afdruktaken, tenzij u deze specifiek voor een taak overschrijft. Als u bijvoorbeeld automatisch dubbelzijdig afdrukken wilt gebruiken voor de meeste afdruktaken, stelt u deze optie in bij de printerinstellingen.

- **1.** Klik op **Start**, selecteer **Instellingen** en klik vervolgens op **Printers**.
- **2.** Klik in de map **Printers** met de rechtermuisknop op het pictogram van uw printer.
- **3.** Kies **Printervoorkeuren** of **Eigenschappen** in het snelmenu.
- **4.** Selecteer de gewenste opties op de tabbladen van het stuurprogramma en klik op **OK** om de selecties op te slaan.

**Opmerking:** Klik op de knop **Help** op het tabblad van het printerstuurprogramma om de on line help weer te geven voor meer informatie over de opties van Windowsprinterstuurprogramma's.

## <span id="page-48-0"></span>**Opties selecteren voor een specifieke taak (Windows)**

Als u voor een bepaalde taak speciale afdrukopties wilt gebruiken, moet u de instellingen van het stuurprogramma wijzigen voordat u de taak naar de printer verzendt. Als u bijvoorbeeld een bepaalde afbeelding wilt afdrukken met de kwaliteit-Hoge resolutie/Foto, moet u deze instelling in het stuurprogramma selecteren voordat u de taak afdrukt.

- **1.** Open het document of de afbeelding in de overeenkomstige toepassing en open het dialoogvenster **Afdrukken**.
- **2.** Selecteer de Phaser 8500/8550-printer en klik op de knop **Eigenschappen** om het printerstuurprogramma te openen.
- **3.** Selecteer de gewenste opties op de tabbladen van het stuurprogramma. Raadpleeg de onderstaande tabel voor specifieke afdrukopties.

**Opmerking:** In Windows 2000, Windows XP en Windows Server 2003 kunt u de huidige afdrukopties opslaan met een unieke naam en deze ook toepassen bij andere taken. Selecteer een van de volgende tabbladen: **Papierkwaliteit**, **Uitvoeropties** of **TekColor** en druk op de knop **Opgeslagen instellingen**. Klik op de knop **Help** voor meer informatie.

- **4.** Klik op **OK** om uw selecties op te slaan.
- **5.** Druk de taak af.

Raadpleeg de onderstaande tabel voor specifieke afdrukopties:

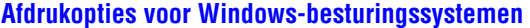

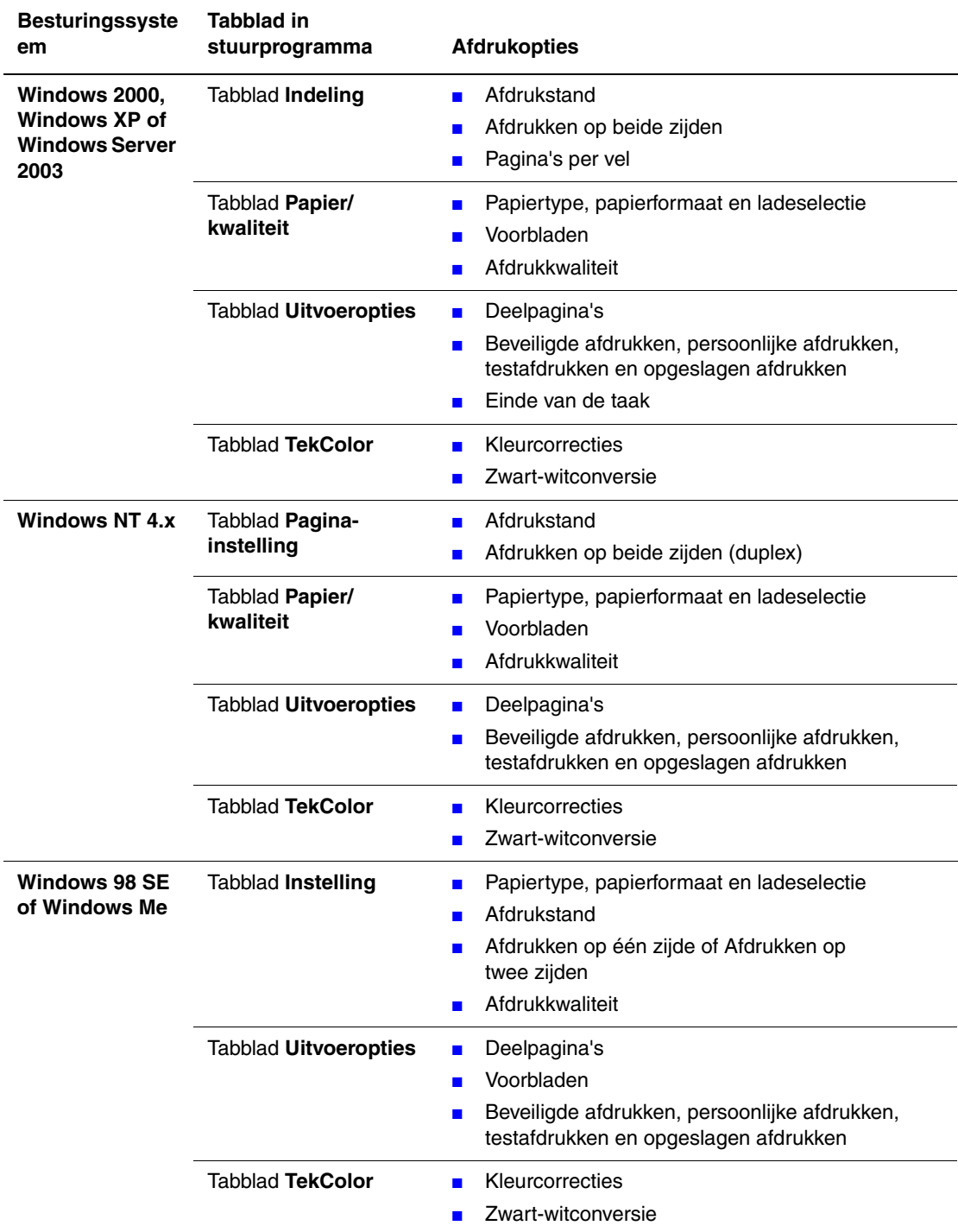

## <span id="page-50-0"></span>**Opties selecteren voor een specifieke taak (Macintosh)**

Als u afdrukinstellingen wilt selecteren voor een specifieke taak, moet u de instellingen van het stuurprogramma wijzigen voordat u de taak naar de printer verzendt.

- **1.** Open het document in uw toepassing en kies **Bestand** in het menu **Print**.
- **2.** Selecteer de gewenste afdrukopties in de menu's en vervolgkeuzelijsten.

**Opmerking:** In Macintosh OS X klikt u op **Bewaar instellingen** in het scherm van het menu **Print** om de huidige printerinstellingen op te slaan. U kunt meerdere instellingen vooraf maken en elke instelling opslaan met een unieke naam en printerinstellingen. Als u taken wilt afdrukken met specifieke printerinstellingen, klikt u op de overeenkomstige opgeslagen instelling in de lijst **Instellingen**.

**3.** Klik op **Print** om de taak af te drukken.

Raadpleeg de onderstaande tabel voor specifieke afdrukopties:

**Instellingen Macintosh PostScript-stuurprogramma** 

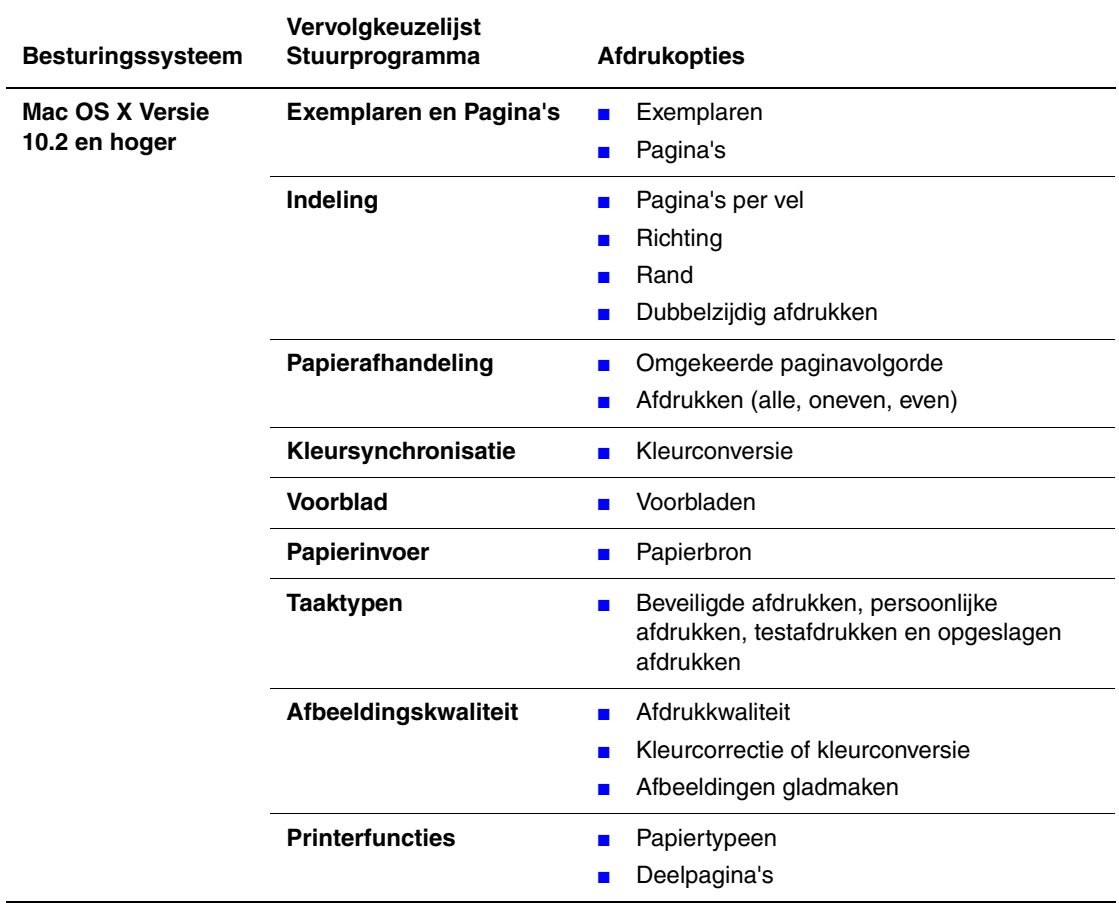

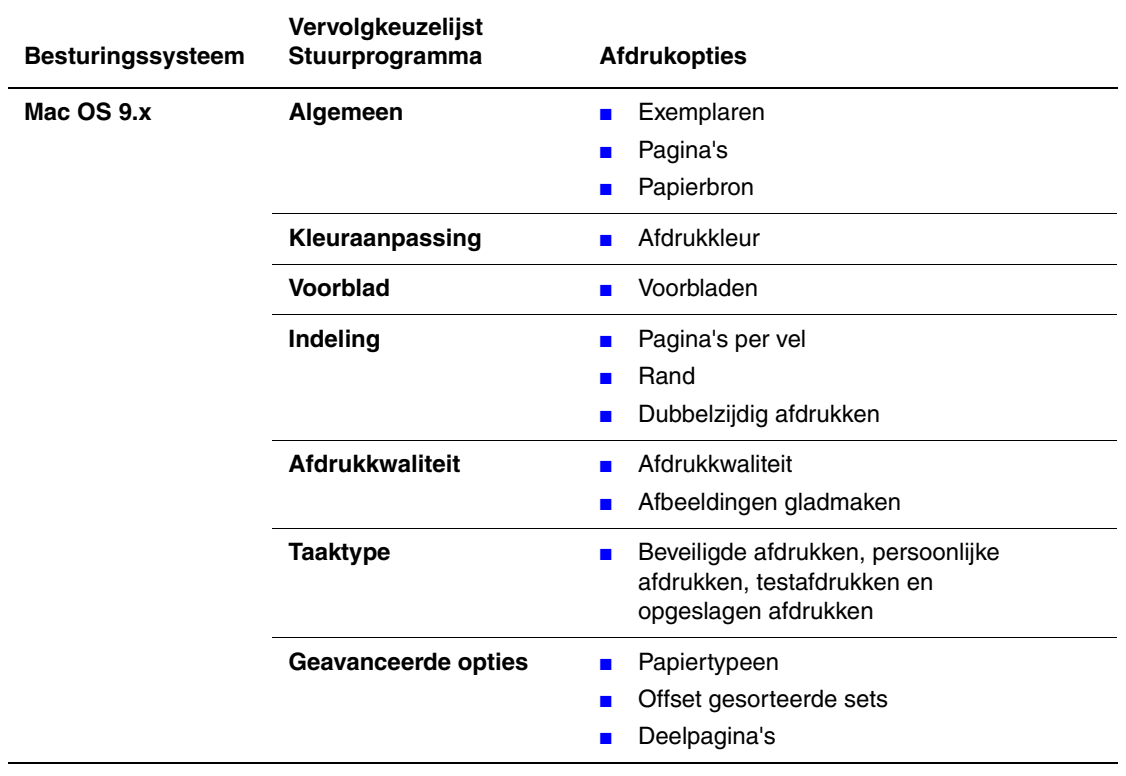

### **Instellingen Macintosh PostScript-stuurprogramma (vervolg)**

# **Dubbelzijdig afdrukken**

In deze sectie wordt het volgende behandeld:

- [Automatisch dubbelzijdig afdrukken op pagina 3-25](#page-52-0)
- [Handmatig dubbelzijdig afdrukken op pagina 3-27](#page-54-0)

## <span id="page-52-0"></span>**Automatisch dubbelzijdig afdrukken**

U kunt automatisch dubbelzijdig afdrukken vanuit alle laden. Controleer of u voldoet aan de volgende vereisten voordat u een dubbelzijdig document gaat afdrukken:

- Dit is een Phaser 8500DN, Phaser 8550DP, Phaser 8550DT of Phaser 8550DX-printer.
- Het papiergewicht bevindt zich binnen het bereik van 60–120 g/m<sup>2</sup> (schrijfpapier van 16–32 lb).

De volgende speciale media mogen *niet* voor dubbelzijdig afdrukken worden gebruikt:

- Transparanten
- Enveloppen
- Etiketten

*Zie ook:* 

[Ondersteund papier en afdrukmateriaal op pagina 3-3](#page-30-0) [Printerconfiguraties op pagina 1-4](#page-8-0)

### **Bindrandopties**

Wanneer u het printerstuurprogramma gebruikt om dubbelzijdig afdrukken te selecteren, kunt u ook de bindrand selecteren. Hiermee bepaalt u hoe de pagina's worden omgeslagen. Het uiteindelijke resultaat is afhankelijk van de afdrukstand (staand of liggend) van de afbeeldingen op de pagina, zoals u kunt zien op de volgende plaatjes.

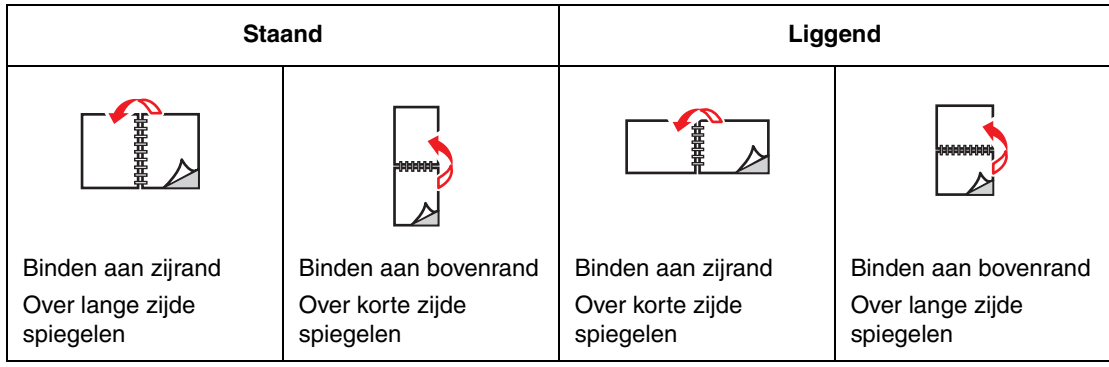

### **Dubbelzijdig afdrukken selecteren**

Automatisch dubbelzijdig afdrukken selecteren:

- **1.** Plaats papier in de lade.
	- **Lade 1**: plaats zijde 1 met de beeldzijde **omhoog**, waarbij de **onderkant** van het papier als eerste de printer ingaat.
	- **Lade 2, 3 of 4**: plaats zijde 1 met de beeldzijde **omlaag**, waarbij de **bovenkant** van de pagina in de richting van de **achterkant** van de lade wijst.
- **2.** Dubbelzijdig afdrukken selecteren in het printerstuurprogramma.

Automatisch dubbelzijdig afdrukken selecteren:

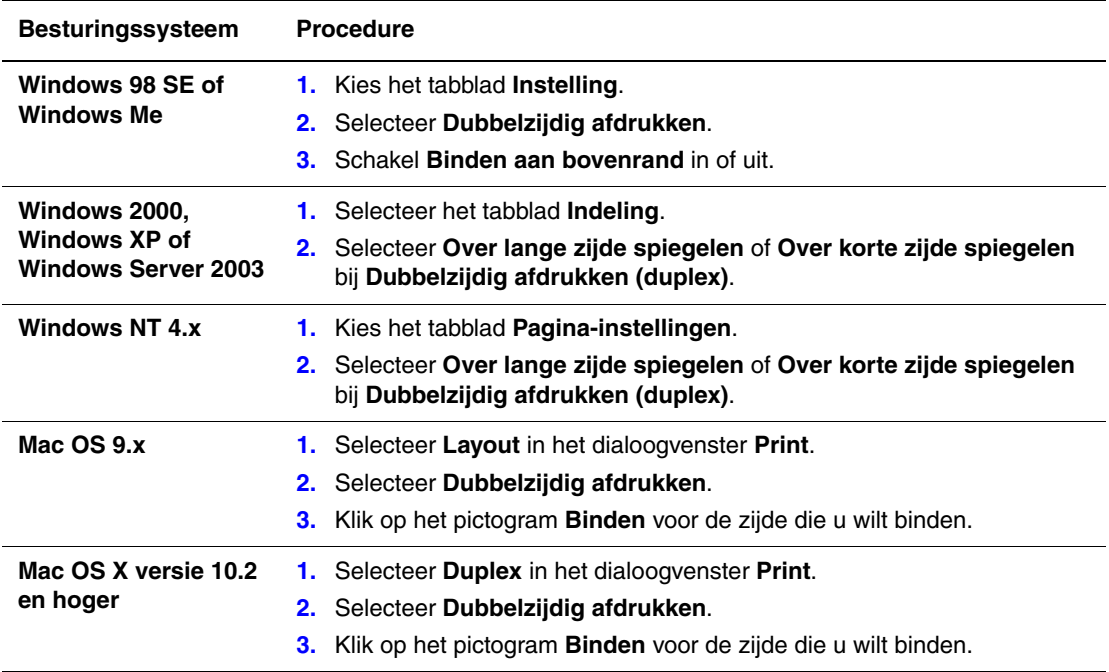

*Zie ook:* 

[Papier in lade 1 plaatsen op pagina 3-8](#page-35-0) [Papier plaatsen in lade 2, 3 of 4 op pagina 3-14](#page-41-0)

# <span id="page-54-0"></span>**Handmatig dubbelzijdig afdrukken**

U kunt ervoor kiezen beide zijden van het papier handmatig te bedrukken, in het geval u papiersoorten gebruikt die of te klein of te zwaar zijn om automatisch dubbelzijdig te worden bedrukt. De Phaser 8500N-printer beschikt niet over de mogelijkheid om automatisch dubbelzijdig af te drukken. Op deze printer is het mogelijk om handmatig dubbelzijdig af te drukken.

U kunt ook de tweede zijde handmatig bedrukken als de eerste zijde al is voorbedrukt. Zie Afdrukken op zijde 2 op pagina 3-28 voor instructies voor het plaatsen van voorbedrukt papier en het selecteren van de optie Tweede zijde op het bedieningspaneel.

**Opmerking:** Voordat u gaat afdrukken op de tweede zijde van het papier, moet u altijd **Tweede zijde** als papiersoort selecteren op het bedieningspaneel en in het printerstuurprogramma. Door **Tweede zijde** te selecteren, bent u er zeker van dat de afdrukkwaliteit bij het handmatig dubbelzijdig afdrukken goed is.

*Zie ook:* 

[Ondersteunde papierformaten en papiergewichten op pagina 3-5](#page-32-0) [www.xerox.com/office/8500\\_8550infoSMART](http://www.office.xerox.com/cgi-bin/printer.pl?APP=udpdfs&Page=color&Model=Phaser+8500_8550&PgName=infosmart&Language=dutch) voor informatie over het handmatig dubbelzijdig afdrukken

### **Afdrukken op zijde één**

- **1.** Plaats papier in de lade.
	- **Lade 1:** plaats zijde 1 met de beeldzijde **omlaag** in de printer. De **bovenkant** van de pagina moet als eerste de printer ingaan.
	- **Lade 2, 3 of 4**: plaats de te bedrukken zijde **omhoog**, waarbij de **bovenkant** van de pagina naar de **voorkant** van de lade wijst.
- **2.** Selecteer de van toepassing zijnde opties voor het papierformaat en de papiersoort op het bedieningspaneel en in het printerstuurprogramma. Druk vervolgens zijde 1 af.

### **Afdrukken op zijde 2**

- **1.** Verwijder het papier uit de uitvoerlade en plaats het terug in de papierlade:
	- **Lade 1:** plaats zijde 2 met de beeldzijde **omlaag** in de printer. De **bovenkant** van de pagina moet als eerste de printer ingaan.
	- **Lade 2, 3 of 4**: plaats zijde 2 met de beeldzijde **omhoog**, waarbij de **bovenkant** van de pagina naar de **voorkant** van de lade wijst.
- **2.** Selecteer **Tweede zijde** op het bedieningspaneel:

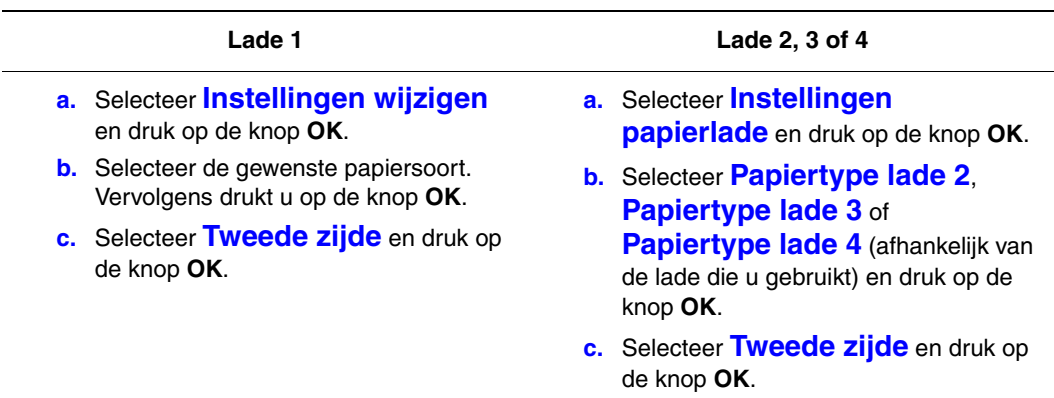

**3.** Selecteer in het printerstuurprogramma **Tweede zijde** als papiersoort of de van toepassing zijnde lade als papierbron.

# <span id="page-56-0"></span>**Afdrukken op speciale media**

In deze sectie wordt het volgende behandeld:

- [Afdrukken op transparanten op pagina 3-29](#page-56-1)
- [Afdrukken op enveloppen op pagina 3-35](#page-62-0)
- [Afdrukken op etiketten op pagina 3-41](#page-68-0)
- [Afdrukken op glanspapier op pagina 3-47](#page-74-0)
- [Afdrukken op aangepast papierformaat op pagina 3-53](#page-80-0)

### <span id="page-56-1"></span>**Afdrukken op transparanten**

U kunt transparanten in iedere lade plaatsen. Ze zijn uitsluitend geschikt voor enkelzijdig afdrukken. Gebruik alleen aanbevolen Xerox-transparanten. Raadpleeg de *Recommended Media List* (Aanbevolen medialijst) op [www.xerox.com/office/8500\\_8550support](http://www.office.xerox.com/cgi-bin/printer.pl?APP=udpdfs&Page=color&Model=Phaser+8500_8550&PgName=tech&Language=dutch).

**Voorzichtig:** Beschadigingen die het gevolg zijn van het gebruik van niet-toegestane papiersoorten, transparanten en andere speciale media vallen niet onder de garantie, serviceovereenkomst of Total Satisfaction Guarantee (volle-tevredenheidsgarantie) van Xerox. De Total Satisfaction Guarantee (volle-tevredenheidsgarantie) van Xerox is beschikbaar in de Verenigde Staten en Canada. Buiten de VS en Canada kunnen andere garantievoorwaarden gelden. Neem voor meer informatie contact op met uw plaatselijke vertegenwoordiger.

Als u papier, transparanten en andere speciale media wilt bestellen, kunt u contact opnemen met uw plaatselijke vertegenwoordiger of gaat u naar [www.xerox.com/office/supplies.](http://www.office.xerox.com/cgi-bin/printer.pl?APP=udpdfs&Page=color&PgName=order&Language=dutch)

#### **Richtlijnen**

- Verwijder al het papier voordat u transparanten in de lade plaatst.
- Houd transparanten met beide handen langs de zijkanten vast. Vingerafdrukken en kreukels kunnen de oorzaak zijn van een verminderde afdrukkwaliteit.
- Plaats niet meer dan 50 transparanten in lade 1. Plaats niet meer dan 400 transparanten in lade 2 t/m 4. Als u te veel transparanten in de lade plaatst, kunnen deze vastlopen in de printer.
- Gebruik geen transparanten met stroken langs de zijkanten.
- Wijzig de papiersoort op het bedieningspaneel, nadat u de transparanten hebt geplaatst (**Printerinstelling, Instellingen papierverwerking**).

### **Afdrukken op transparanten vanuit lade 1**

Afdrukken op transparanten:

**1.** Duw de hendel naar beneden en trek deze naar buiten om lade 1 te openen.

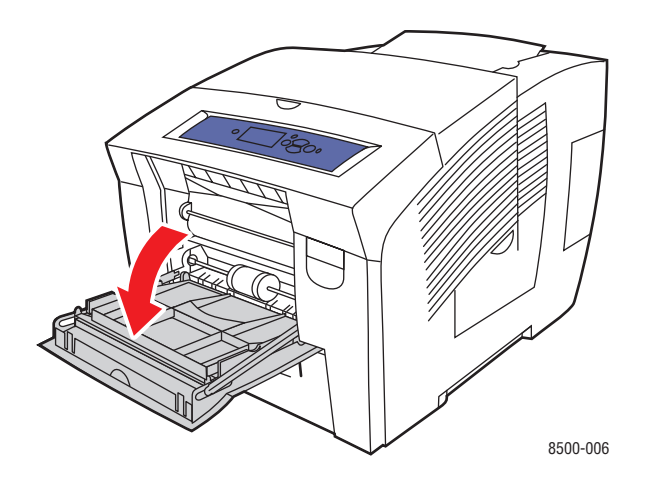

**2.** Open het verlengstuk van de lade.

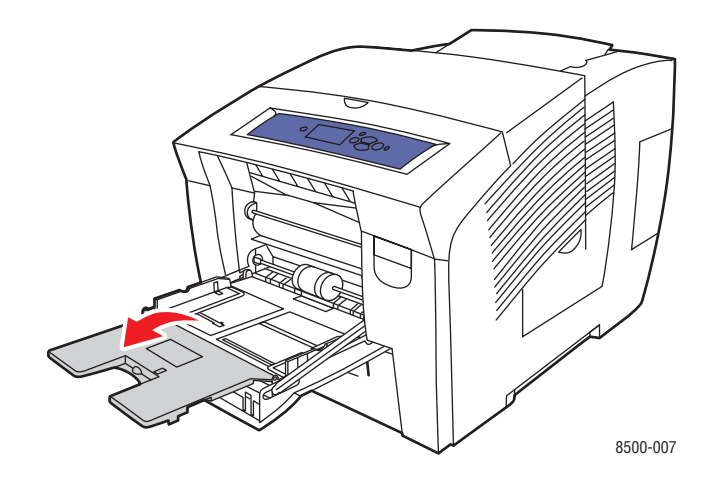

**3.** Plaats de transparanten in de lade en pas de papiergeleiders aan de maat van de transparanten aan.

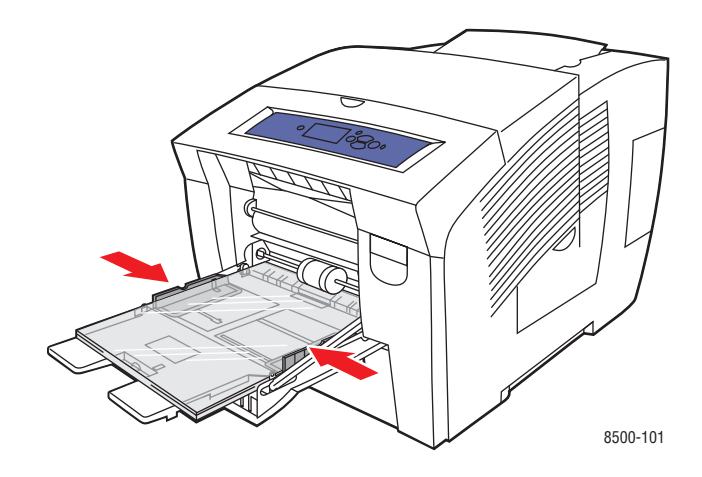

- **4.** Op het bedieningspaneel drukt u op de knop **OK**, als u het papierformaat en de **Transparant** die nu zijn ingesteld wilt gebruiken. U kunt het transparantformaat en de transparantsoort ook wijzigen:
	- **a.** Selecteer **Instellingen wijzigen** en druk op de knop **OK**.
	- **b.** Selecteer het juiste formaat en druk op de knop **OK**.
	- **c.** Selecteer **Transparant** en druk op de knop **OK**.
- **5.** Selecteer in het printerstuurprogramma **Transparant** als papiersoort of **Lade 1** als papierbron.

### **Afdrukken op transparanten vanuit lade 2, 3 of 4**

Afdrukken op transparanten:

**1.** Haal de lade uit de printer.

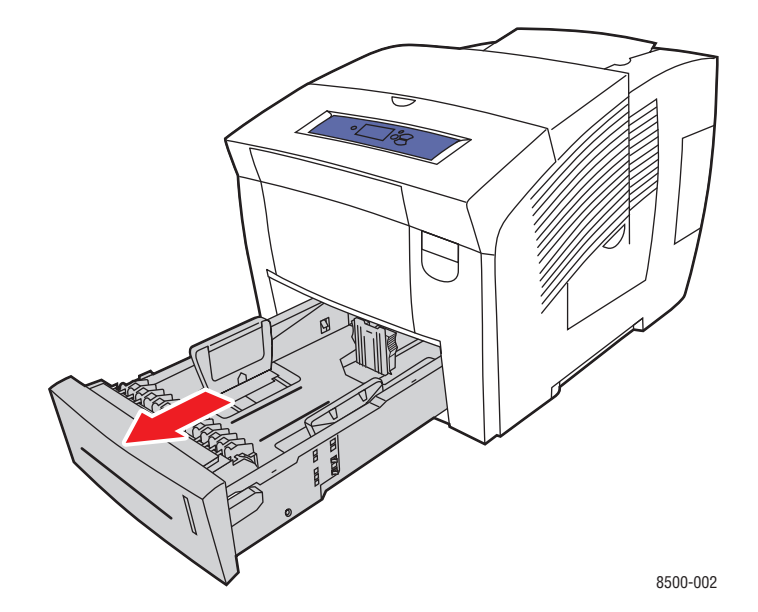

*Phaser® 8500/8550-kleurenprinter 3-31*

**2.** Leg transparanten in de lade.

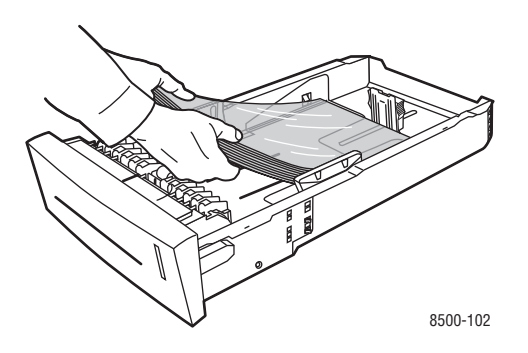

**Opmerking:** Plaats transparanten niet boven de vullijn in de lade.

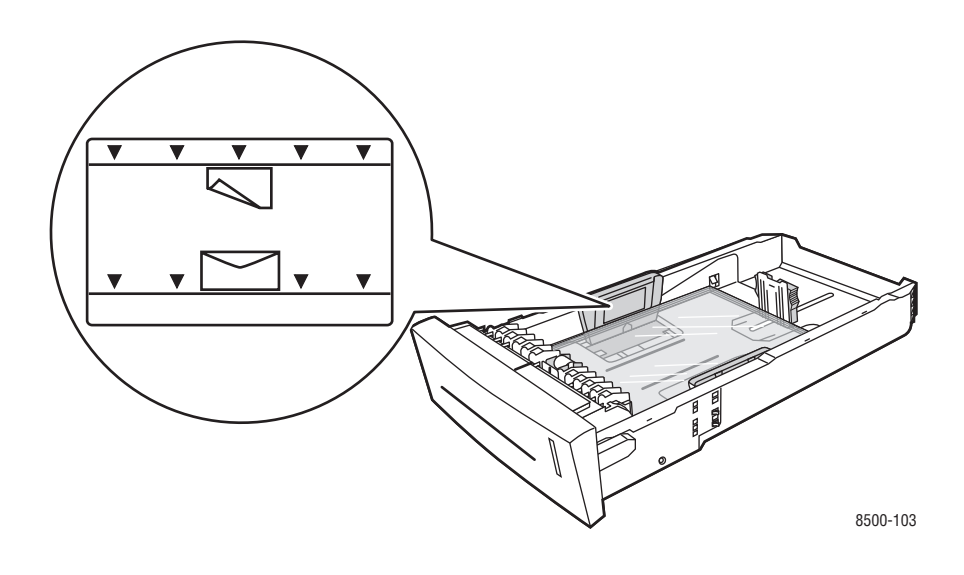

- **3.** Duw de papiergeleiders tegen de zijkant van de transparanten (indien nodig).
	- **Lengtegeleider**: druk de zijkanten in en schuif de geleider vervolgens tot de pijl op de geleider in de richting van het van toepassing zijnde papierformaat wijst, dat op de bodem van de lade wordt aangegeven. Zodra de geleider goed is geplaatst, klikt deze op zijn plaats.

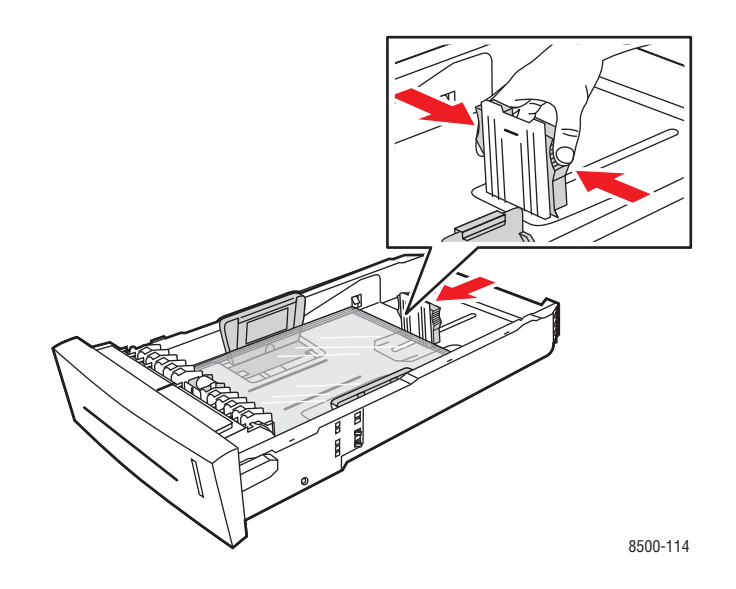

■ **Breedtegeleiders**: schuif de breedtegeleiders tot de pijlen op de geleiders in de richting van het van toepassing zijnde papierformaat wijzen, dat op de bodem van de lade wordt aangegeven. Zodra de geleiders goed zijn geplaatst, klikken deze op hun plaats.

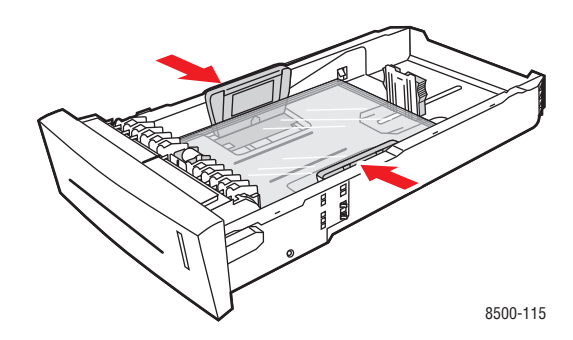

**Opmerking:** Ook als de papiergeleiders goed zijn ingesteld, kan er een kleine kier tussen transparanten en de geleiders ontstaan.

**4.** Schuif de lade in de sleuf en duw deze helemaal naar binnen.

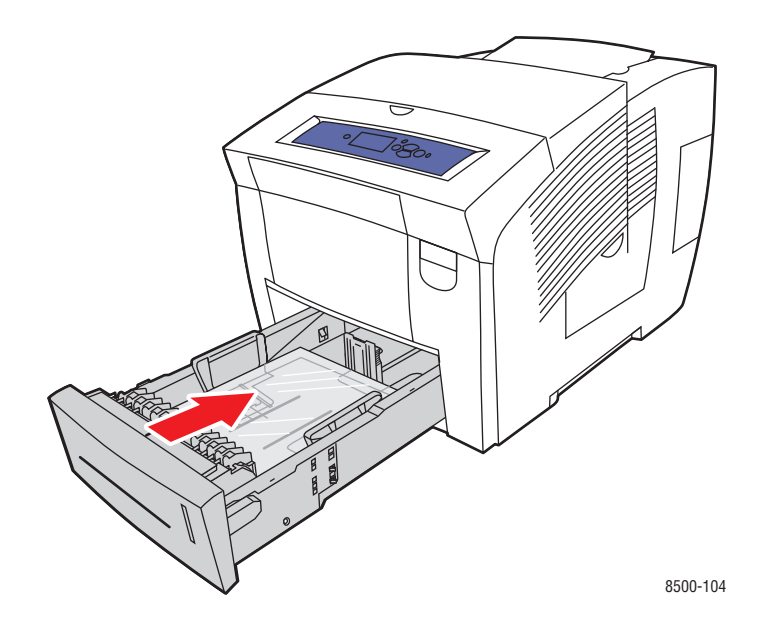

- **5.** Op het bedieningspaneel:
	- **a.** Selecteer **Instellingen papierlade** en druk op de knop **OK**.
	- **b.** Selecteer **Papiertype lade 2**, **Papiertype lade 3** of **Papiertype lade 4** en druk op de knop **OK**.
	- **c.** Selecteer **Transparant** en druk op de knop **OK**.
- **6.** Selecteer in het printerstuurprogramma **Transparant** als papiersoort of de van toepassing zijnde lade als papierbron.

### <span id="page-62-0"></span>**Afdrukken op enveloppen**

Afdrukken op enveloppen kan vanuit lade 1, 2, 3 of 4, afhankelijk van het type envelop.

*Zie ook:* 

Ondersteunde papierformaten en papiergewichten voor lade 1 op pagina 3-6 Ondersteunde papierformaten en -gewichten voor laden 2, 3 en 4 op pagina 3-7

### **Richtlijnen**

- Gebruik alleen papieren enveloppen die worden opgegeven in de tabel Ondersteund papier. Correct afdrukken op enveloppen is vooral afhankelijk van de kwaliteit en constructie van de enveloppen.
- Zorg voor een constante omgevingstemperatuur en relatieve vochtigheidsgraad.
- Bewaar ongebruikte enveloppen altijd in hun oorspronkelijke verpakking om te voorkomen dat ze te droog of te vochtig worden. Als dat toch gebeurt, kan het de afdrukkwaliteit negatief beïnvloeden of ertoe leiden dat de enveloppen kreuken. Als enveloppen te vochtig worden, kunnen ze aan elkaar blijven plakken vóór of tijdens het afdrukken.
- Gebruik geen gewatteerde enveloppen. Koop enveloppen die plat liggen op een oppervlak.
- Leg een zwaar boek op de enveloppen om luchtbelletjes uit de enveloppen te verwijderen voordat u ze in de printer plaatst.
- Gebruik enveloppen met diagonale naden, niet met zijnaden.

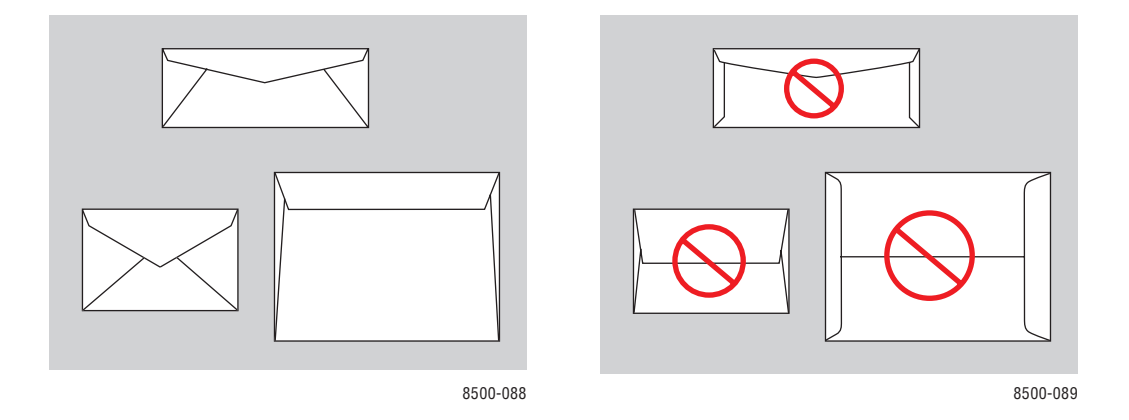

**Voorzichtig:** Gebruik nooit enveloppen met vensters of metalen klemmen. Deze kunnen de printer beschadigen. Beschadigingen die het gevolg zijn van het gebruik van niet-ondersteunde enveloppen vallen niet onder de garantie, serviceovereenkomst of Total Satisfaction Guarantee (volle-tevredenheidsgarantie) van Xerox. De Total Satisfaction Guarantee (volle-tevredenheidsgarantie) van Xerox is beschikbaar in de Verenigde Staten en Canada. Buiten de VS en Canada kunnen andere garantievoorwaarden gelden. Neem voor meer informatie contact op met uw plaatselijke vertegenwoordiger.

### **Afdrukken op enveloppen vanuit lade 1**

Afdrukken op enveloppen:

**1.** Duw de hendel naar beneden en trek deze naar buiten om lade 1 te openen.

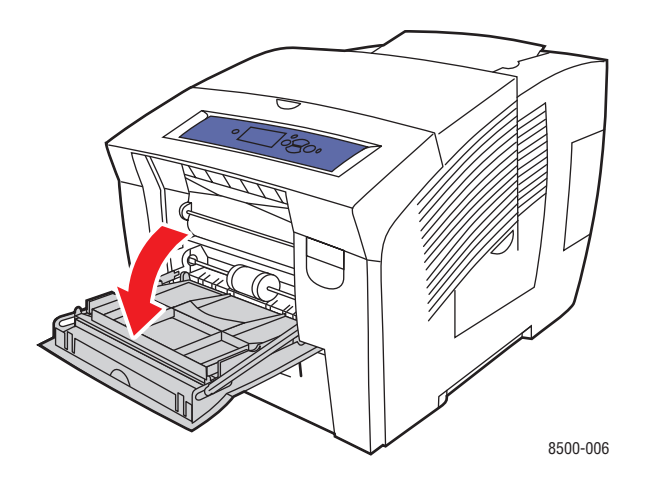

**2.** Open het verlengstuk van de lade.

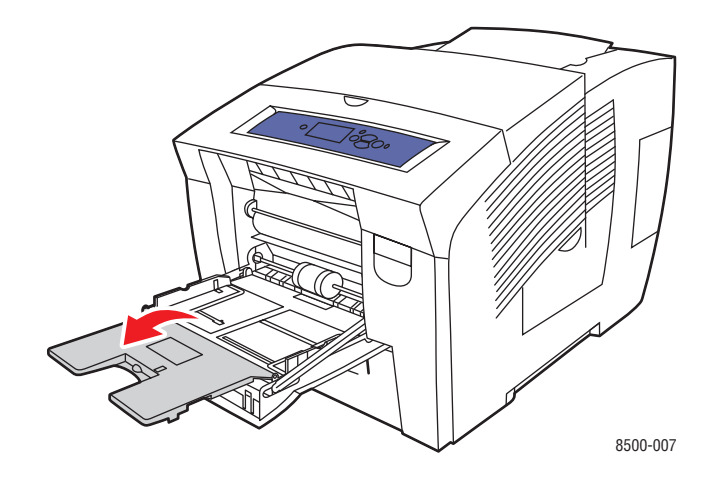

- **3.** Plaats maximaal 10 enveloppen in de lade. Pas de papiergeleiders aan het formaat van de enveloppen aan:
	- **Enveloppen met zijklep**: plaats de enveloppen met de **kant van de klep omhoog**, waarbij de klep zich aan de **linkerkant** van de lade bevindt.

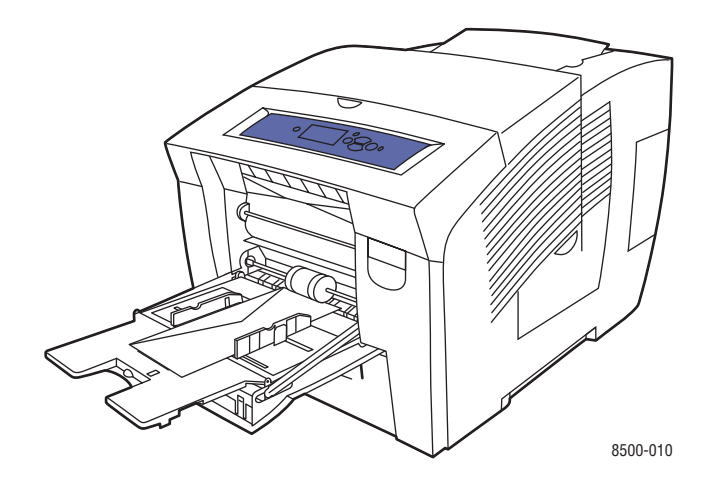

■ **Enveloppen met achterklep**: vouw de klep helemaal dicht, voordat u de enveloppen in de lade plaatst. Plaats de enveloppen met de **zijde van de klep omhoog**, waarbij de klep als eerste de printer ingaat.

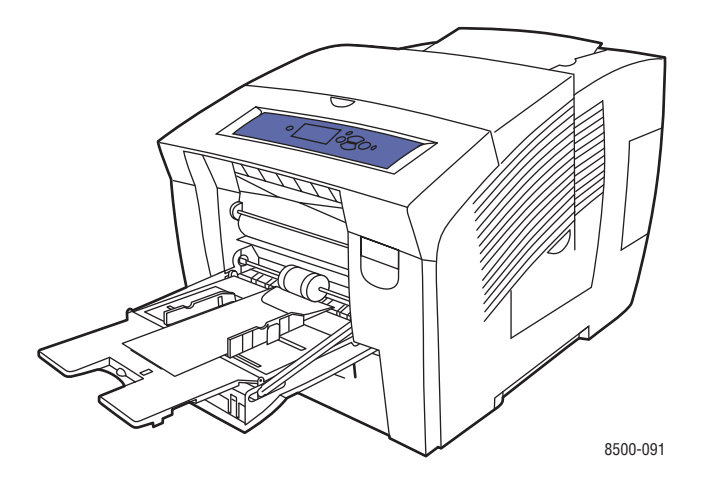

- **4.** Op het bedieningspaneel drukt u op de knop **OK**, als u het envelopformaat en de envelopsoort die nu zijn ingesteld wilt gebruiken. U kunt het envelopformaat en de envelopsoort ook wijzigen:
	- **a.** Selecteer **Instellingen wijzigen** en druk op de knop **OK**.
	- **b.** Selecteer het van toepassing zijnde envelopformaat of selecteer **Nieuw aangepast formaat**. Druk vervolgens op de knop **OK**.
	- **c.** Selecteer **Envelop** en druk op de knop **OK**.
- **5.** Selecteer in het printerstuurprogramma **Envelop** als papiersoort of **Lade 1** als papierbron.

### **Afdrukken op enveloppen vanuit lade 2, 3 of 4**

Afdrukken op enveloppen:

**1.** Haal de lade uit de printer.

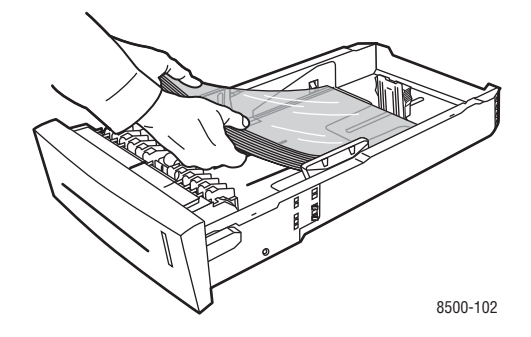

**2.** Plaats maximaal 40 enveloppen in de lade, **met de klepzijde omlaag** en met de klep aan de **linkerkant** van de lade.

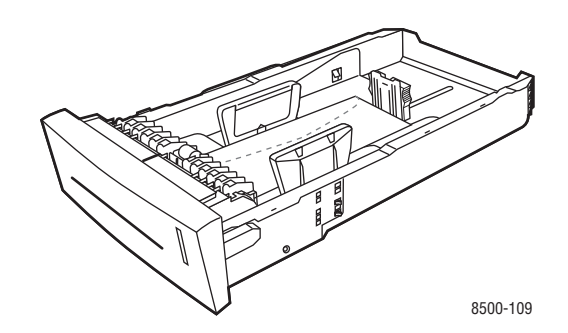

- **3.** Pas de papiergeleiders aan het formaat van de enveloppen aan.
	- **Lengtegeleider**: druk de zijkanten in en schuif de geleider vervolgens tot de pijl op de geleider in de richting van het van toepassing zijnde papierformaat wijst, dat op de bodem van de lade wordt aangegeven. Zodra de geleider goed is geplaatst, klikt deze op zijn plaats.

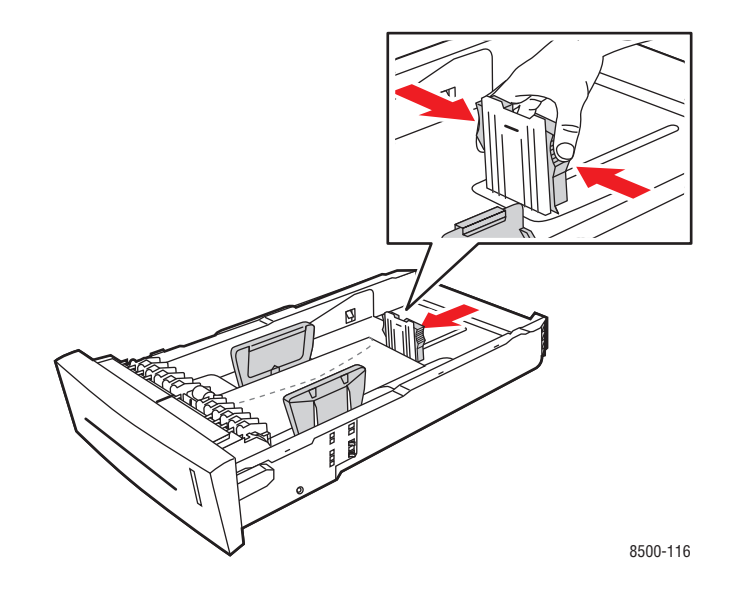

■ **Breedtegeleiders**: schuif de breedtegeleiders tot de pijlen op de geleiders in de richting van het van toepassing zijnde papierformaat wijzen, dat op de bodem van de lade wordt aangegeven. Zodra de geleiders goed zijn geplaatst, klikken deze op hun plaats.

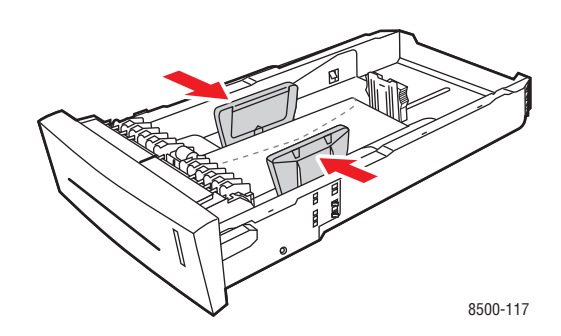

**Opmerking:** Ook als de papiergeleiders goed zijn ingesteld, kan er een kleine kier tussen de enveloppen en de geleiders ontstaan.

**4.** Schuif de lade in de sleuf en duw deze helemaal naar binnen.

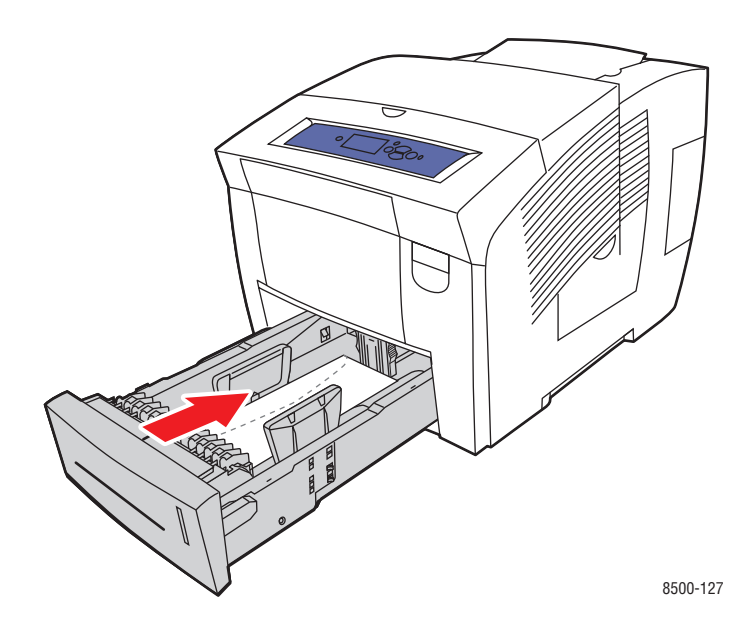

- **5.** Op het bedieningspaneel:
	- **a.** Selecteer **Instellingen papierlade** en druk op de knop **OK**.
	- **b.** Selecteer **Papiertype lade 2**, **Papiertype lade 3** of **Papiertype lade 4** en druk op de knop **OK**.
	- **c.** Selecteer **Envelop** en druk vervolgens op de knop **OK**.
- **6.** Selecteer in het printerstuurprogramma **Envelop** als papiersoort of de van toepassing zijnde lade als papierbron.

### <span id="page-68-0"></span>**Afdrukken op etiketten**

U kunt etiketten via iedere lade afdrukken.

Als u papier, transparanten en andere speciale media wilt bestellen, kunt u contact opnemen met uw plaatselijke vertegenwoordiger of gaat u naar **www.xerox.com/office/supplies**.

*Zie ook:* 

Ondersteunde papierformaten en papiergewichten voor lade 1 op pagina 3-6 Ondersteunde papierformaten en -gewichten voor laden 2, 3 en 4 op pagina 3-7

### **Richtlijnen**

- Gebruik geen vinyletiketten.
- Druk slechts op één zijde van een vel met etiketten af.
- Gebruik geen vellen waarop etiketten ontbreken; onvolledige vellen kunnen de printer beschadigen.
- Bewaar niet-gebruikte etiketten liggend in de oorspronkelijke verpakking. Laat de vellen met etiketten in de oorspronkelijke verpakking totdat u ze gaat gebruiken. Plaats ongebruikte vellen met etiketten weer in de oorspronkelijke verpakking en sluit deze goed.
- Bewaar etiketten niet in zeer droge of vochtige, of extreem warme of koude omgevingen. Als u ze in extreme omstandigheden bewaart, kunnen er kwaliteitsproblemen of papierstoringen optreden in de printer.
- Draai de stapel vellen regelmatig om. Als etiketten erg lang zijn opgeslagen onder extreme omstandigheden, kunnen ze omkrullen en vastlopen in de printer.

### **Afdrukken op etiketten vanuit lade 1**

Afdrukken op etiketten:

**1.** Duw de hendel naar beneden en trek deze naar buiten om lade 1 te openen.

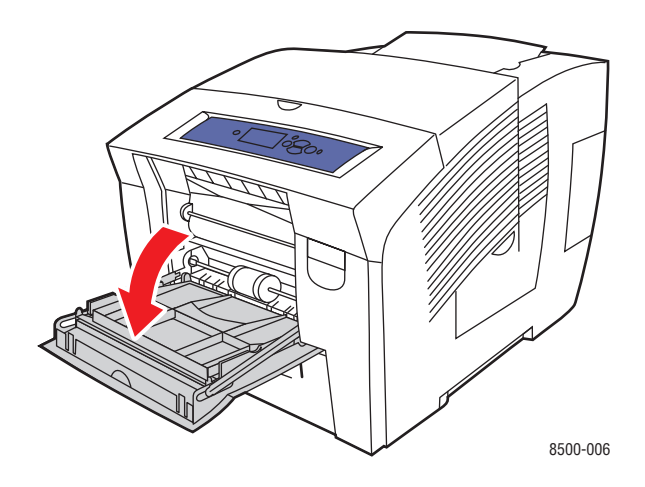

**2.** Open het verlengstuk van de lade.

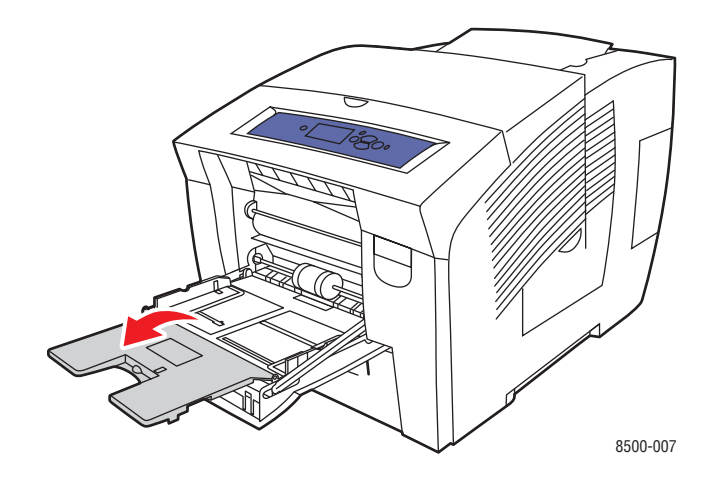

**3.** Plaats maximaal 50 vellen met etiketten in de lade. De zijde die bedrukt moet worden moet **omlaag** worden geplaatst en de **bovenkant** van de pagina moet als eerste in de printer worden ingevoerd.

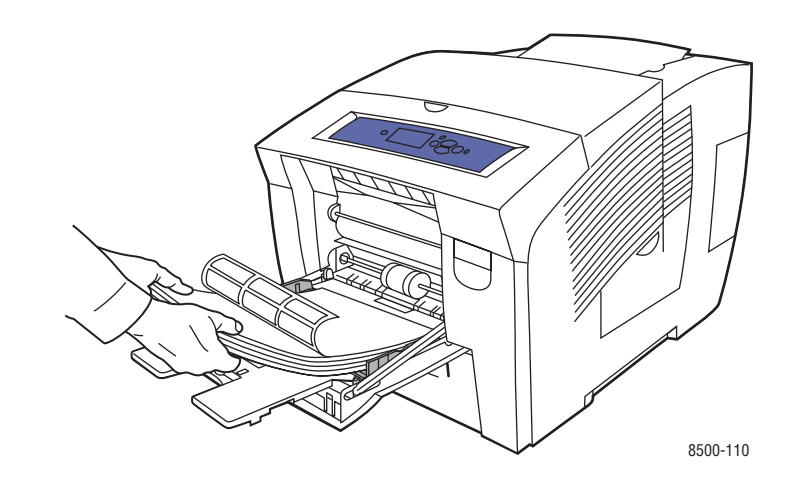

**4.** Pas de papiergeleiders aan het formaat van de vellen met etiketten aan die in de lade zijn geplaatst.

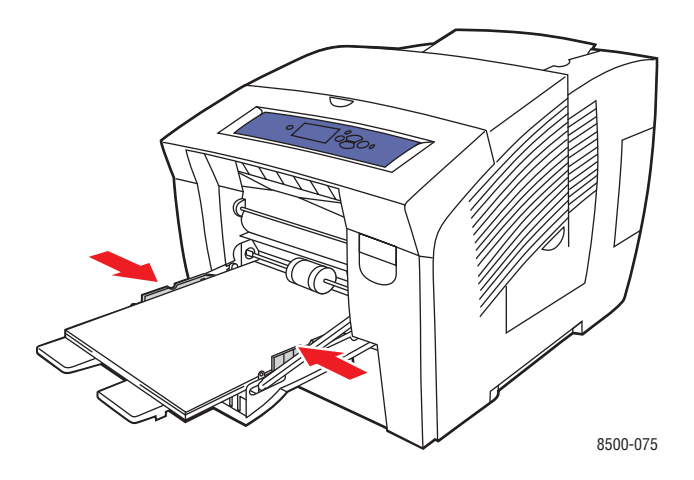

- **5.** Op het bedieningspaneel drukt u op de knop **OK**, als u het papierformaat en de **Etiketten** die nu zijn ingesteld wilt gebruiken. U kunt het formaat en de soort etiketten ook wijzigen:
	- **a.** Selecteer **Instellingen wijzigen** en druk op de knop **OK**.
	- **b.** Selecteer de gewenste papiersoort. Vervolgens drukt u op de knop **OK**.
	- **c.** Selecteer **Etiketten** en druk op de knop **OK**.
- **6.** Selecteer in het printerstuurprogramma **Etiketten** als papiersoort of **Lade 1** als papierbron.

### **Afdrukken op etiketten vanuit 2, 3 of 4**

Afdrukken op etiketten:

**1.** Haal de lade uit de printer.

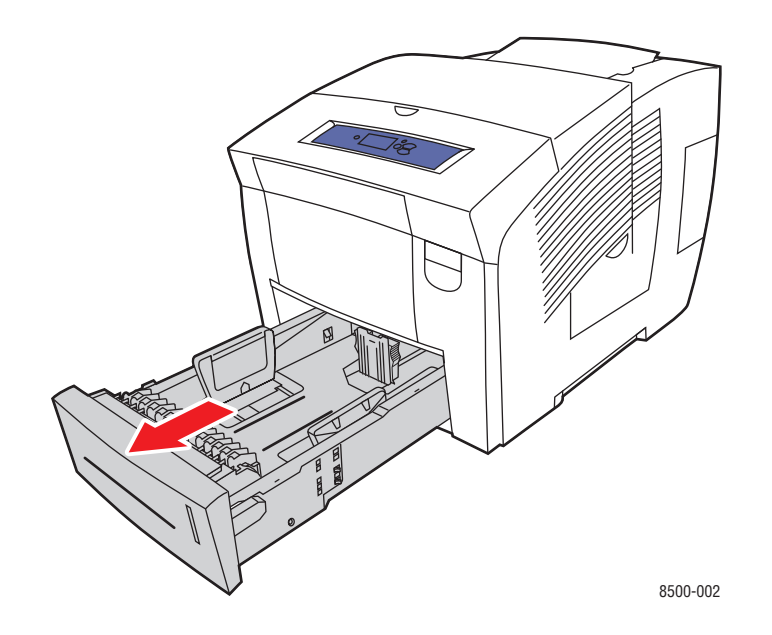

**2.** Plaats maximaal 400 vellen met etiketten in de lade. De zijde die bedrukt moet worden moet **omhoog** worden geplaatst en de **bovenkant** van de pagina moet naar de **voorkant** van de lade wijzen.

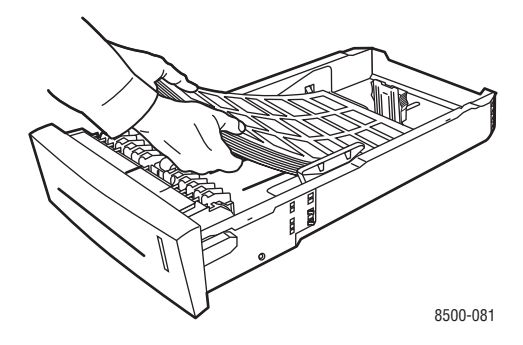
- **3.** Duw de papiergeleiders tegen de zijkant van de vellen met etiketten (indien nodig).
	- **Lengtegeleider**: druk de zijkanten in en schuif de geleider vervolgens tot de pijl op de geleider in de richting van het van toepassing zijnde papierformaat wijst, dat op de bodem van de lade wordt aangegeven. Zodra de geleider goed is geplaatst, klikt deze op zijn plaats.

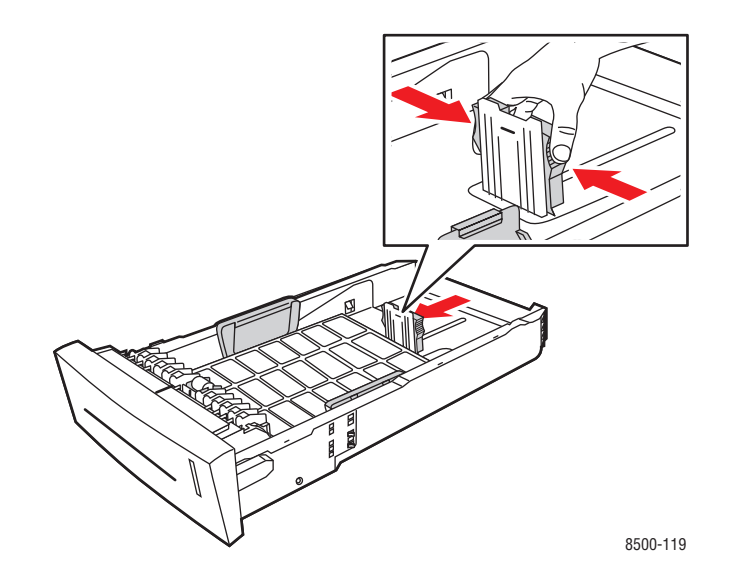

■ **Breedtegeleiders**: schuif de breedtegeleiders tot de pijlen op de geleiders in de richting van het van toepassing zijnde papierformaat wijzen, dat op de bodem van de lade wordt aangegeven. Zodra de geleiders goed zijn geplaatst, klikken deze op hun plaats.

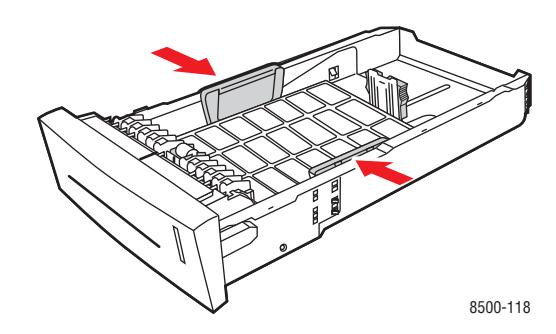

**Opmerking:** Ook als de papiergeleiders goed zijn ingesteld, kan er een kleine kier tussen de vellen met etiketten en de geleiders ontstaan.

**4.** Schuif de lade in de sleuf en duw deze helemaal naar binnen.

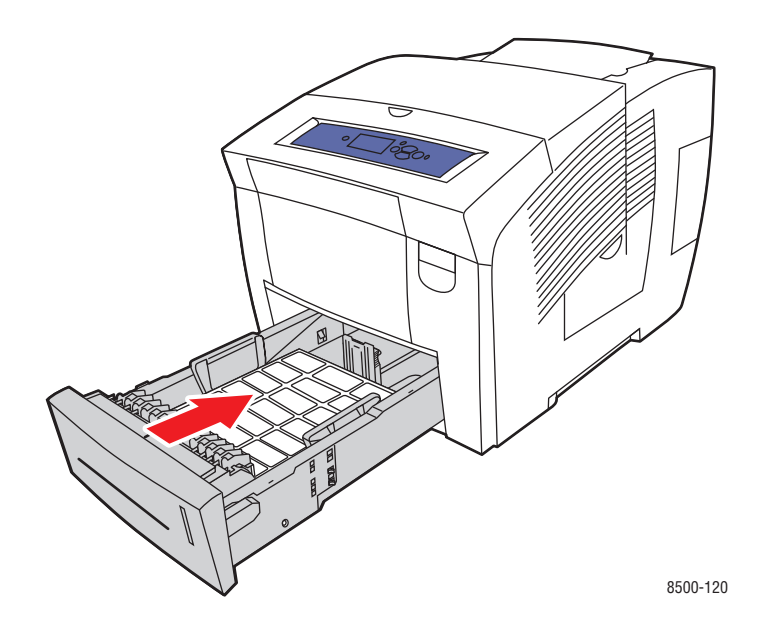

- **5.** Op het bedieningspaneel:
	- **a.** Selecteer **Instellingen papierlade** en druk op de knop **OK**.
	- **b.** Selecteer **Papiertype lade 2**, **Papiertype lade 3** of **Papiertype lade 4** en druk op de knop **OK**.
	- **c.** Selecteer **Etiketten** en druk op de knop **OK**.
- **6.** Selecteer in het printerstuurprogramma **Etiketten** als papiersoort of de van toepassing zijnde lade als papierbron.

## **Afdrukken op glanspapier**

Glanspapier kan vanuit iedere lade, enkelzijdig of dubbelzijdig worden bedrukt.

Als u papier, transparanten en andere speciale media wilt bestellen, kunt u contact opnemen met uw plaatselijke vertegenwoordiger of gaat u naar **www.xerox.com/office/supplies**.

### **Richtlijnen**

- Open verzegelde pakken glanspapier pas wanneer u de inhoud in de printer wilt plaatsen.
- Laat het glanspapier in de oorspronkelijke verpakking en haal een pak pas uit de doos wanneer u het wilt gebruiken.
- Verwijder al het overige papier uit de lade voordat u glanspapier plaatst.
- Plaats alleen het aantal vellen glanspapier dat u wilt gebruiken. Laat het glanspapier niet in de lade zitten als u klaar bent met afdrukken. Plaats ongebruikt glanspapier terug in de oorspronkelijke verpakking en sluit deze goed.
- Draai de stapel vellen regelmatig om. Als glanspapier erg lang is opgeslagen onder extreme omstandigheden, kan het gaan omkrullen en vastlopen in de printer.

### **Afdrukken op glanspapier vanuit lade 1**

Afdrukken op glanspapier:

**1.** Duw de hendel naar beneden en trek deze naar buiten om lade 1 te openen.

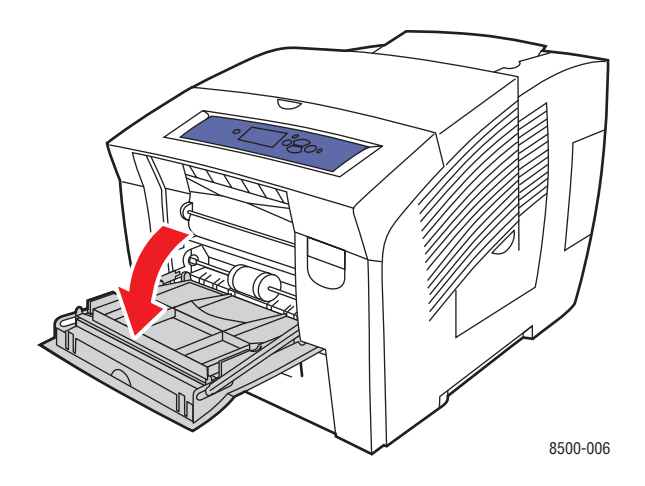

**2.** Open het verlengstuk van de lade.

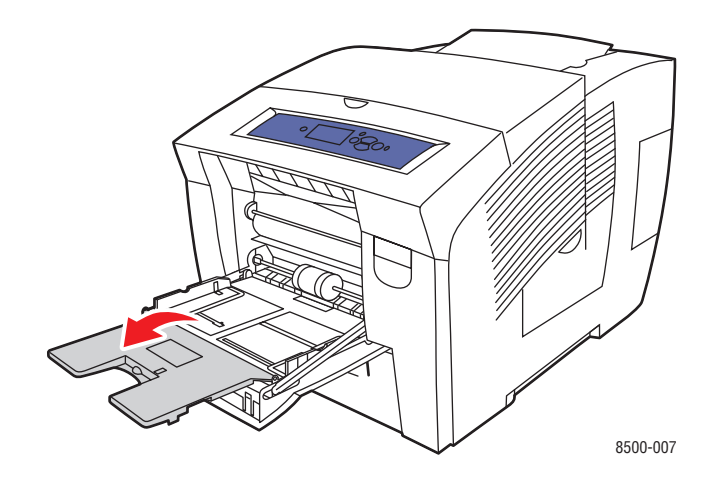

**3.** Plaats maximaal 50 vellen papier in de lade. Duw de papiergeleiders tegen de zijkant van het papier.

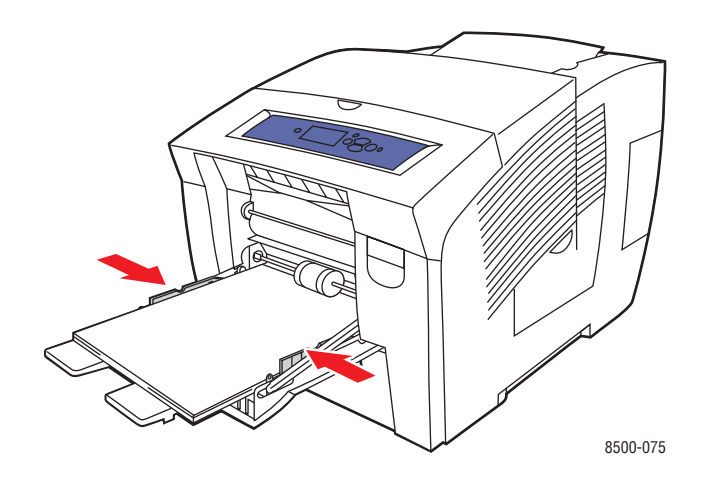

- **4.** Op het bedieningspaneel drukt u op de knop **OK**, als u het papierformaat en de papiersoort **Speciaal** die nu zijn ingesteld wilt gebruiken. U kunt het formaat en de soort glanspapier ook wijzigen:
	- **a.** Selecteer **Instellingen wijzigen** en druk op de knop **OK**.
	- **b.** Selecteer de gewenste papiersoort. Vervolgens drukt u op de knop **OK**.
	- **c.** Selecteer **Speciaal** en druk op de knop **OK**.
- **5.** Selecteer in het printerstuurprogramma **Speciaal** als papiersoort of **Lade 1** als papierbron.

### **Afdrukken op glanspapier vanuit lade 2, 3 of 4**

Afdrukken op glanspapier:

**1.** Haal de lade uit de printer.

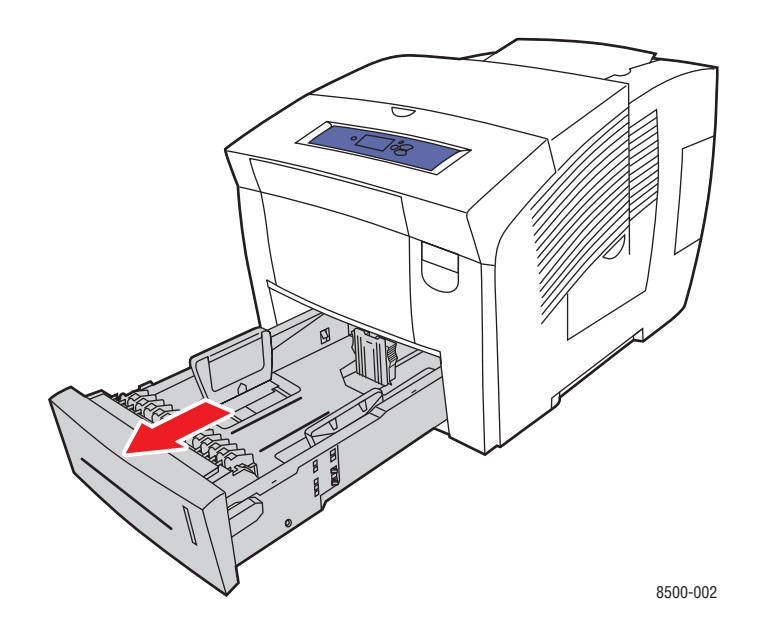

**2.** Plaats maximaal 400 vellen glanspapier in de lade.

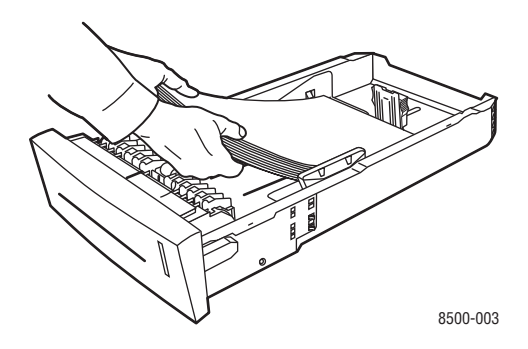

- **3.** Duw de papiergeleiders tegen de zijkant van het glanspapier (indien nodig).
	- **Lengtegeleider**: druk de zijkanten in en schuif de geleider vervolgens tot de pijl op de geleider in de richting van het van toepassing zijnde papierformaat wijst, dat op de bodem van de lade wordt aangegeven. Zodra de geleider goed is geplaatst, klikt deze op zijn plaats.

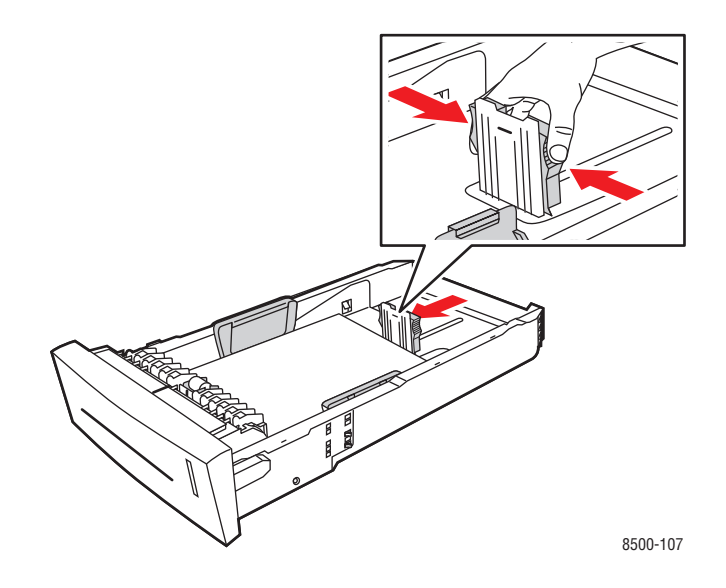

■ **Breedtegeleiders**: schuif de breedtegeleiders tot de pijlen op de geleiders in de richting van het van toepassing zijnde papierformaat wijzen, dat op de bodem van de lade wordt aangegeven. Zodra de geleiders goed zijn geplaatst, klikken deze op hun plaats.

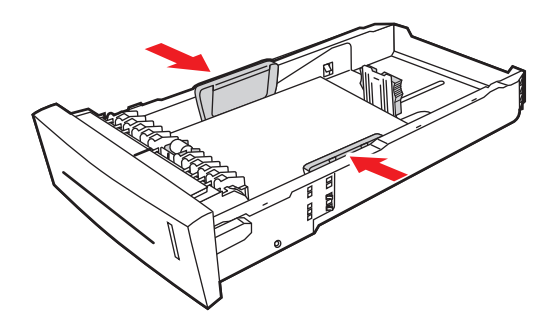

8500-108

**Opmerking:** Ook als de papiergeleiders goed zijn ingesteld, kan er een kleine kier tussen het papier en de geleiders zitten.

**4.** Schuif de lade in de sleuf en duw deze helemaal naar binnen.

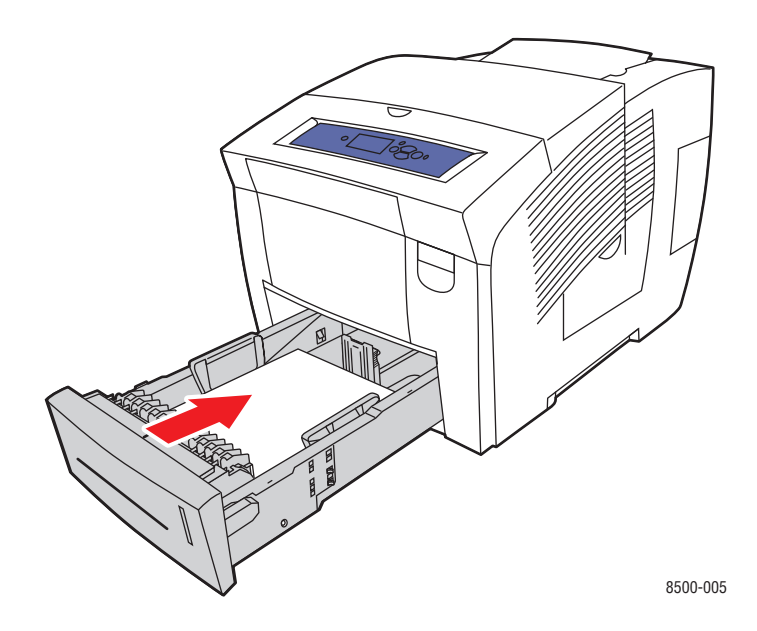

- **5.** Op het bedieningspaneel:
	- **a.** Selecteer **Instellingen papierlade** en druk op de knop **OK**.
	- **b.** Selecteer **Papiertype lade 2**, **Papiertype lade 3** of **Papiertype lade 4** en druk op de knop **OK**.
	- **c.** Selecteer **Speciaal** en druk op de knop **OK**.
- **6.** Selecteer in het printerstuurprogramma **Speciaal** als papiersoort of de van toepassing zijnde lade als papierbron.

# **Afdrukken op aangepast papierformaat**

Afgezien van de grote verscheidenheid aan standaardpapierformaten waarop u kunt afdrukken, kunt u ook op papier van aangepast formaat afdrukken dat binnen de volgende afmetingen valt.

**Opmerking:** Aangepaste papierformaten mogen alleen in lade 1 worden geplaatst.

#### **Formaatbereik**

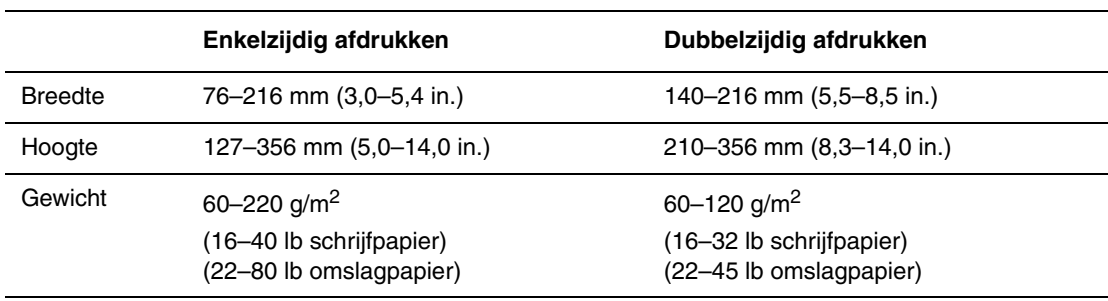

Marges: 5 mm aan alle kanten

#### *Zie ook:*

Ondersteunde papierformaten en papiergewichten voor lade 1 op pagina 6

### **Afdrukken op aangepast papierformaat vanuit lade 1**

Afdrukken op aangepast papierformaat:

**1.** Duw de hendel naar beneden en trek deze naar buiten om lade 1 te openen.

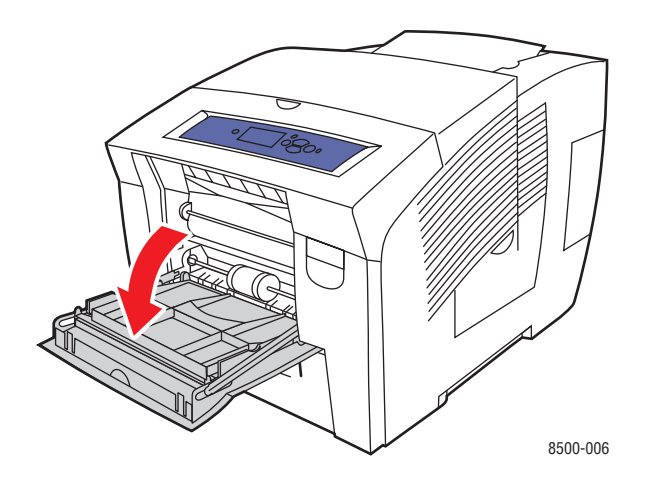

**2.** Open het verlengstuk van de lade.

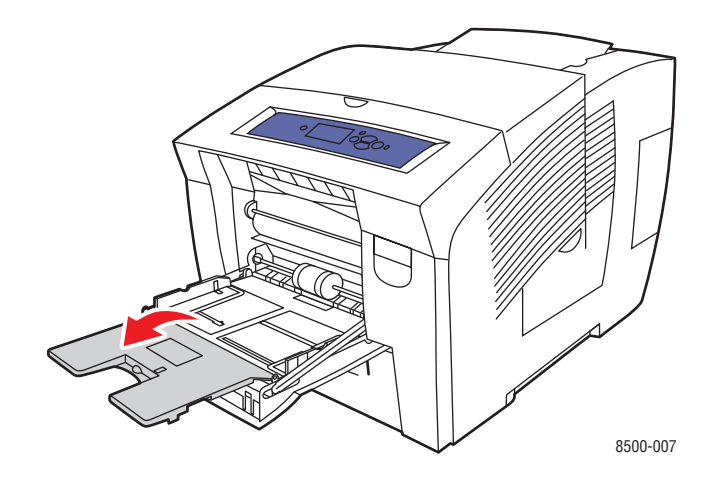

- **3.** Plaats het papier van aangepast formaat in de lade:
	- **Enkelzijdig afdrukken**: plaats de te bedrukken zijde **omlaag** in de printer, waarbij de **bovenkant** van het papier als eerste wordt ingevoerd.

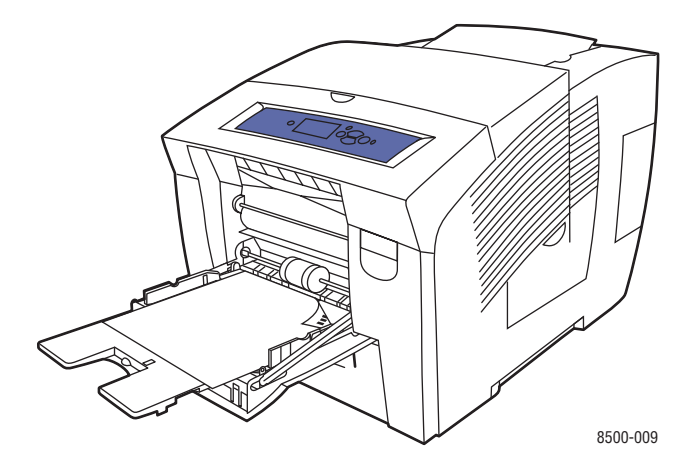

■ **Dubbelzijdig afdrukken**: plaats zijde 1 met de beeldzijde **omhoog** in de printer, waarbij de **onderkant** van het papier als eerste wordt ingevoerd.

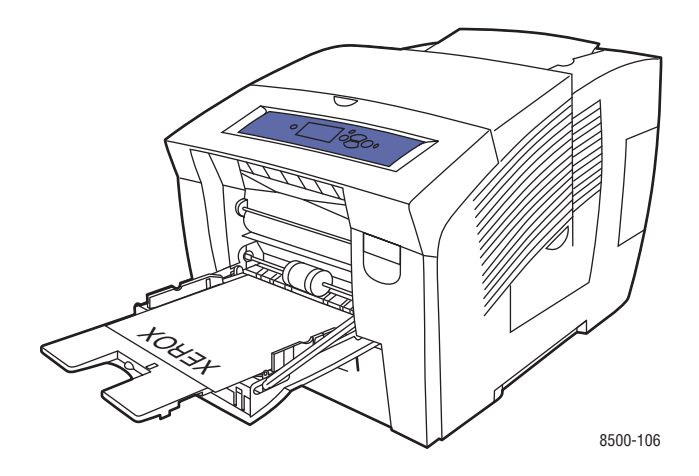

- **4.** Pas de papiergeleiders aan het papierformaat aan dat in de lade is geplaatst.
- **5.** Op het bedieningspaneel drukt u op de knop **OK**, als u het papierformaat en de papiersoort die nu zijn ingesteld wilt gebruiken. U kunt het papierformaat en de papiersoort ook wijzigen:
	- **a.** Selecteer **Instellingen wijzigen** en druk op de knop **OK**.
	- **b.** Selecteer **Nieuw aangepast formaat** en druk op de knop **OK**.
	- **c.** Selecteer de gewenste papiersoort en vervolgens drukt u op de knop **OK**.
- **6.** Selecteer in het printerstuurprogramma **Lade 1** als de papierbron.

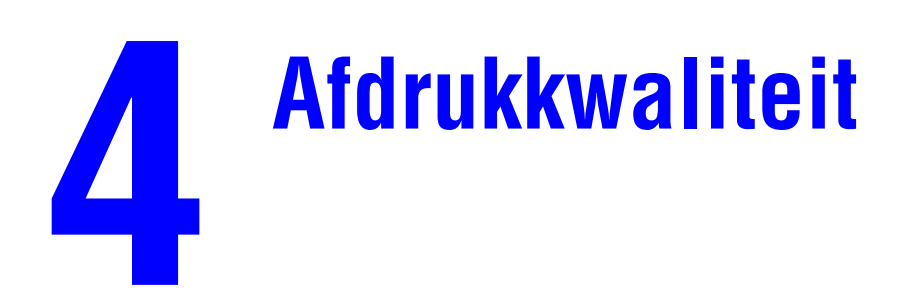

Dit hoofdstuk omvat:

- [De kwaliteit van de afdrukken controleren op pagina 4-2](#page-84-0)
- [Problemen met de afdrukkwaliteit oplossen op pagina 4-6](#page-88-0)

# <span id="page-84-0"></span>**De kwaliteit van de afdrukken controleren**

In deze sectie wordt het volgende behandeld:

- [Een afdrukkwaliteitsmodus selecteren op pagina 4-2](#page-84-1)
- [Kleur aanpassen op pagina 4-4](#page-86-0)

De afdrukkwaliteitsmodus en TekColor Correction hebben een directe invloed op de kwaliteit van uw afdrukken. De afdrukkwaliteitsmodus en de papiersoort hebben een directe invloed op de afdruksnelheid. U kunt deze instellingen wijzigen in het printerstuurprogramma of op het bedieningspaneel.

**Opmerking:** De instellingen van het stuurprogramma vervangen de instellingen van het bedieningspaneel.

*Zie ook:* 

*Handleiding voor geavanceerde functies* op [www.xerox.com/office/8500\\_8550support](http://www.office.xerox.com/cgi-bin/printer.pl?APP=udpdfs&Page=color&Model=Phaser+8500_8550&PgName=tech&Language=dutch)

### <span id="page-84-1"></span>**Een afdrukkwaliteitsmodus selecteren**

Onder de afdrukkwaliteitsmodi die beschikbaar zijn voor de Phaser 8500/8550 bevinden zich:

- Snel in kleur, Verbeterd (alle printers)
- Standaard, Hoge resolutie/Foto (alleen Phaser 8550-printers)

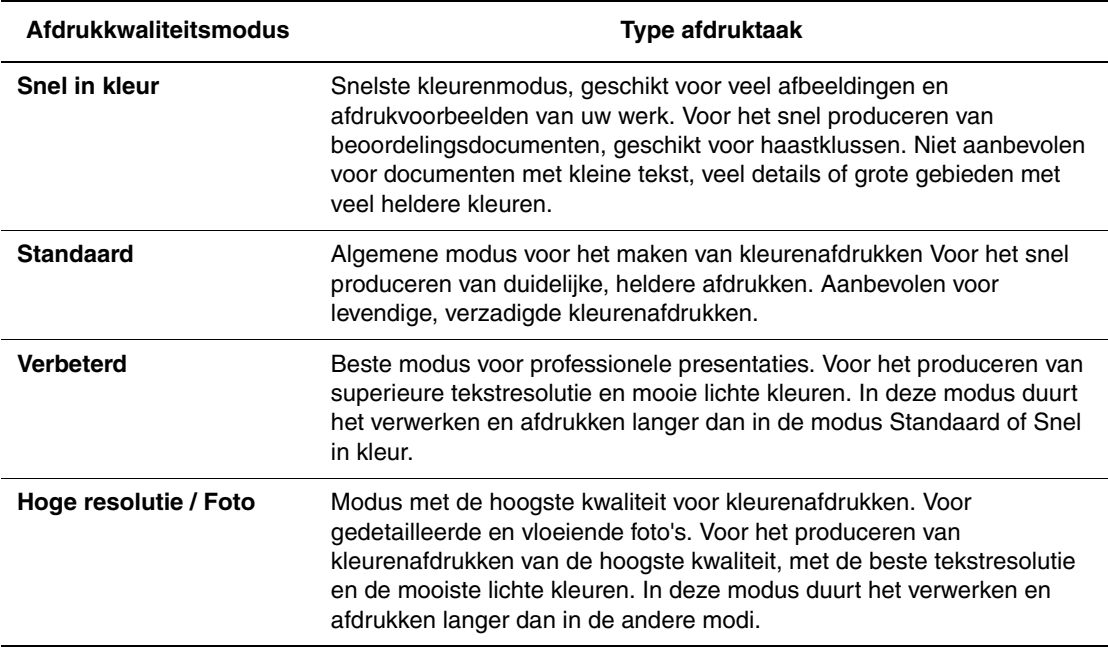

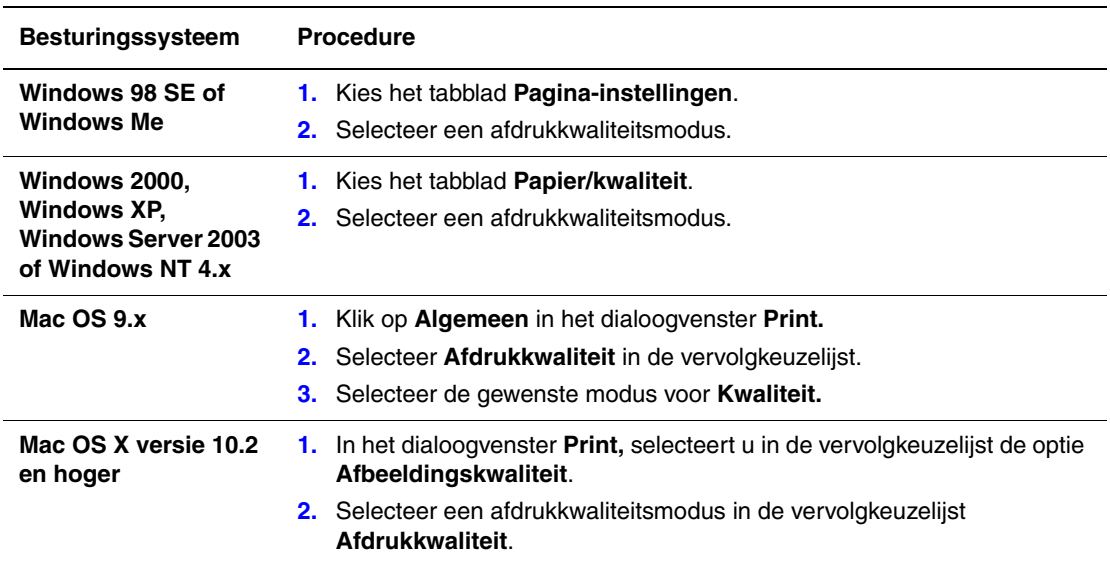

De afdrukkwaliteitsmodus opgeven in een ondersteund stuurprogramma:

## <span id="page-86-0"></span>**Kleur aanpassen**

De opties van TekColor Correction bieden simulaties van verschillende kleurenapparaten. **Automatisch** is de standaardcorrectie voor algemene beeldverwerking. Zie de volgende tabel om te bepalen welke optie u wilt gebruiken.

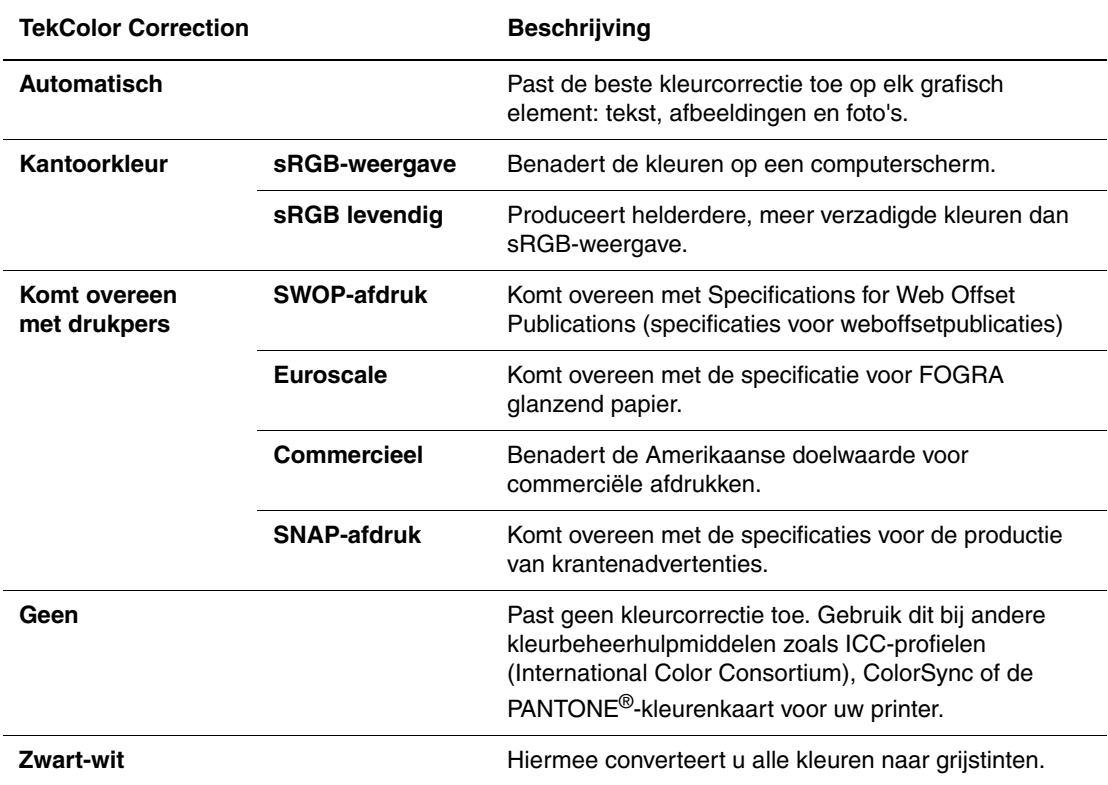

*Zie ook:* 

[www.xerox.com/office/8500\\_8550infoSMART](http://www.office.xerox.com/cgi-bin/printer.pl?APP=udpdfs&Page=color&Model=Phaser+8500_8550&PgName=infosmart&Language=dutch) voor informatie over kleuraanpassing en ICC-profielen

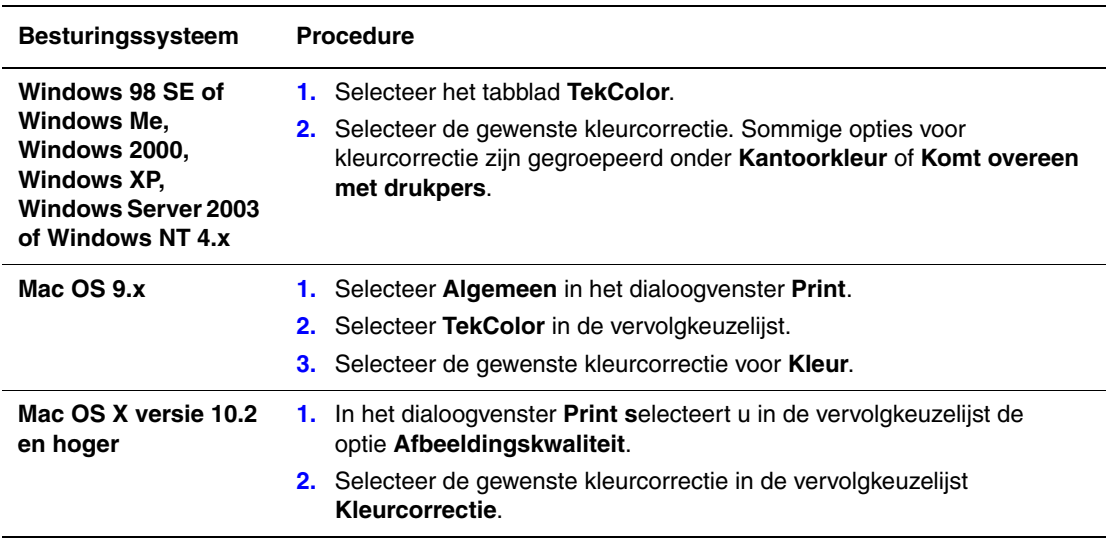

De kleurcorrectie opgeven in een ondersteund stuurprogramma:

# <span id="page-88-0"></span>**Problemen met de afdrukkwaliteit oplossen**

In deze sectie wordt het volgende behandeld:

- [Vlekken of vegen op pagina 4-6](#page-88-1)
- [Willekeurige lichte strepen op pagina 4-7](#page-89-0)
- [Overheersende lichte strepen op pagina 4-8](#page-90-0)
- [Afdrukken op transparanten zijn te licht of te donker op pagina 4-9](#page-91-0)
- [De kleuren zijn verkeerd op pagina 4-9](#page-91-1)

### <span id="page-88-1"></span>**Vlekken of vegen**

#### **Probleem**

De pagina bevat vlekken of vegen.

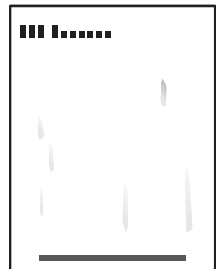

### **Oplossing**

Vlekken en vegen op het papier voorkomen:

- **1.** Zorg dat u papier gebruikt dat geschikt is voor de printer en dat het juist in de lade is geplaatst. Als u meer informatie nodig hebt over ondersteunde papiersoorten en gewichten, kunt u de pagina Papiertips afdrukken:
	- **a.** Op het bedieningspaneel selecteert u **Informatie**. Vervolgens drukt u op de knop **OK**.
	- **b.** Selecteer **Gegevenspagina's** en druk op de knop **OK**.
	- **c.** Selecteer de pagina **Papiertips** en druk vervolgens op **OK**.
- **2.** Als het probleem aanhoudt, kunt u reiningingspagina's in de printer plaatsen:
	- **a.** Op het bedieningspaneel selecteert u **Problemen oplossen**. Vervolgens drukt u op **OK**.
	- **b.** Selecteer **Problemen met de afdrukkwaliteit** en druk op de knop **OK**.
	- **c.** Selecteer **Inktvegen verwijderen** en druk op de knop **OK**. Er wordt een aantal vellen papier door de printer gedraaid om de inkt van de rollers te verwijderen. Herhaal stap 2 maximaal drie keer als de vegen blijven verschijnen.
- **3.** Als het probleem zich blijft voordoen:
	- **a.** Open de klep aan de rechterkant van de printer en verwijder de onderhoudsset.
	- **b.** Reinig de plastic wisser met een pluisvrije doek.
	- **c.** Vervang de onderhoudsset en sluit de klep.

**Opmerking:** Er kunnen zich vlekken en vegen voordoen als u afdrukt op de achterkant van voorbedrukt papier, maar Tweede zijde niet als papiersoort hebt geselecteerd. Selecteer de optie **Tweede zijde** op het bedieningspaneel en in het printerstuurprogramma. Zie [Handmatig dubbelzijdig afdrukken op pagina 3-27](#page-54-0) voor meer informatie over het afdrukken op de tweede zijde.

### <span id="page-89-0"></span>**Willekeurige lichte strepen**

#### **Probleem**

Op de testpagina verschijnen willekeurige lichte strepen wanneer een of meer van de kleurenbalken ontbreken.

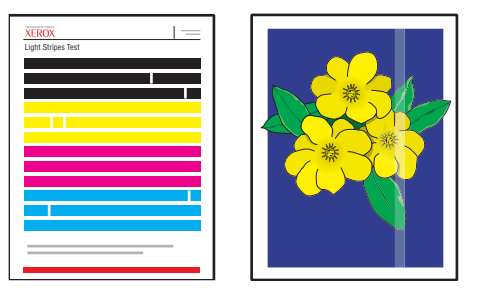

#### **Oplossing**

Willekeurige lichte strepen op het papier voorkomen:

- **1.** Op het bedieningspaneel selecteert u **Problemen oplossen**. Vervolgens drukt u op de knop **OK**.
- **2.** Selecteer **Problemen met de afdrukkwaliteit** en druk op de knop **OK**.
- **3.** Selecteer **Lichte strepen elimineren** en druk op de knop **OK**.
	- **a.** Selecteer **Elementair** en druk op de knop **OK**. Herhaal deze procedure maximaal twee keer om lichte strepen te verwijderen.
	- **b.** Selecteer **Geavanceerd** en druk vervolgens op de knop **OK**. Volg de instructies om de kleur en het nummer van de ontbrekende jet te selecteren. Zie de pagina Test op lichte strepen om de kleur en het nummer van de jet vast te kunnen stellen.
- **4.** Als lichte strepen blijven verschijnen:
	- **a.** schakelt u de printer gedurende minimaal vier uur uit.
	- **b.** schakelt u de printer weer in en herhaalt u de elementaire procedure nog een keer.

**5.** Als het probleem aanhoudt, selecteert u **Jetvervangingsmodus** om de jet die de lichte streep veroorzaakt te vervangen. De printer is zo ontworpen dat de slecht functionerende jet wordt gecompenseerd. Raadpleeg **Problemen met de afdrukkwaliteit** op het bedieningspaneel, als u meer informatie nodig hebt.

Jetvervangingsmodus selecteren:

- **a.** Op het bedieningspaneel selecteert u **Problemen oplossen**. Vervolgens drukt u op **OK**.
- **b.** Selecteer **Problemen met de afdrukkwaliteit** en druk op de knop **OK**.
- **c.** Selecteer **Lichte strepen elimineren** en druk op de knop **OK**.
- **d.** Selecteer **Jetvervangingsmodus** en druk op de knop **OK**.
- **e.** Volg de instructies op het bedieningspaneel om de kleur en het nummer van de defecte jet te selecteren op de pagina Test op lichte strepen.

Ga naar [www.xerox.com/office/8500\\_8550infosmart](http://www.office.xerox.com/cgi-bin/printer.pl?APP=udpdfs&Page=color&Model=Phaser+8500_8550&PgName=infosmart&Language=dutch) voor informatie over het vervangen van jets.

### <span id="page-90-0"></span>**Overheersende lichte strepen**

#### **Probleem**

De testpagina wordt overheerst door lichte strepen wanneer alle vier de kleurenbalken ontbreken.

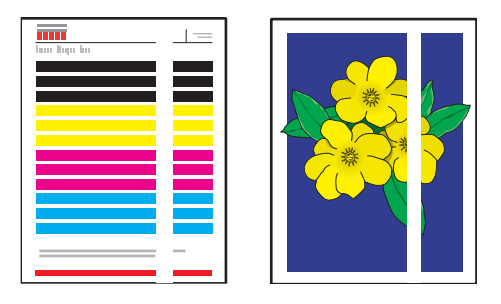

#### **Oplossing**

Overheersende lichte strepen op het papier voorkomen:

- **1.** Open de afsluitkap:
	- **a.** Verwijder het vuil in het gebied van de papieruitvoer.
	- **b.** Til de onderste papiergeleider omhoog en veeg het plastic mes voor het losmaken van papier schoon met een pluisvrije doek.
- **2.** Sluit de afsluitkap.
- **3.** Open de klep aan de rechterzijde van de printer.
	- **a.** Verwijder de onderhoudsset.
	- **b.** Reinig de plastic wisser met een pluisvrije doek.
	- **c.** Plaats de onderhoudsset terug.
	- **d.** Sluit de klep.
- **4.** Als het probleem zich blijft voordoen, volgt u de stappen voor willekeurige lichte strepen.

## <span id="page-91-0"></span>**Afdrukken op transparanten zijn te licht of te donker**

### **Probleem**

Tekst of afbeeldingen op transparanten zijn te licht of te donker.

### **Oplossing**

- **1.** Controleer of **Transparant** is geselecteerd in de softwaretoepassing of in het printerstuurprogramma.
- **2.** Op het bedieningspaneel controleert u of de lade met transparanten is ingesteld op het afdrukken op transparanten.
	- **a.** Selecteer **Instellingen papierlade** en druk op de knop **OK**.
	- **b.** Selecteer **Instellingen lade 1** (en vervolgens **Papiertype lade 1**), **Papiertype lade 2**, **Papiertype lade 3** of **Papiertype lade 4** en druk vervolgens op de knop **OK**.
	- **c.** Selecteer **Transparant** en vervolgens op de knop **OK**.
- **3.** Gebruik alleen aanbevolen Xerox-transparanten. Raadpleeg de *Recommended Media List* (Aanbevolen medialijst) op [www.xerox.com/office/8500\\_8550support](http://www.office.xerox.com/cgi-bin/printer.pl?APP=udpdfs&Page=color&Model=Phaser+8500_8550&PgName=tech&Language=dutch)
- **4.** Druk de pagina Papiertips af voor meer informatie over transparanten:.
	- **a.** Op het bedieningspaneel selecteert u **Informatie**. Vervolgens drukt u op de knop **OK**.
	- **b.** Selecteer **Gegevenspagina's** en druk op de knop **OK**.
	- **c.** Selecteer de pagina **Papiertips** en druk op de knop **OK**.

## <span id="page-91-1"></span>**De kleuren zijn verkeerd**

### **Probleem**

De door de printer geproduceerde kleur is verkeerd of verschilt van de geselecteerde kleur.

### **Oplossing**

Ga naar [www.xerox.com/office/8500\\_8550infosmart](http://www.office.xerox.com/cgi-bin/printer.pl?APP=udpdfs&Page=color&Model=Phaser+8500_8550&PgName=infosmart&Language=dutch) voor informatie over hoe kleuren kunnen worden aangepast.

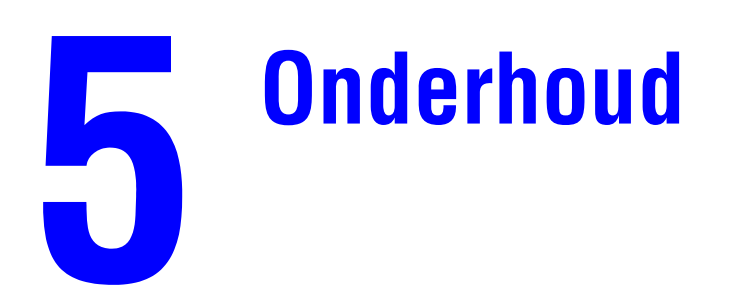

Dit hoofdstuk omvat:

- [Onderhoud en reiniging op pagina 5-2](#page-93-0)
- [Verbruiksartikelen bestellen op pagina 5-14](#page-105-0)
- [De printer verplaatsen en verpakken op pagina 5-16](#page-107-0)

*Zie ook:* 

zelfstudievideo's over het onderhoud van uw printer op [www.xerox.com/office/](http://www.office.xerox.com/cgi-bin/printer.pl?APP=udpdfs&Page=color&Model=Phaser+8500_8550&PgName=userdocvideos&FileName=maintenance.swf&Language=dutch) [8500\\_8550support](http://www.office.xerox.com/cgi-bin/printer.pl?APP=udpdfs&Page=color&Model=Phaser+8500_8550&PgName=userdocvideos&FileName=maintenance.swf&Language=dutch)

zelfstudievideo's over het vervangen van verbruiksartikelen op [www.xerox.com/office/](http://www.office.xerox.com/cgi-bin/printer.pl?APP=udpdfs&Page=color&Model=Phaser+8500_8550&PgName=userdocvideos&FileName=supplies.swf&Language=dutch) [8500\\_8550support](http://www.office.xerox.com/cgi-bin/printer.pl?APP=udpdfs&Page=color&Model=Phaser+8500_8550&PgName=userdocvideos&FileName=supplies.swf&Language=dutch)

# <span id="page-93-0"></span>**Onderhoud en reiniging**

In deze sectie wordt het volgende behandeld:

- [Routineonderhoud op pagina 5-2](#page-93-1)
- [Het mes voor het losmaken van papier reinigen op pagina 5-9](#page-100-0)
- [De wisser van de onderhoudsset reinigen op pagina 5-11](#page-102-0)
- [De buitenkant van de printer reinigen op pagina 5-13](#page-104-0)

*Zie ook:* 

[Gebruikersveiligheid op pagina A-1](#page-133-0)

### <span id="page-93-1"></span>**Routineonderhoud**

Het systeem heeft niet veel onderhoud nodig om afdrukken van hoge kwaliteit te blijven genereren. Vul de inkt bij, leeg de afvallade en vervang de onderhoudsset wanneer nodig en uw printer zal goed blijven werken.

#### **Inkt toevoegen**

U kunt inkt plaatsen als de printer niet actief is of wanneer op het bedieningspaneel het bericht **Inkt bijna op** of **Inkt op** wordt weergegeven.

Inkt plaatsen:

**1.** Verwijder papier uit de uitvoerlade.

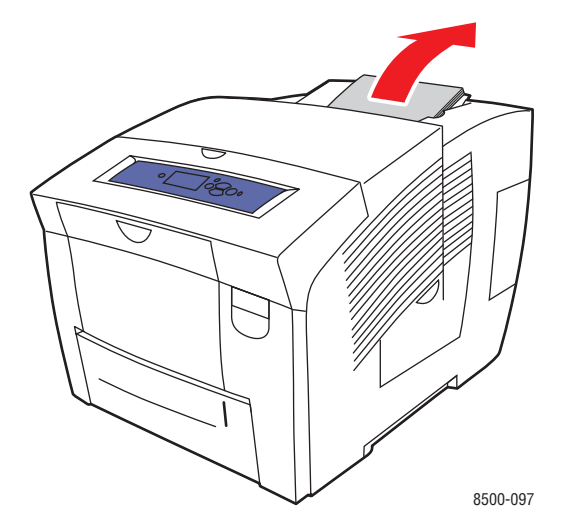

**2.** Open de bovenkap.

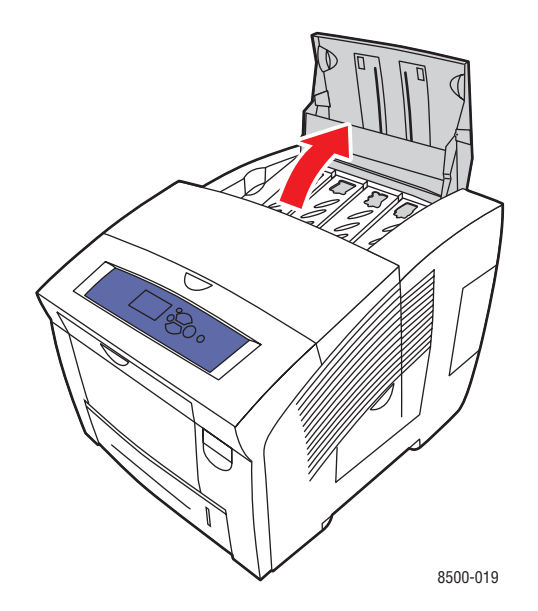

**3.** Ga naar het vak voor het laden van inkt dat bijna leeg is. Een label boven elk vak geeft de kleur en het kleurnummer van het betreffende vak aan.

**Opmerking:** Op iedere inktpatroon staat een nummer dat overeenkomt met het nummer op het vak voor het laden van inkt.

**4.** Haal de inktpatroon uit de verpakking. Plaats de inktpatroon in de opening van het betreffende vak voor het laden van inkt. Forceer de inktpatroon niet als u deze in het vak voor het laden van inkt steekt. Elke inktpatroon heeft een unieke vorm zodat deze in het juiste vak voor het laden van inkt past.

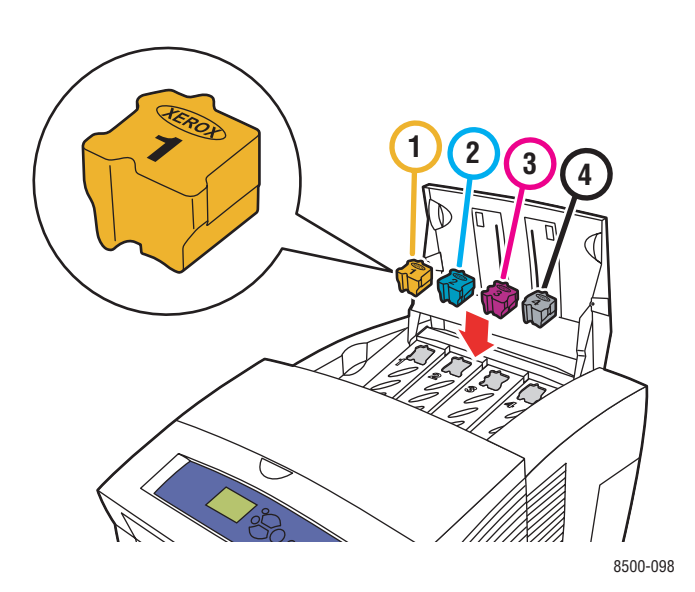

**5.** Sluit de bovenkap. Op het bedieningspaneel wordt **Bezig met opwarmen** weergegeven totdat de printer gereed is om af te drukken.

**Opmerking:** Laat de printer altijd aan staan, om zo min mogelijk inkt te verspillen en de prestaties te optimaliseren.

- Laat inkt in de verpakking zitten totdat u deze nodig hebt.
- Bepaal aan de hand van het nummer en de vorm van de verpakking welke inkt u hebt, niet aan de hand van de kleur.
- Plaats nooit gebroken inktpatronen in het vak voor het laden van de inkt, om te voorkomen dat inkt geblokkeerd raakt.

Als u verbruiksartikelen wilt bestellen, neemt u contact op met uw plaatselijke Xeroxleverancier of gaat u naar [www.xerox.com/office/8500\\_8550supplies.](http://www.office.xerox.com/cgi-bin/printer.pl?APP=udpdfs&Page=color&Model=Phaser+8500_8550&PgName=order&Language=dutch)

**Voorzichtig:** Het gebruik van andere inkt dan Genuine Xerox Solid Ink 8500/8550 kan de afdrukkwaliteit en de betrouwbaarheid van de printer nadelig beïnvloeden. Alleen deze inkt is onder strikte kwaliteitscontrole ontwikkeld en geproduceerd door Xerox, specifiek voor gebruik met deze printer.

#### **Afvallade legen**

Maak de afvallade leeg, als op het bedieningspaneel het bericht wordt weergegeven dat de afvallade vol is.

**Waarschuwing:** De binnenkant van de printer kan heel heet zijn. Raak geen hete oppervlakken aan.

De afvallade legen:

**1.** Open de klep aan de rechterzijde van de printer.

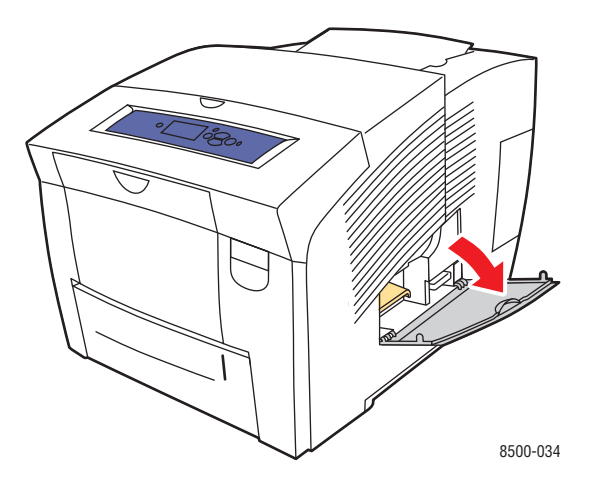

**2.** Trek de afvallade (met label **B**) helemaal uit de printer.

**Waarschuwing:** De afvallade kan heet zijn, dus wees voorzichtig.

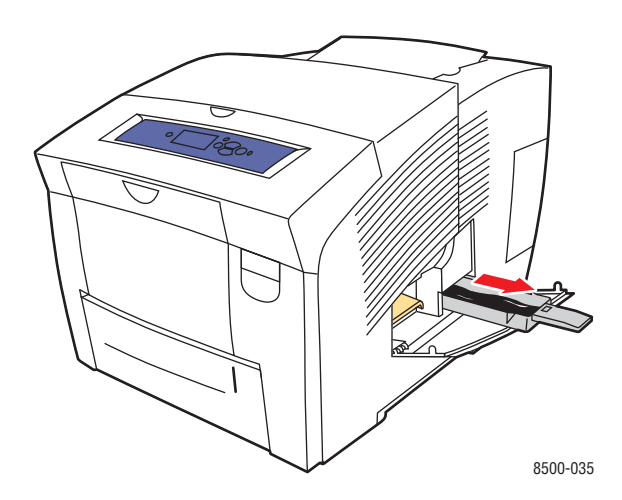

**Opmerking:** De afvallade kan vergrendeld zijn als de printer juist bezig was met opwarmen of als de inkt aan het afkoelen was na de procedure **Lichte strepen elimineren**. Als de lade is vergrendeld, sluit u de klep en wacht u 15 minuten voordat u stap 1 en 2 opnieuw uitvoert.

**3.** Leeg de afvallade in een vuilniscontainer. De inkt is niet giftig en kan als normaal kantoorafval worden weggegooid.

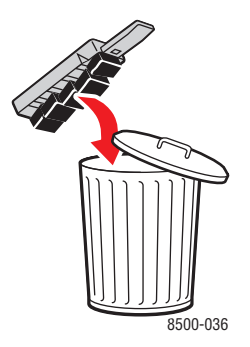

**Opmerking:** De afvallade moet minstens 5 seconden uit de printer verwijderd zijn, anders blijft het bericht **Afvallade is vol** op het bedieningspaneel verschijnen.

**4.** Schuif de lade in de sleuf en duw deze helemaal naar binnen.

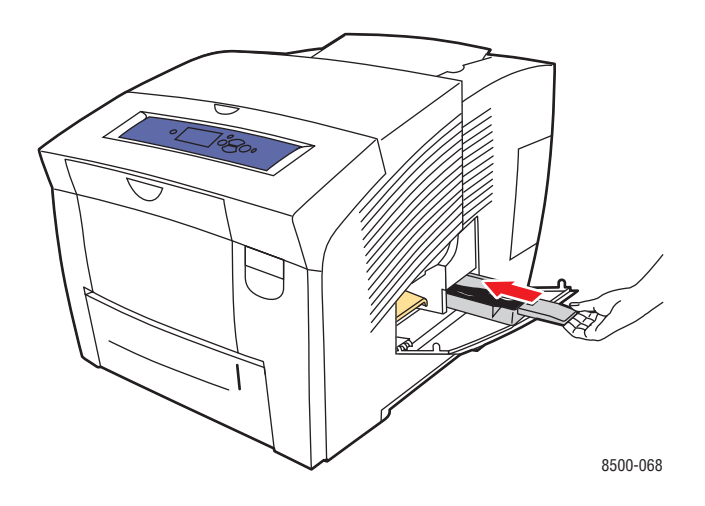

**5.** Sluit de zijklep.

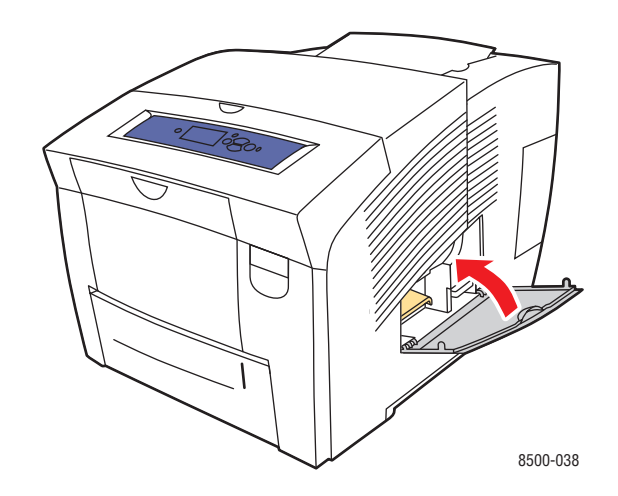

**Voorzichtig:** Gebruik de afvalinkt niet opnieuw in de printer. Hierdoor kan de printer beschadigd raken. Deze schade wordt niet gedekt door de garantie van de printer.

#### **De onderhoudsset vervangen**

De onderhoudsset bevat een onderhoudsrol waarmee u het oppervlak van de drum voor het vastleggen van beeld reinigt en oliet.

**Opmerking:** Bestel een nieuwe onderhoudsset wanneer op het bedieningspaneel het bericht verschijnt dat de onderhoudsset bijna op is. Vervang de set wanneer op het bedieningspaneel het bericht verschijnt dat de onderhoudsset moet worden vervangen. Als u een onderhoudsset wilt bestellen, neemt u contact op met uw plaatselijke Xerox-leverancier of gaat u naar [www.xerox.com/office/8500\\_8550supplies](http://www.office.xerox.com/cgi-bin/printer.pl?APP=udpdfs&Page=color&Model=Phaser+8500_8550&PgName=order&Language=dutch).

De onderhoudsset vervangen:

**1.** Open de klep aan de rechterzijde van de printer.

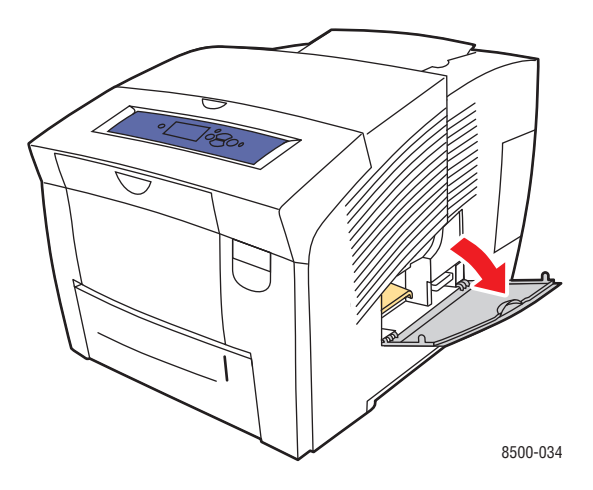

**Waarschuwing:** De binnenkant van de printer kan heel heet zijn. Raak geen hete oppervlakken aan.

**2.** Verwijder de onderhoudsset (met label **A)** uit de sleuf van de onderhoudsset.

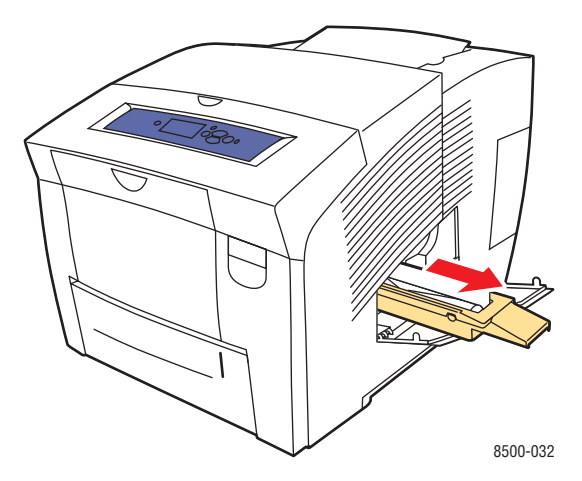

- **3.** Plaats de onderhoudsset en duw deze helemaal in de sleuf voor de onderhoudsset. Volg de instructies met plaatjes die bij de onderhoudsset worden geleverd voor alle informatie over het installeren en het verwijderen van de onderhoudsset.
- **4.** Sluit de klep.

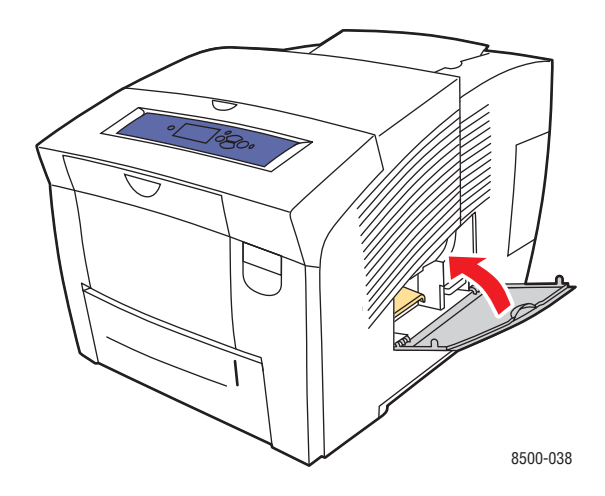

# <span id="page-100-0"></span>**Het mes voor het losmaken van papier reinigen**

Het mes voor het losmaken van papier reinigen:

**1.** Open de afsluitkap.

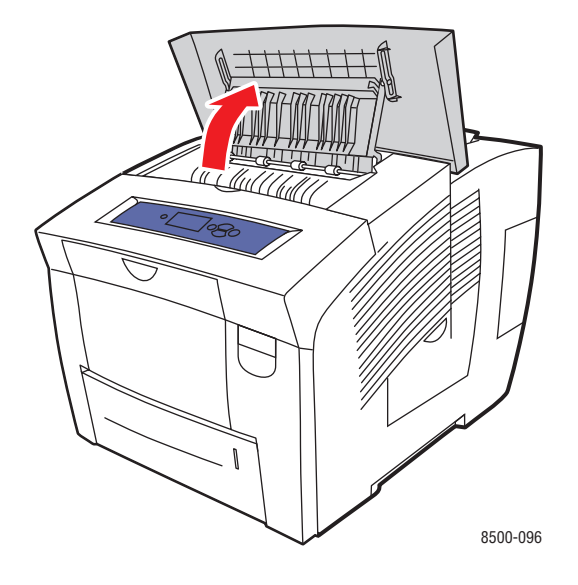

**2.** Til de onderste papiergeleider omhoog naar de voorkant van de printer.

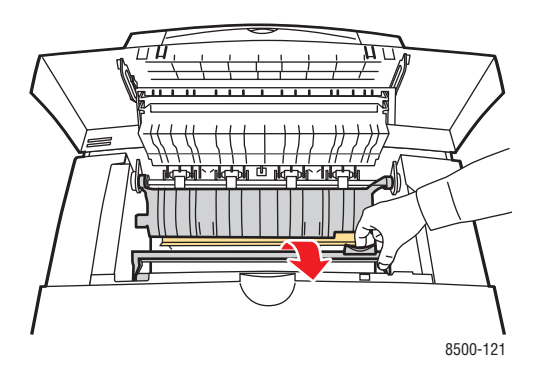

**3.** Reinig het witte plastic mes voor het losmaken van papier op de onderste papiergeleider door het mes met een in alcohol gedoopte doek af te vegen. Gebruik hiervoor 90% isopropylalcohol.

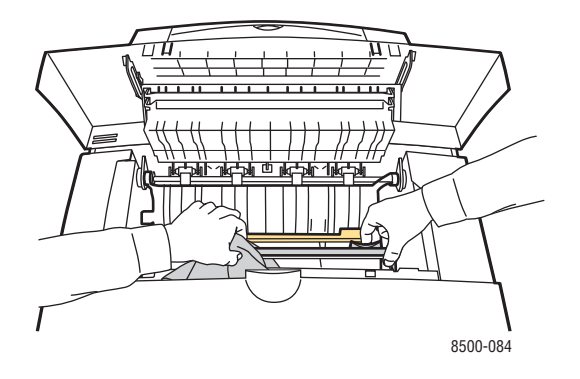

**4.** Laat de papiergeleider weer zakken naar zijn oorspronkelijke positie.

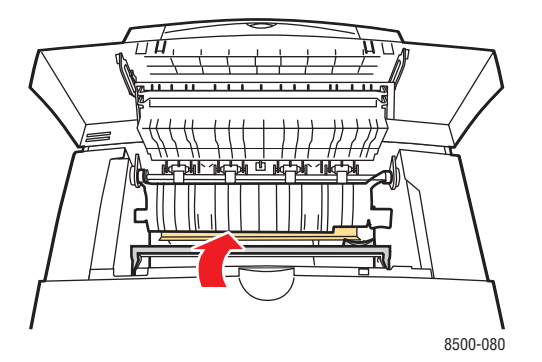

**5.** Sluit de afsluitkap.

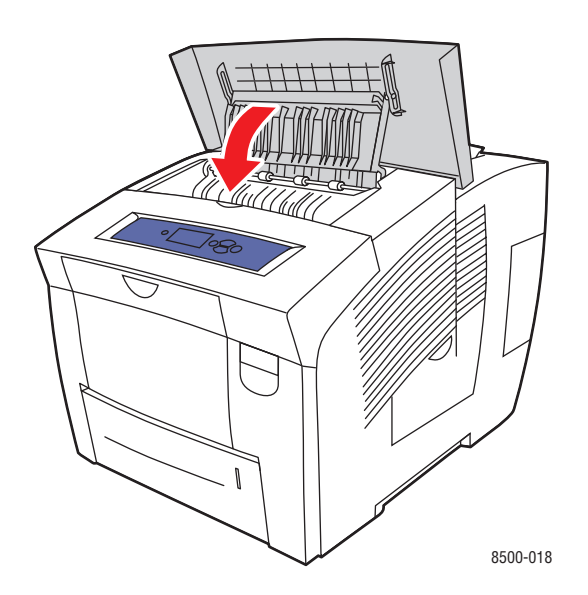

## <span id="page-102-0"></span>**De wisser van de onderhoudsset reinigen**

De wisser van de ondershoudsset reinigen:

**1.** Open de klep aan de rechterzijde van de printer.

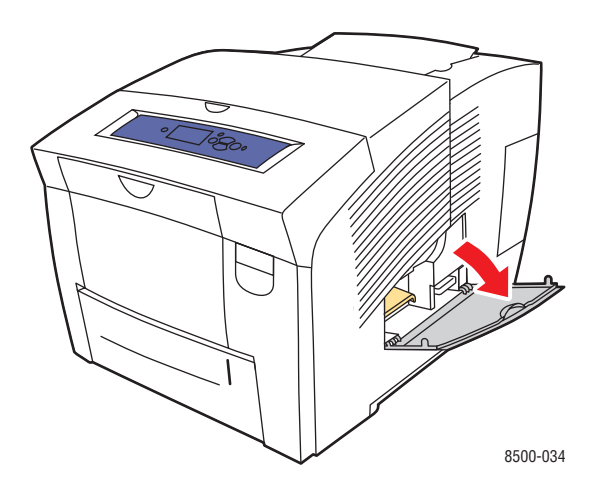

**2.** Verwijder de onderhoudsset (met label **A)** uit de sleuf van de onderhoudsset.

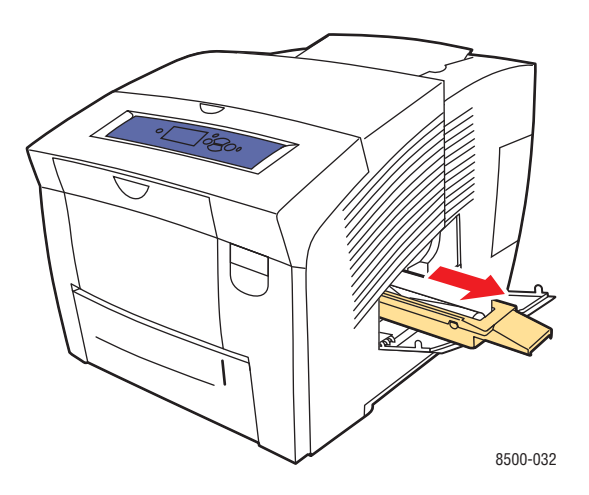

**3.** Reinig met een pluisvrije doek de bovenkant en bovenste randen van de flexibele plastic wisser naast de rol.

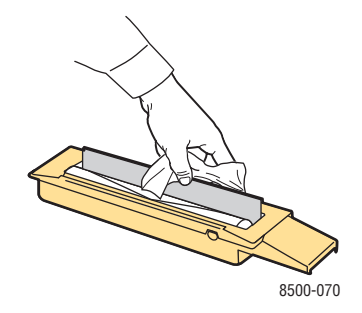

#### *Phaser® 8500/8550-kleurenprinter 5-11*

**4.** Plaats de onderhoudsset in de sleuf voor de onderhoudsset en duw deze helemaal naar binnen.

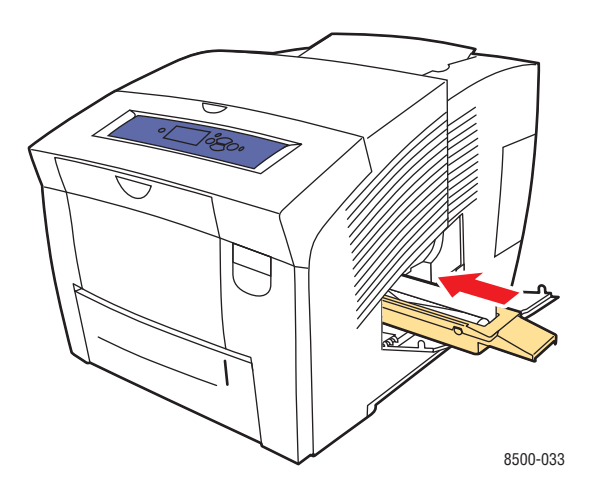

**5.** Sluit de klep.

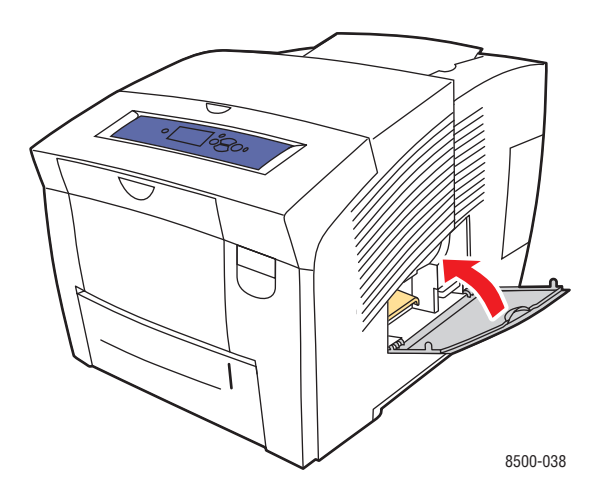

# <span id="page-104-0"></span>**De buitenkant van de printer reinigen**

De buitenkant van de printer kunt u reinigen met een zachte, vochtige doek met een mild en neutraal schoonmaakmiddel. Spuit geen schoonmaakmiddel direct op de printer.

**Waarschuwing:** Voorkom een elektrische schok door de printer altijd uit te schakelen en de stekker uit het stopcontact te trekken voordat u de printer gaat schoonmaken.

# <span id="page-105-0"></span>**Verbruiksartikelen bestellen**

In deze sectie wordt het volgende behandeld:

- [Verbruiksartikelen op pagina 5-14](#page-105-1)
- [Items voor routineonderhoud op pagina 5-14](#page-105-2)
- [Wanneer moeten verbruiksartikelen worden besteld? op pagina 5-15](#page-106-0)
- [Verbruiksartikelen recyclen op pagina 5-15](#page-106-1)

Bepaalde verbruiksartikelen en items voor routineonderhoud moeten van tijd tot tijd worden besteld. De verpakking van elk artikel bevat installatie-instructies.

### <span id="page-105-1"></span>**Verbruiksartikelen**

Het enige verbruiksartikel voor de Phaser 8500/8550-printer is Genuine Xerox Solid Ink 8500/ 8550 (Cyaan, Magenta, Geel en Zwart).

**Voorzichtig:** Het gebruik van andere inkt dan Genuine Xerox Solid Ink 8500/8550 kan de afdrukkwaliteit en de betrouwbaarheid van de printer nadelig beïnvloeden. Alleen deze inkt is onder strikte kwaliteitscontrole ontwikkeld en geproduceerd door Xerox, specifiek voor gebruik met deze printer.

Laat de printer aan staan om inkt te besparen. Ga naar [www.xerox.com/office/](http://www.office.xerox.com/cgi-bin/printer.pl?APP=udpdfs&Page=color&Model=Phaser+8500_8550&PgName=infosmart&Language=dutch) [8500\\_8550infosmart](http://www.office.xerox.com/cgi-bin/printer.pl?APP=udpdfs&Page=color&Model=Phaser+8500_8550&PgName=infosmart&Language=dutch) voor informatie over hoe het inktverbruik tot een minimum gereduceerd kan worden.

*Zie ook:*  Inkt toevoegen op pagina 5-2

### <span id="page-105-2"></span>**Items voor routineonderhoud**

Items voor routineonderhoud zijn printeronderdelen die een beperkte levensduur hebben en regelmatig moeten worden vervangen. Vervangende elementen kunnen bestaan uit onderdelen of onderdelensets. Items voor routineonderhoud kunnen doorgaans door de klant worden vervangen.

De onderhoudsset is het enige routineonderhouditem voor de Phaser 8500/8550-printer. Als u een onderhoudsset wilt bestellen, neemt u contact op met uw plaatselijke Xerox-leverancier of gaat u naar [www.xerox.com/office/8500\\_8550supplies.](http://www.office.xerox.com/cgi-bin/printer.pl?APP=udpdfs&Page=color&Model=Phaser+8500_8550&PgName=order&Language=dutch)

**Opmerking:** De onderhoudsset met extra capaciteit is alleen beschikbaar op Phaser 8550-printers.

*Zie ook:* 

De onderhoudsset vervangen op pagina 5-7 [Het mes voor het losmaken van papier reinigen op pagina 5-9](#page-100-0) Status van de levensduur van de onderhoudsset bekijken:

- **1.** Op het bedieningspaneel selecteert u **Informatie**. Vervolgens drukt u op de knop **OK**.
- **2.** Selecteer **Informatie verbruiksartikelen** en druk op de knop **OK**.
- **3.** Selecteer **Levensduur onderhoudsset** en druk op de knop **OK**.

### <span id="page-106-0"></span>**Wanneer moeten verbruiksartikelen worden besteld?**

Op het bedieningspaneel verschijnt een bericht wanneer het verbruiksartikel bijna toe is aan vervanging. Zorg dat u de vervangende verbruiksartikelen bij de hand hebt. Het is belangrijk dat u deze verbruiksartikelen bestelt zodra berichten op het paneel verschijnen. Zo kunt u afdrukonderbrekingen voorkomen. Op het bedieningspaneel verschijnt een bericht waarin wordt aangegeven wanneer het verbruiksartikel moet worden vervangen.

Als u verbruiksartikelen wilt bestellen, neemt u contact op met uw plaatselijke Xeroxleverancier of gaat u naar [www.xerox.com/office/8500\\_8550supplies.](http://www.office.xerox.com/cgi-bin/printer.pl?APP=udpdfs&Page=color&Model=Phaser+8500_8550&PgName=order&Language=dutch)

**Voorzichtig:** Het gebruik van niet-Xerox verbruiksartikelen wordt afgeraden. Beschadigingen, storingen of slechte prestaties als gevolg van gebruik van niet-Xerox verbruiksartikelen of het gebruik van Xerox-verbruiksartikelen die niet voor deze printer zijn bestemd, vallen niet onder de garantie, serviceovereenkomsten of Total Satisfaction Guarantee (volle-tevredenheidsgarantie) van Xerox. De Total Satisfaction Guarantee (volle-tevredenheidsgarantie) van Xerox is beschikbaar in de Verenigde Staten en Canada. Buiten de VS en Canada kunnen andere garantievoorwaarden gelden. Neem voor meer informatie contact op met uw plaatselijke vertegenwoordiger.

### <span id="page-106-1"></span>**Verbruiksartikelen recyclen**

Ga voor informatie over Xerox-recyclingprogramma's voor verbruiksartikelen naar [www.xerox.com/gwa.](http://www.xerox.com/gwa)

# <span id="page-107-0"></span>**De printer verplaatsen en verpakken**

In deze sectie wordt het volgende behandeld:

- [Voorzorgsmaatregelen bij het verplaatsen van de printer op pagina 5-16](#page-107-1)
- [De printer binnen het kantoor verplaatsen op pagina 5-16](#page-107-2)
- [De printer voorbereiden voor verzending op pagina 5-18](#page-109-0)

**Voorzichtig:** Delen van het systeem kunnen heet worden. Laat de inkt eerst hard worden om persoonlijk letsel of schade aan het systeem te voorkomen. Voer de procedure **Uitzetten voor verplaatsen printer** uit via het bedieningspaneel om de printer snel te laten afkoelen,

### <span id="page-107-1"></span>**Voorzorgsmaatregelen bij het verplaatsen van de printer**

Als u de voorzorgsmaatregelen en richtlijnen wilt bekijken om uw printer veilig te verplaatsen, raadpleegt [Gebruikersveiligheid op pagina A-1](#page-133-0) in deze gebruikershandleiding.

### <span id="page-107-2"></span>**De printer binnen het kantoor verplaatsen**

De printer binnen het kantoor verplaatsen:

- **1.** Sluit alle kleppen van de printer.
- **2.** Zet de printer uit met de schakelaar onder de interfaceklep aan de rechterkant van de printer.

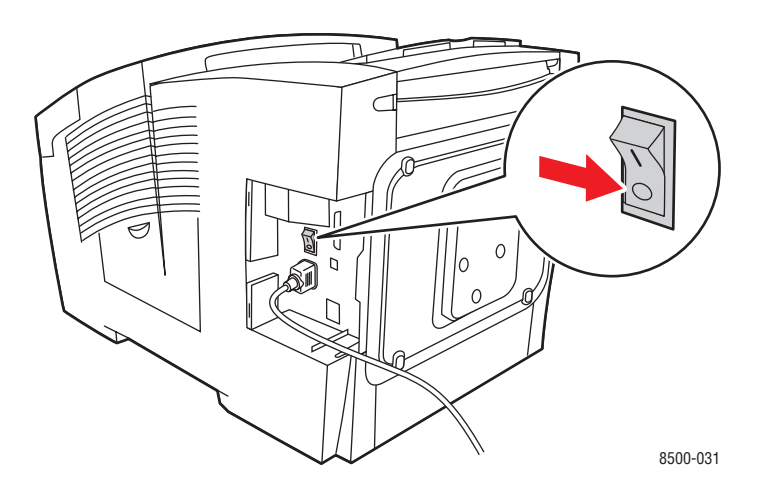
**3.** Selecteer binnen **10 seconden** nadat u de printer hebt uitgezet **Uitzetten voor verplaatsen printer** op het bedieningspaneel van de printer.

**Opmerking:** Als het bericht **Fout bij uitschakelen - Kop niet geparkeerd** op het bedieningspaneel van de printer verschijnt, kan de printer niet worden verplaatst. Als de afdrukkop niet is vergrendeld, kan de printer tijdens het transport beschadigd raken.

**4.** Controleer of het vlaggetje in de uitvoerlade omhoog staat. Als het vlaggetje omhoog staat, is de afdrukkop vergrendeld.

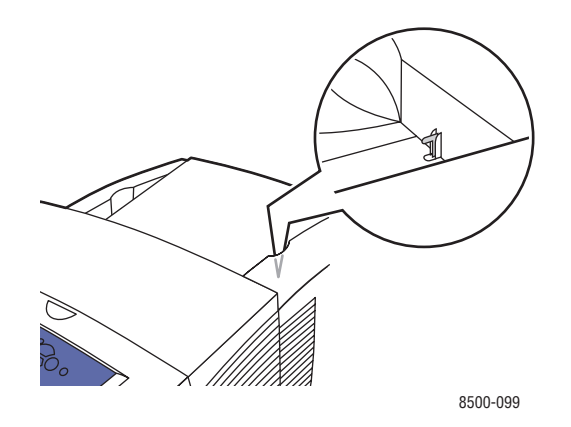

**5.** Wacht tot de printer klaar is met de afkoeling. Gedurende deze periode stolt de inkt. De printer schakelt zichzelf uit, zodra deze voldoende is afgekoeld om te worden verplaatst.

**Voorzichtig:** Als u de printer uitschakelt maar **Uitzetten voor verplaatsen printer** niet selecteert, wordt de ventilator niet geactiveerd, waardoor u langer moet wachten tot de inkt is gestold. Wacht minstens **30 minuten** tot de printer volledig is afgekoeld voordat u deze verplaatst of verpakt.

- **6.** Koppel de stroomvoorziening van de printer pas los als de afkoelingscyclus is voltooid.
- **7.** Gebruik de handgrepen aan de zijkanten van de printer om deze op te tillen. Verplaats de printer altijd los van de invoerlade voor 525 vel.

<span id="page-109-0"></span>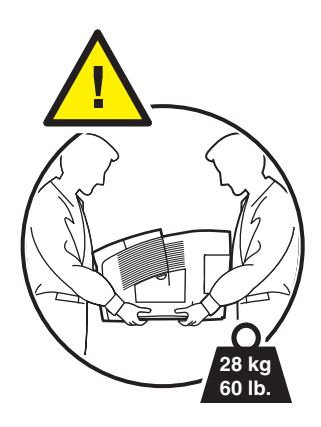

## **De printer voorbereiden voor verzending**

Voordat de printer wordt verzonden:

- **1.** Verwijder de onderhoudsset en de afvallade. Zie De afvallade en de onderhoudscassette verwijderen op pagina 5-19.
- **2.** Zet de printer uit. Zie De printer uitschakelen op pagina 5-21.
- **3.** Verpak de printer. Zie De printer verpakken op pagina 5-22.

Verpak de printer opnieuw in de oorspronkelijke verpakking en dozen of gebruik een speciaal daartoe bestemd verpakkingspakket van Xerox. Aanvullende instructies om de printer opnieuw te verpakken vindt u in het verpakkingspakket. Als u de oorspronkelijke verpakking niet volledig hebt bewaard of de printer niet opnieuw kunt verpakken, neem u contact op met de plaatselijke vertegenwoordiger van Xerox.

**Voorzichtig:** Als de printer niet op de juiste manier wordt verplaatst of als de printer niet goed wordt ingepakt voor verzending, kan de printer beschadigd raken. Deze schade valt niet onder de garantie, de serviceovereenkomst of de Total Satisfaction Guarantee (volle-tevredenheidsgarantie). De Total Satisfaction Guarantee (volle-tevredenheidsgarantie) van Xerox is beschikbaar in de Verenigde Staten en Canada. Buiten de VS en Canada kunnen andere garantievoorwaarden gelden. Neem voor meer informatie contact op met uw plaatselijke vertegenwoordiger.

#### **De afvallade en de onderhoudscassette verwijderen**

Verwijder de onderhoudsset en de afvallade voordat u de printer uitschakelt:

**1.** Open de klep aan de rechterzijde van de printer.

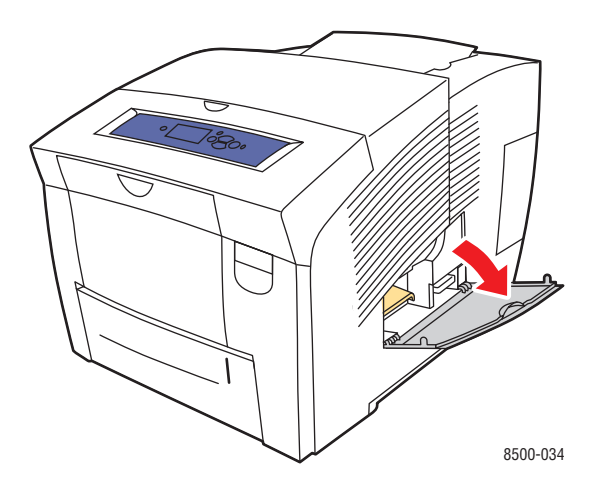

**2.** Verwijder de onderhoudsset (met label **A**) en bewaar deze in een plastic zak.

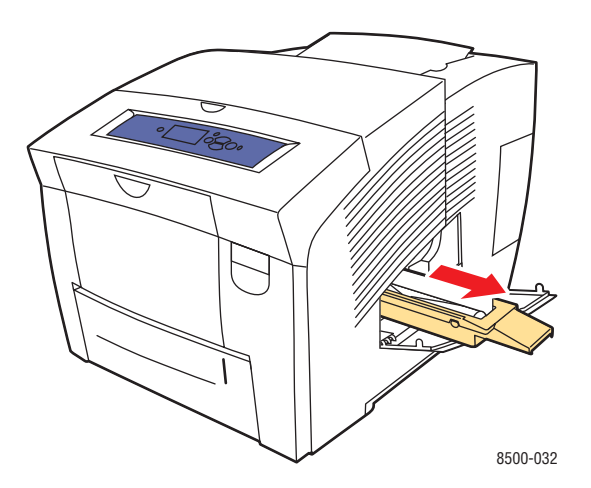

**3.** Verwijder de afvallade (met label **B**) uit de sleuf van de afvallade.

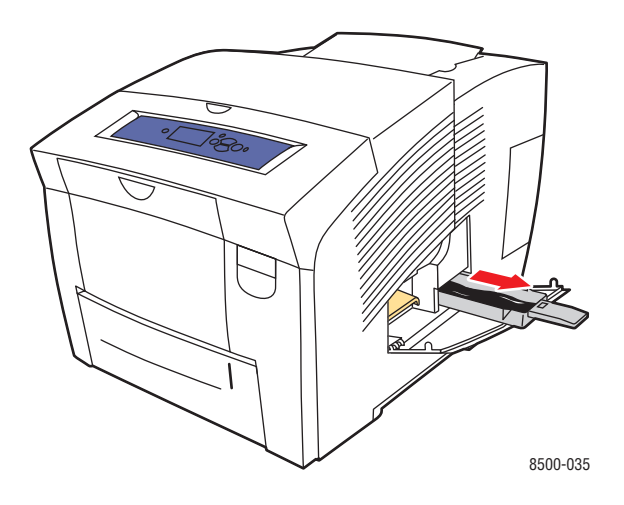

**Waarschuwing:** De afvallade kan heet zijn, dus wees voorzichtig.

**4.** Verwijder het afval en plaats de lade vervolgens in een plastic zak.

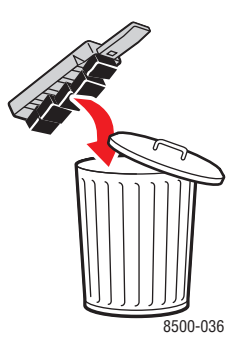

**Voorzichtig:** Als u de printer verzendt, terwijl de onderhoudsset en de afvallade nog zijn geïnstalleerd, kan de printer beschadigd raken.

**5.** Sluit alle kleppen van de printer.

#### **De printer uitschakelen**

De printer uitschakelen:

**1.** Zet de printer uit met de schakelaar onder de interfaceklep aan de rechterkant van de printer.

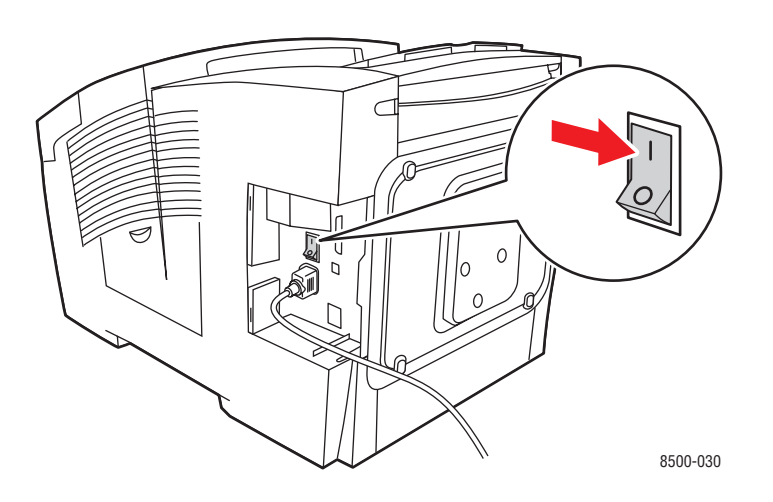

**2.** Selecteer binnen **10 seconden** nadat u de printer hebt uitgezet **Uitzetten voor verplaatsen printer** op het bedieningspaneel van de printer.

**Voorzichtig:** Als het bericht **Fout bij uitschakelen - Kop niet geparkeerd** op het bedieningspaneel van de printer verschijnt, kan de printer niet worden verplaatst. Als de afdrukkop niet is vergrendeld, kan de printer tijdens het transport beschadigd raken.

**3.** Controleer of het vlaggetje in de uitvoerlade omhoog staat. Als het vlaggetje omhoog staat, is de afdrukkop vergrendeld.

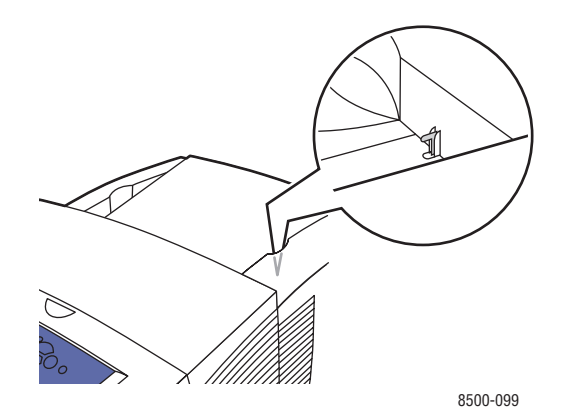

- **4.** Wacht tot de printer klaar is met de afkoeling. Gedurende deze periode stolt de inkt. De printer schakelt zichzelf uit, zodra deze voldoende is afgekoeld om te worden verplaatst.
- **5.** Koppel de stroomvoorziening van de printer pas los als de afkoelingscyclus is voltooid.

#### **De printer verpakken**

De printer verpakken:

**1.** Gebruik de handgrepen aan de zijkanten van de printer om deze op te tillen. Verplaats de printer altijd los van de invoerlade voor 525 vel.

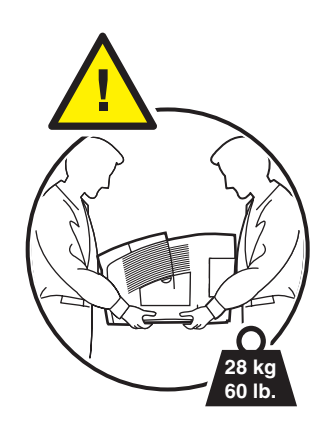

**2.** Verpak de printer opnieuw in de oorspronkelijke verpakking en doos of in een verpakkingspakket van Xerox. De onderhoudsset en de afvallade mogen niet met de printer worden verzonden.

**Voorzichtig:** Als de printer niet op de juiste manier wordt verplaatst of als de printer niet goed wordt ingepakt voor verzending, kan de printer beschadigd raken. Deze schade valt niet onder de garantie, de serviceovereenkomst of de Total Satisfaction Guarantee (volle-tevredenheidsgarantie). De Total Satisfaction Guarantee (volle-tevredenheidsgarantie) van Xerox is beschikbaar in de Verenigde Staten en Canada. Buiten de VS en Canada kunnen andere garantievoorwaarden gelden. Neem voor meer informatie contact op met uw plaatselijke vertegenwoordiger.

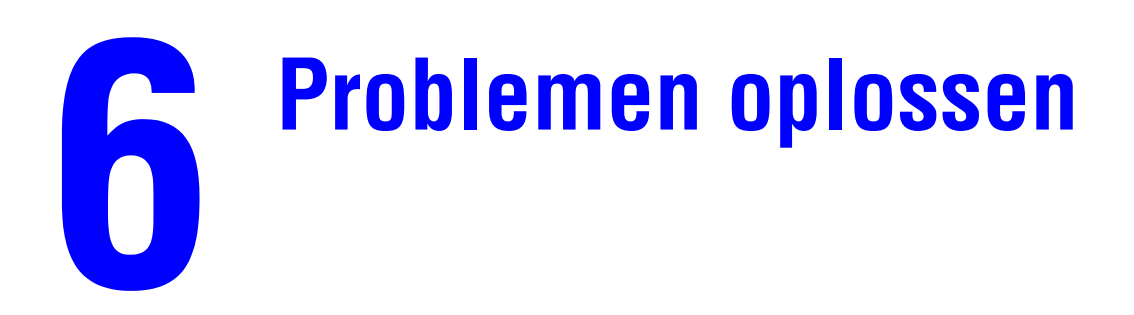

Dit hoofdstuk omvat:

- [Papierstoringen oplossen op pagina 6-2](#page-115-0)
- [Help-informatie op pagina 6-17](#page-130-0)

*Zie ook:* 

Zzelfstudievideo's op [www.xerox.com/office/8500\\_8550support](http://www.office.xerox.com/cgi-bin/printer.pl?APP=udpdfs&Page=color&Model=Phaser+8500_8550&PgName=userdocvideos&FileName=troubleshooting.swf&Language=dutch) [Afdrukkwaliteit op pagina 4-1](#page-83-0)

## <span id="page-115-2"></span><span id="page-115-0"></span>**Papierstoringen oplossen**

In deze sectie wordt het volgende behandeld:

- [Papierstoring bij de uitvoer op pagina 6-2](#page-115-1)
- [Vastgelopen papier bij de voorklep op pagina 6-7](#page-120-0)
- [Vastgelopen papier in de papierladen op pagina 6-12](#page-125-0)

*Zie ook:* 

[Gebruikersveiligheid op pagina A-1](#page-133-0)

## <span id="page-115-1"></span>**Papierstoring bij de uitvoer**

Vastgelopen papier bij de uitvoer:

**1.** Open de afsluitkap.

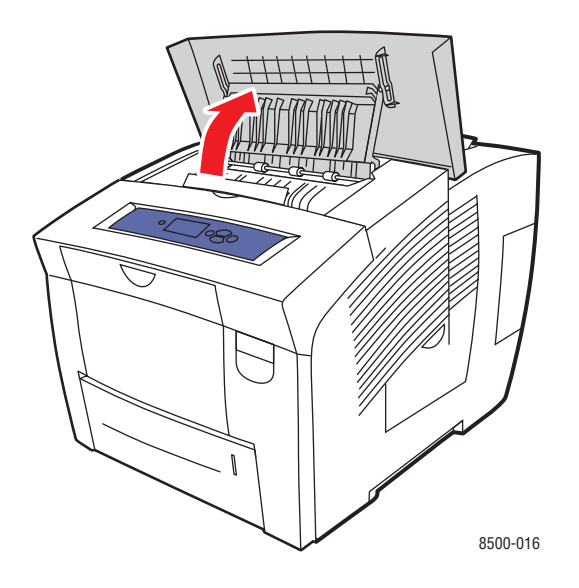

**2.** Trek het vastgelopen papier langzaam uit de printer. Controleer of eventuele papiersnippers zijn verwijderd.

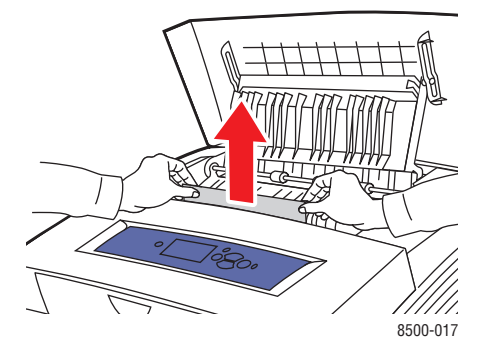

**3.** Als u geen papier hebt gevonden in stap 2, tilt u de papiergeleiders omhoog.

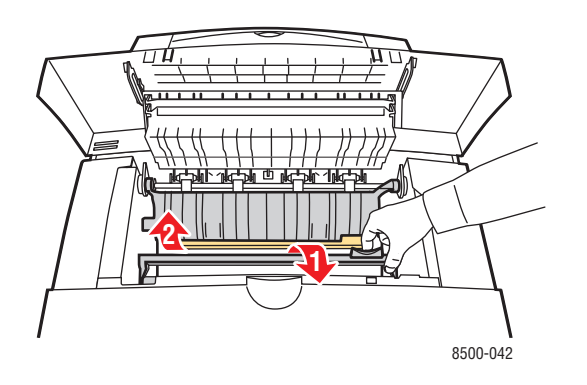

**4.** Verwijder het vastgelopen papier.

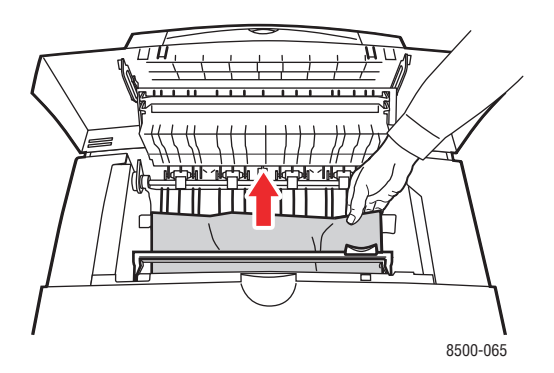

**5.** Sluit de afsluitkap.

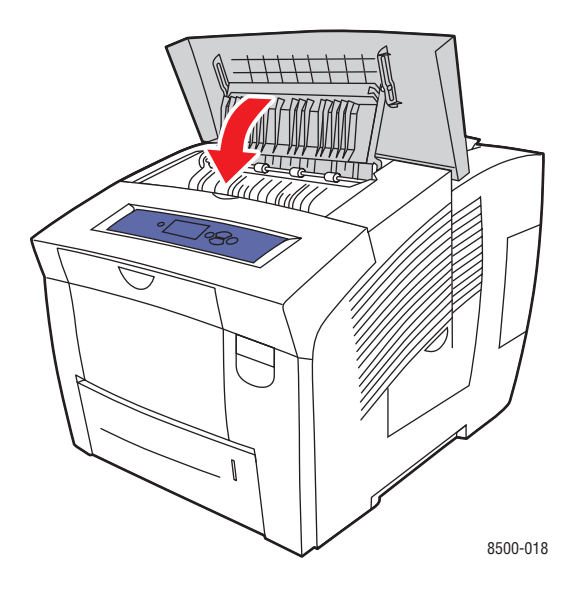

- **6.** Als u in de voorgaande stappen geen vastgelopen papier hebt gevonden, gaat u als volgt te werk:
	- **a.** Trek de hendel op de voorzijde van de printer omhoog om de voorklep te openen.

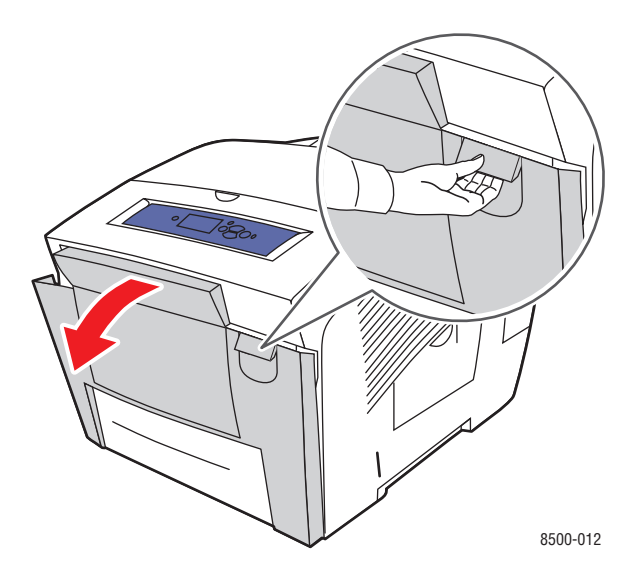

**b.** Trek het vastgelopen papier langzaam uit de printer. Controleer of eventuele papiersnippers zijn verwijderd.

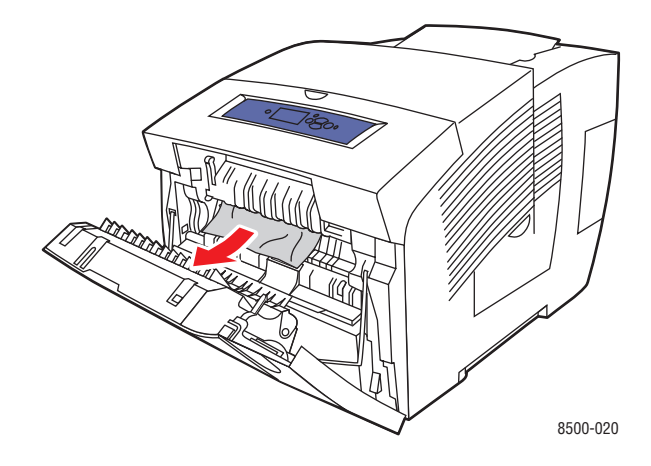

**c.** Sluit de voorklep.

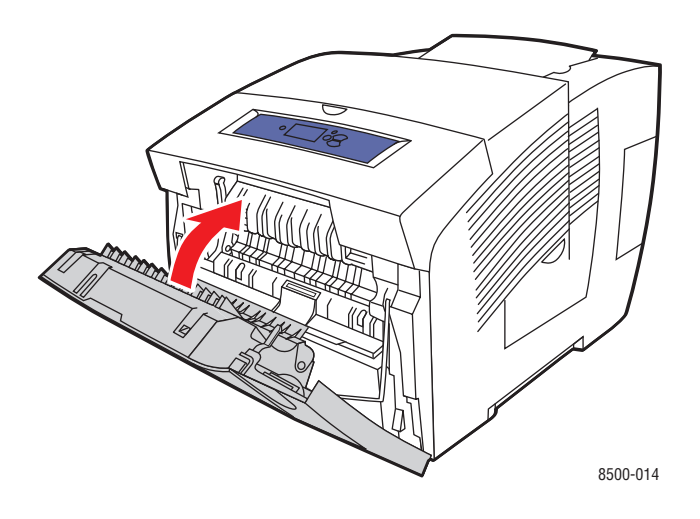

- **7.** Als u in de voorgaande stappen geen vastgelopen papier hebt gevonden, gaat u als volgt te werk:
	- **a.** Trek alle laden helemaal uit de printer.

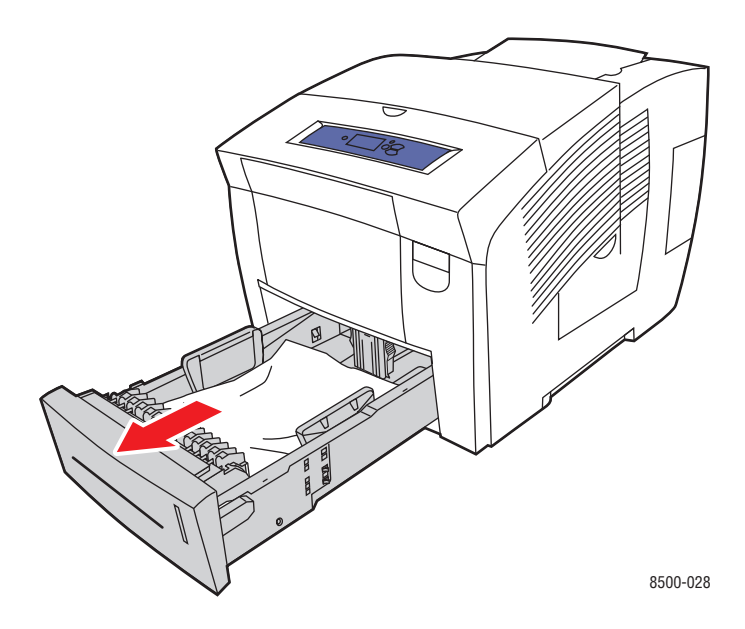

**b.** Verwijder het vastgelopen papier uit de sleuf van de printerlade. Controleer of eventuele papiersnippers zijn verwijderd.

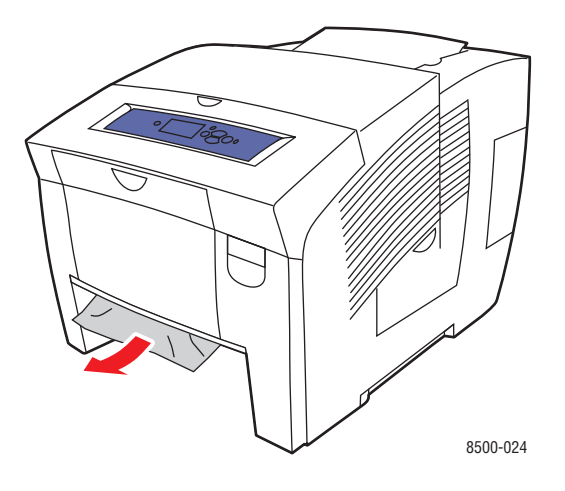

**c.** Vervang alle laden en duw ze allemaal helemaal naar binnen.

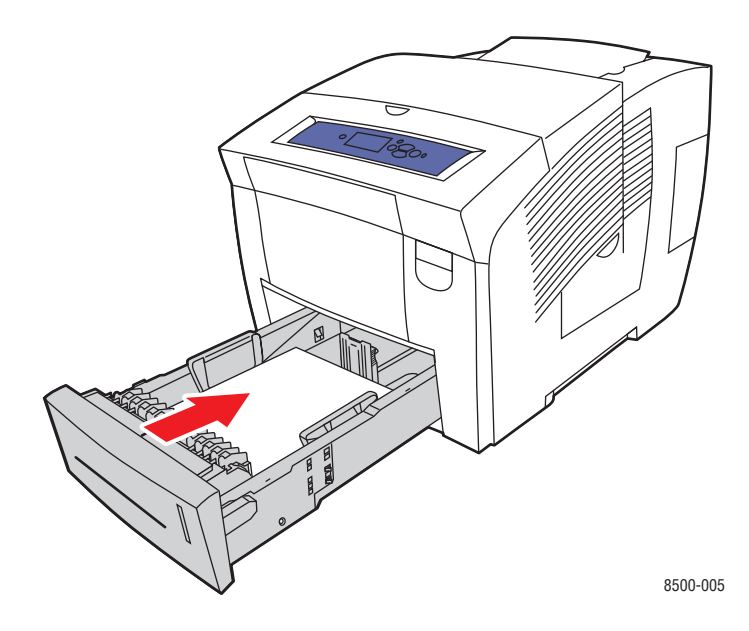

## <span id="page-120-0"></span>**Vastgelopen papier bij de voorklep**

Vastgelopen papier bij de voorklep verwijderen:

**1.** Trek de hendel op de voorzijde van de printer omhoog om de voorklep te openen.

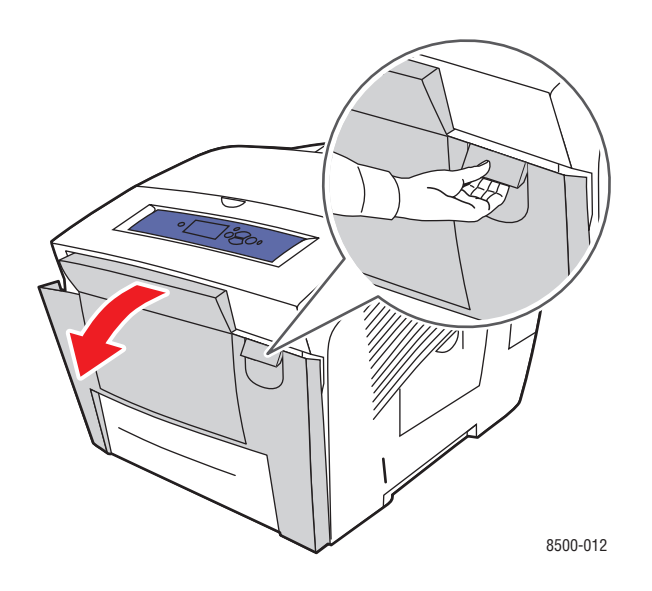

**2.** Trek het vastgelopen papier langzaam uit de printer. Controleer of eventuele papiersnippers zijn verwijderd.

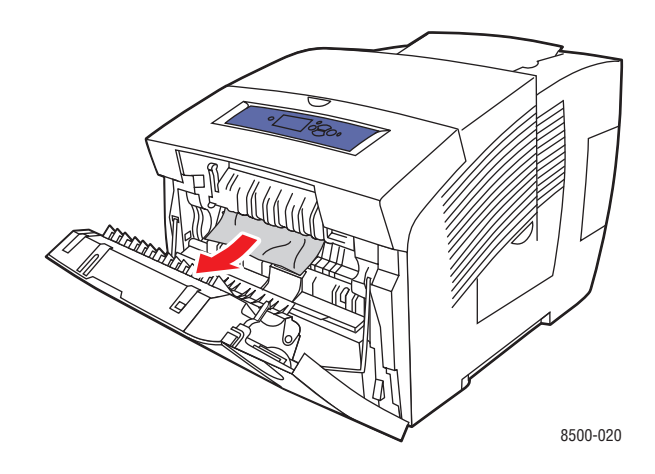

**3.** Sluit de voorklep.

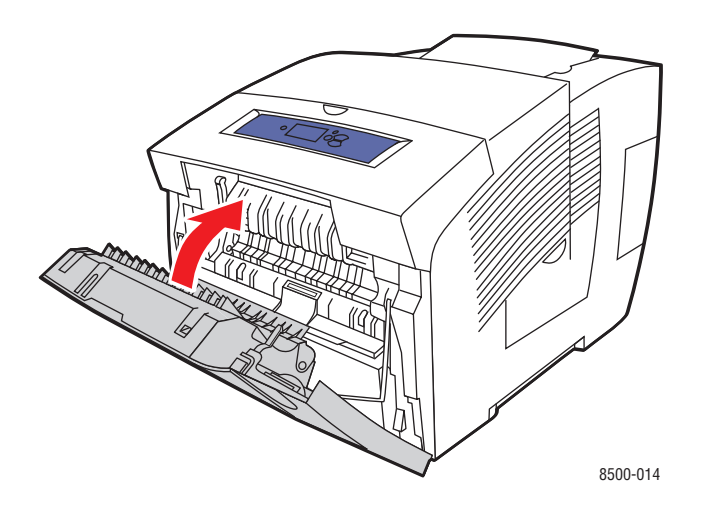

- **4.** Als u in de voorgaande stappen geen vastgelopen papier hebt gevonden, gaat u als volgt te werk:
	- **a.** Open de afsluitkap.

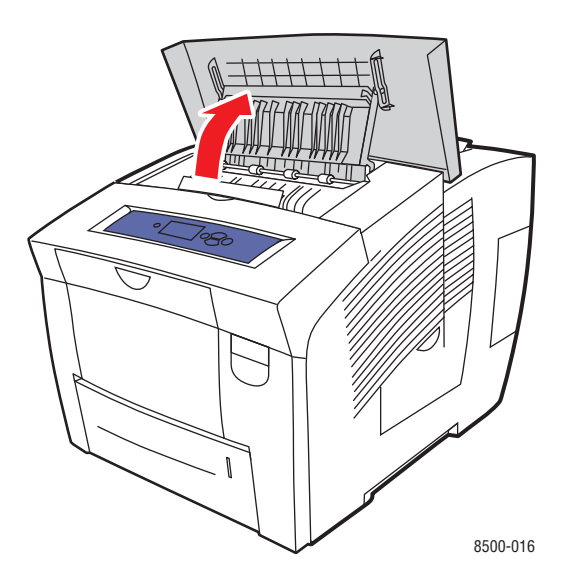

**b.** Trek het vastgelopen papier langzaam uit de printer. Controleer of eventuele papiersnippers zijn verwijderd.

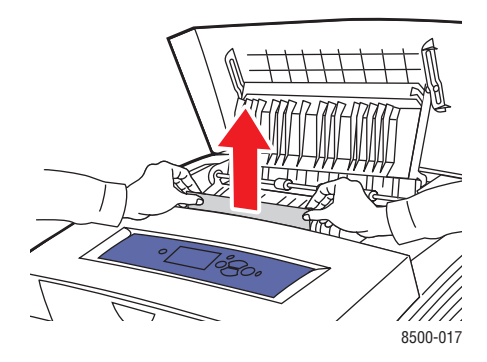

**c.** Til de papiergeleiders omhoog.

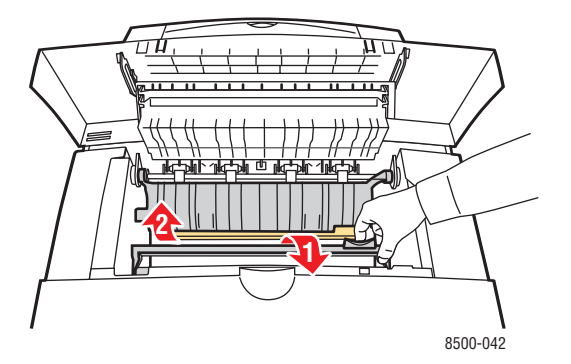

**d.** Verwijder het vastgelopen papier.

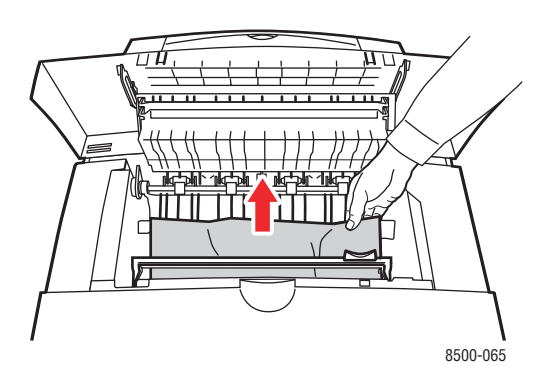

**e.** Sluit de afsluitkap.

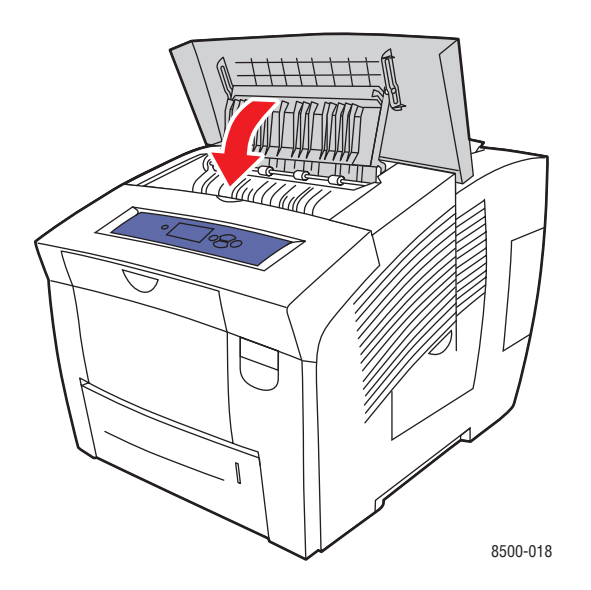

- **5.** Als u in de voorgaande stappen geen vastgelopen papier hebt gevonden, gaat u als volgt te werk:
	- **a.** Trek alle laden helemaal uit de printer.

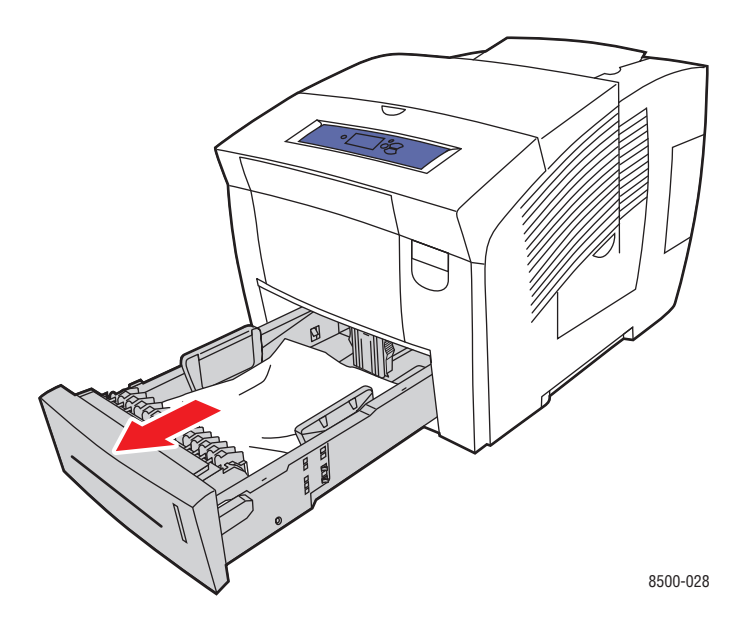

**b.** Verwijder het vastgelopen papier uit de sleuf van de printerlade. Controleer of eventuele papiersnippers zijn verwijderd.

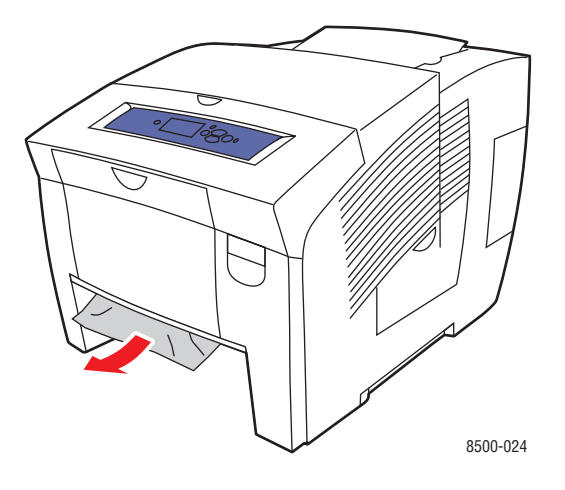

**c.** Vervang alle laden en duw ze allemaal helemaal naar binnen.

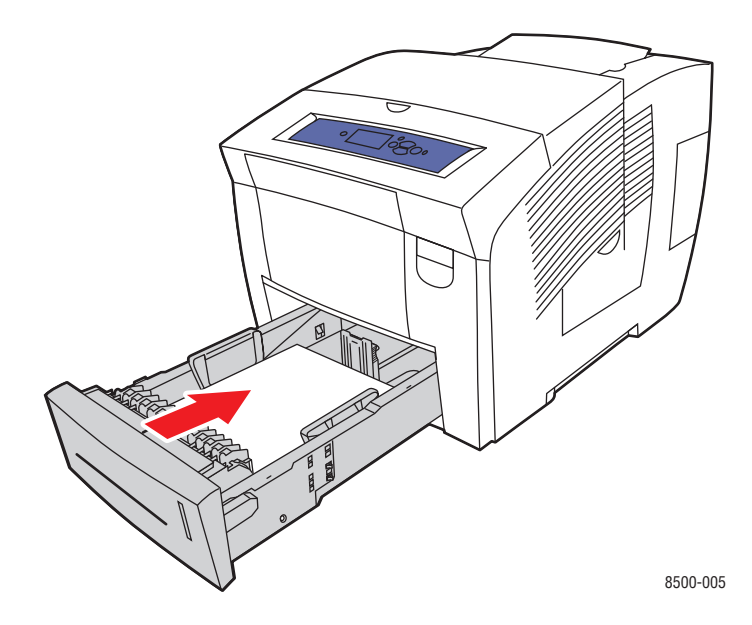

**Opmerking:** Gebruik alleen toegestane papiersoorten, met het toegestane gewicht en formaat. Aangepaste papierformaten mogen alleen in lade 1 worden geplaatst.

## <span id="page-125-0"></span>**Vastgelopen papier in de papierladen**

Vastgelopen papier uit de lade verwijderen die op het bedieningspaneel wordt aangegeven:

**1.** Trek de lade die op het bedieningspaneel wordt aangegeven volledig uit de printer.

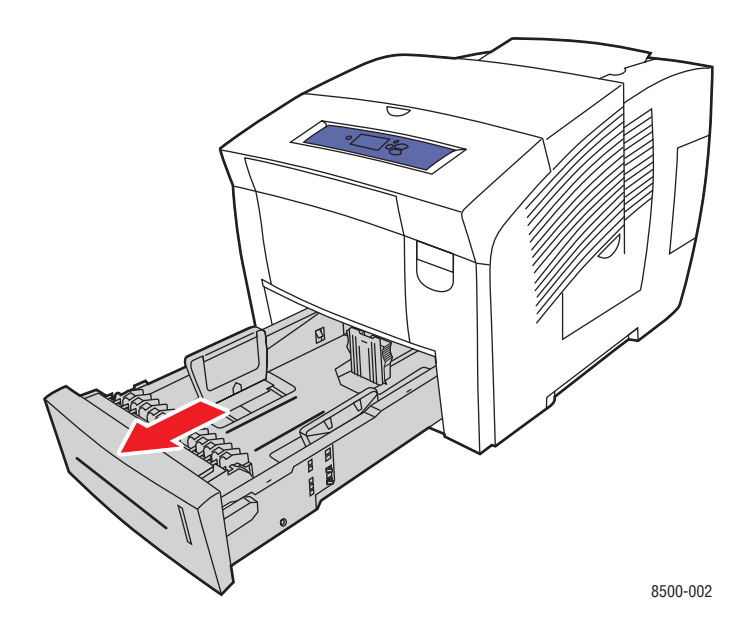

**2.** Verwijder het bovenste vel uit de lade.

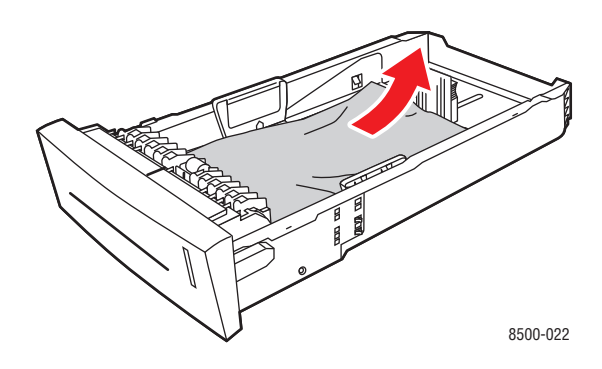

- **3.** Controleer of het papier goed in de lade is geplaatst. Pas de lengte- en breedtegeleiders in de lade aan:
	- **a. Lengtegeleider**: druk de zijkanten in en schuif de geleider vervolgens tot de pijl op de geleider in de richting van het van toepassing zijnde papierformaat wijst, dat op de bodem van de lade wordt aangegeven. Zodra de geleider goed is geplaatst, klikt deze op zijn plaats.

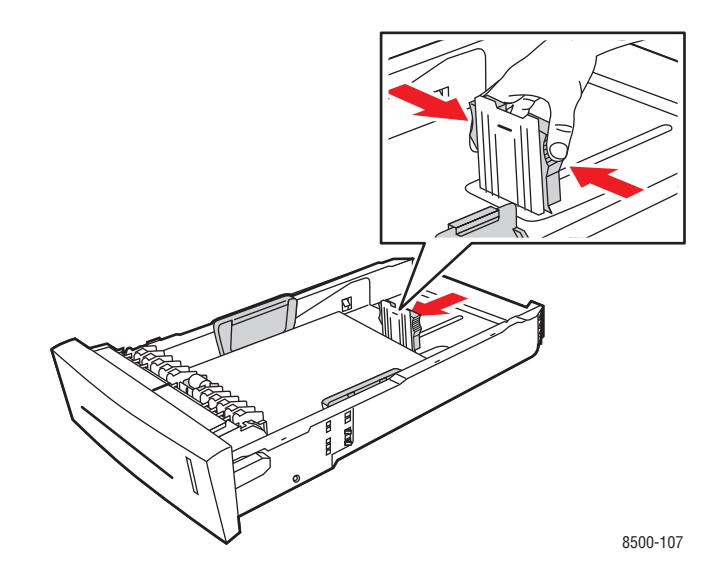

**b. Breedtegeleiders**: schuif de breedtegeleiders tot de pijlen op de geleiders in de richting van het van toepassing zijnde papierformaat wijzen, dat op de bodem van de lade wordt aangegeven. Zodra de geleiders goed zijn geplaatst, klikken deze op hun plaats.

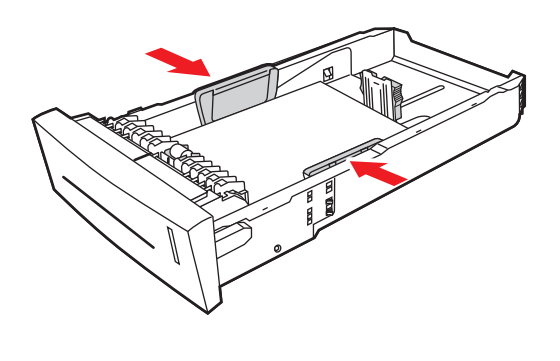

8500-108

**Opmerking:** Ook als de papiergeleiders goed zijn ingesteld, kan er een kleine kier tussen het papier en de geleiders ontstaan.

**4.** Verwijder het vastgelopen papier uit de sleuf van de papierlade. Controleer of eventuele papiersnippers zijn verwijderd.

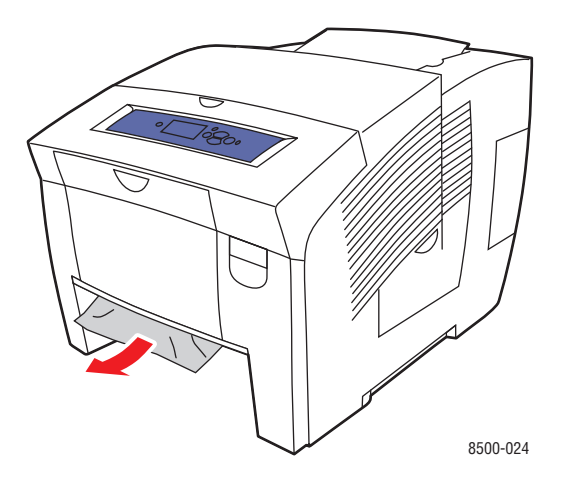

**5.** Schuif de lade in de sleuf en duw deze helemaal naar binnen.

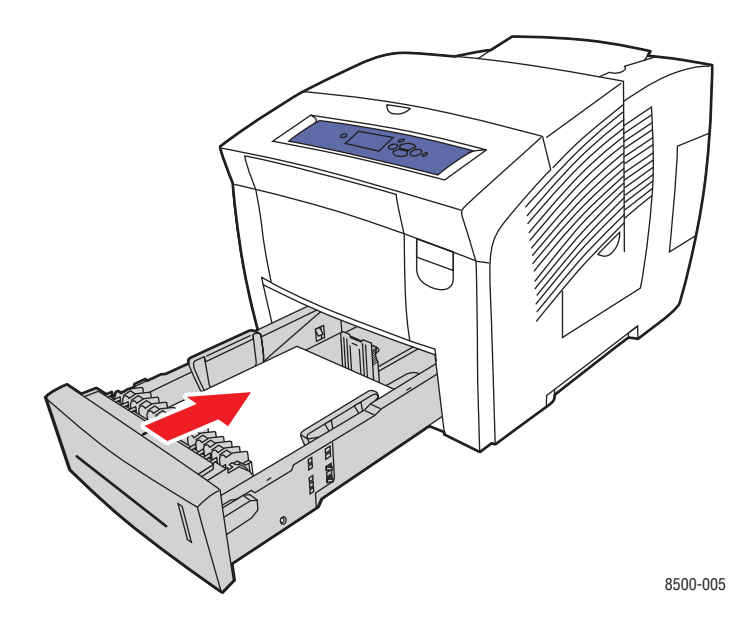

- **6.** Als u in de voorgaande stappen geen vastgelopen papier hebt gevonden, gaat u als volgt te werk:
	- **a.** Trek de hendel op de voorzijde van de printer omhoog om de voorklep te openen.

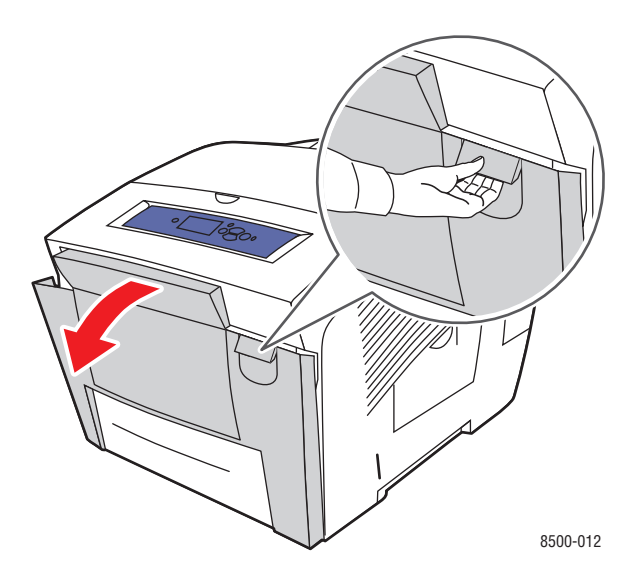

**b.** Trek het vastgelopen papier langzaam uit de printer. Controleer of eventuele papiersnippers zijn verwijderd.

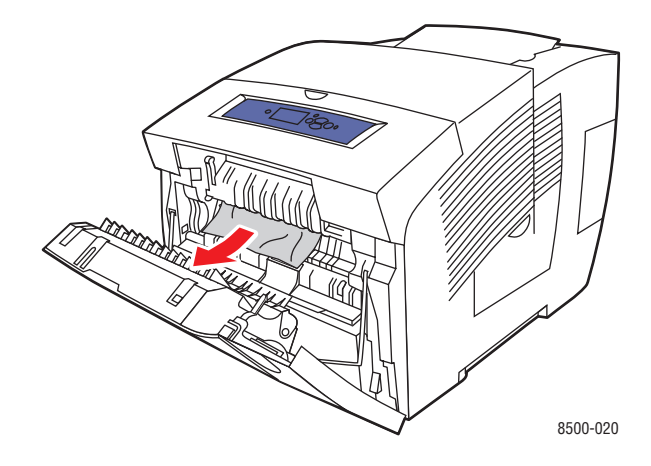

**c.** Sluit de voorklep.

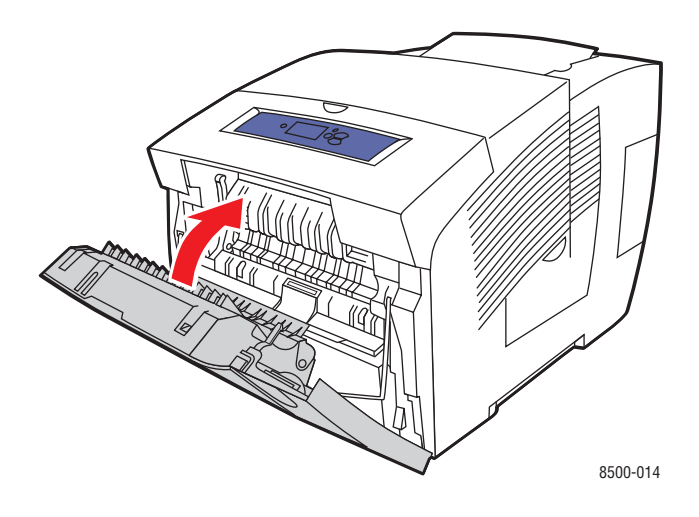

**Opmerking:** Gebruik alleen toegestane papiersoorten, met het toegestane gewicht en formaat. Aangepaste papierformaten mogen alleen in lade 1 worden geplaatst.

## <span id="page-130-0"></span>**Help-informatie**

In deze sectie wordt het volgende behandeld:

- [Berichten op het bedieningspaneel op pagina 6-17](#page-130-1)
- [PrintingScout-waarschuwingen op pagina 6-18](#page-131-0)
- [Technische ondersteuning van PhaserSMART op pagina 6-18](#page-131-1)
- [Webkoppelingen op pagina 6-19](#page-132-0)

Xerox biedt meerdere automatische diagnoseprogramma's, die u helpen om tijdens de hele levensduur van de printer afdrukken van hoge kwaliteit te genereren voor al uw toepassingen.

*Zie ook:* 

<span id="page-130-2"></span>[Xerox Center voor klantenondersteuning op pagina 1-11](#page-15-0)

## <span id="page-130-1"></span>**Berichten op het bedieningspaneel**

Het bedieningspaneel van het systeem biedt informatie en hulp bij het oplossen van problemen. Wanneer er een fout optreedt of er zich een andere situatie voordoet die uw speciale aandacht vereist, wordt er op het bedieningspaneel een bericht weergegeven met informatie over het probleem. In veel gevallen wordt op het bedieningspaneel ook een geanimeerde afbeelding weergegeven waarin de locatie van het probleem wordt aangegeven, zoals de locatie van een papierstoring.

Druk op de knop **Help** op het bedieningspaneel voor aanvullende informatie over het weergegeven bericht of menu. De knop **Help** wordt aangegeven met een **?**.

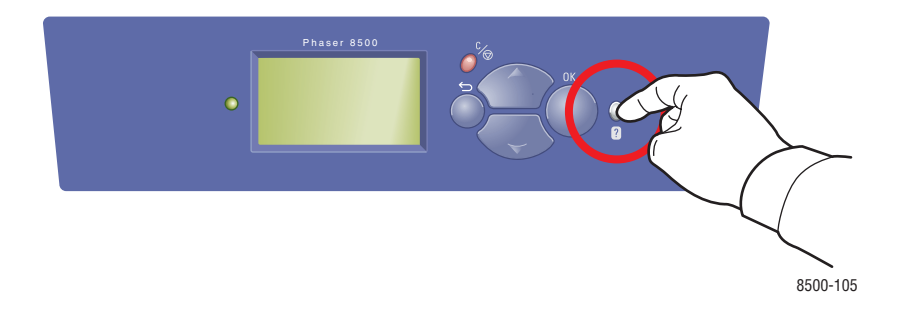

## <span id="page-131-2"></span><span id="page-131-0"></span>**PrintingScout-waarschuwingen**

PrintingScout is een hulpprogramma dat met uw Windows-printerstuurprogramma wordt geïnstalleerd. Wanneer een afdruktaak wordt verzonden, controleert dit programma automatisch de printerstatus. Als de taak niet kan worden afgedrukt op de printer, wordt via PrintingScout automatisch een bericht weergegeven op uw computer, zodat u weet dat u actie moet ondernemen. Klik op het bericht om de instructies te bekijken voor de oplossing van het probleem.

## <span id="page-131-3"></span><span id="page-131-1"></span>**Technische ondersteuning van PhaserSMART**

De technische ondersteuning van PhaserSMART is een geautomatiseerd on line hulpsysteem dat gebruikmaakt van uw standaardwebbrowser om diagnostische informatie van de printer naar de Xerox-website te sturen voor nader onderzoek. De technische ondersteuning van PhaserSMART bekijkt de informatie, identificeert het probleem en suggereert een oplossing. Als het probleem niet is opgelost nadat u de gesuggereerde procedure hebt uitgevoerd, wordt u door de technische ondersteuning van PhaserSMART ondersteund bij het openen van een serviceverzoek bij een Xerox Center voor klantenondersteuning.

Technische ondersteuning van PhaserSMART openen:

- **1.** Open de browser en ga naar [www.phaserSMART.com.](http://www.phaserSMART.com)
- **2.** Voer het IP-adres van de printer in op de adresregel van de browser.
- **3.** Voer de instructies op het scherm uit.

## <span id="page-132-1"></span><span id="page-132-0"></span>**Webkoppelingen**

Xerox beschikt over een aantal websites die aanvullende hulp bieden voor het gebruik van de Phaser 8500/8550-printer. Wanneer u de Xerox-printerstuurprogramma's op uw computer installeert, wordt een aantal Xerox-koppelingen geïnstalleerd in de map **Favorieten** van uw webbrowser. Ook het tabblad **Probleemoplossing** in uw Windows-printerstuurprogramma bevat nuttige koppelingen. Ga naar de volgende websites voor meer informatie.

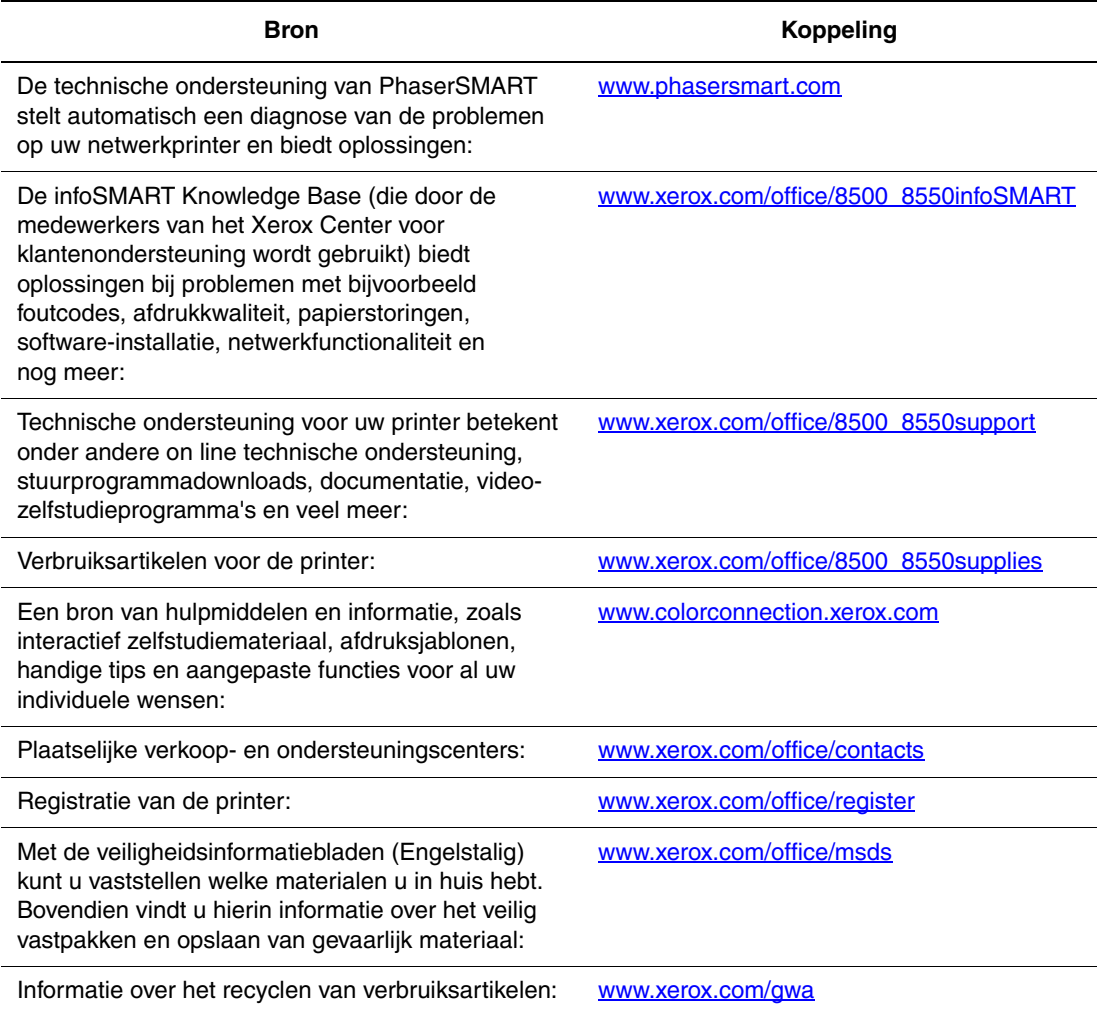

# <span id="page-133-2"></span><span id="page-133-0"></span>**Gebruikersveiligheid**A

De printer en de aanbevolen verbruiksartikelen zijn getest en voldoen aan strikte veiligheidsnormen. Als u de volgende informatie in acht neemt, bent u verzekerd van een ononderbroken veilige werking van uw printer.

#### <span id="page-133-1"></span>**Veiligheid bij het gebruik van elektriciteit**

- Gebruik het netsnoer dat bij de printer wordt geleverd.
- Sluit het netsnoer van de printer rechtstreeks aan op een stopcontact dat op de juiste wijze is geaard. Zorg dat beide uiteinden van het snoer goed zijn aangesloten.Vraag een elektricien om het stopcontact na te kijken als u niet weet of dit is geaard.
- Sluit de printer niet via een adapter aan op een stopcontact dat niet is geaard.
- Gebruik geen verlengsnoer of verdeeldoos.
- Controleer of de printer is aangesloten op een stopcontact met de juiste spanningsvoeding. Bekijk de elektrische specificaties van de printer eventueel samen met een elektricien.

**Waarschuwing:** Voorkom de kans op elektrische schokken door ervoor te zorgen dat de printer goed is geaard. Apparaten die gebruikmaken van elektriciteit kunnen gevaarlijk zijn bij onjuist gebruik.

- Plaats de printer niet op een plek waar mensen op het netsnoer kunnen gaan staan.
- Plaats geen voorwerpen op het netsnoer.
- Blokkeer de ventilatieopeningen niet. Deze openingen zijn aangebracht om oververhitting van de printer te voorkomen.
- Laat geen paperclips of nietjes in de printer vallen.

**Waarschuwing:** Duw geen voorwerpen in sleuven en openingen van de printer. Aanraking van een voltagepunt of kortsluiting van een onderdeel kan brand of elektrische schokken tot gevolg hebben.

Als u ongewone geluiden of geuren bespeurt, gaat u als volgt te werk:

- **1.** Zet de printer onmiddellijk uit.
- **2.** Trek de stekker van het netsnoer uit het stopcontact.
- **3.** Bel een erkende servicevertegenwoordiger om het probleem op te lossen.

Het netsnoer is op een aansluitpunt achter op de printer aangesloten. Als u de elektrische voeding van de printer volledig moet uitschakelen, trekt u de stekker van het netsnoer uit het stopcontact.

**Waarschuwing:** Verwijder geen kleppen of beschermplaten die met schroeven zijn bevestigd, tenzij u optionele apparatuur installeert en specifieke instructies hebt ontvangen om dit te doen. Als u dergelijke installaties uitvoert, moet u de printer **UITSCHAKELEN**. Haal het netsnoer uit het stopcontact als u kleppen of beschermplaten verwijdert om optionele apparatuur te installeren. Buiten de door de gebruiker te installeren opties, bevinden zich achter deze kleppen geen onderdelen die u kunt reinigen of die onderhoud nodig hebben.

**Opmerking:** Laat de printer aan staan voor optimale prestaties. Dit vormt geen gevaar voor de veiligheid.

De volgende situaties vormen een gevaar voor uw veiligheid:

- Het netsnoer is beschadigd of gerafeld.
- Er is vloeistof in de printer terechtgekomen.
- De printer is blootgesteld aan water.

Als een van deze situaties zich voordoet, gaat u als volgt te werk:

- **1.** Zet de printer onmiddellijk uit.
- **2.** Trek de stekker van het netsnoer uit het stopcontact.
- **3.** Bel een erkende servicevertegenwoordiger.

#### **Veiligheid bij het onderhoud**

- Probeer geen onderhoudsprocedures uit te voeren die niet specifiek zijn beschreven in de documentatie die bij uw printer is geleverd.
- Gebruik geen schoonmaakmiddelen in spuitbussen. Het gebruik van verbruiksartikelen die niet zijn goedgekeurd, kan tot slechte prestaties leiden en gevaarlijke situaties tot gevolg hebben.
- Verbruiksartikelen of items voor routineonderhoud mogen niet worden verbrand. Zie voor informatie over Xerox-recyclingprogramma's voor verbruiksartikelen: [www.xerox.com//gwa.](http://www.xerox.com/gwa)

#### <span id="page-135-0"></span>**Veiligheid bij de bediening**

Uw printer en de bijbehorende verbruiksartikelen zijn getest en voldoen aan strenge veiligheidseisen. Ze zijn onderzocht en goedgekeurd door veiligheidsinstanties en voldoen aan de gestelde milieunormen.

Als u de volgende veiligheidsvoorschriften in acht neemt, bent u verzekerd van een ononderbroken veilige werking van uw printer.

#### <span id="page-135-1"></span>**Printerlocatie**

- Plaats de printer in een stofvrije ruimte met een temperatuurbereik tussen de 10º C en 32º C (50 ºF en 90 ºF) en een relatieve luchtvochtigheid van 10 tot 80%.
- Plaats de printer in een gebied met voldoende ruimte voor ventilatie, bediening en onderhoud.
- Plaats de printer niet op een tapijten vloer. Tapijtvezels in de lucht kunnen in de printer worden gezogen en problemen met de afdrukkwaliteit geven.
- Plaats de printer niet in de buurt van een warmtebron.
- Plaats de printer niet direct in het zonlicht om te voorkomen dat lichtgevoelige onderdelen aan het zonlicht worden blootgesteld.
- Plaats de printer niet in de koude luchtstroom van een aircosysteem.

#### <span id="page-135-2"></span>**Vrije ruimte voor printer**

De aanbevolen minimale afstand is:

- 20,00 cm (7,5 inch) boven de printer
- 10,16 cm (4 inch) achter de printer
- 10,16 cm (4 inch) links van de printer
- 40,00 cm (15,5 inch) rechts van de printer, zodat er toegang is tot de ondershoudsset en de afvallade

#### **Richtlijnen voor gebruik**

- Bedek of blokkeer de sleuven en openingen van de printer niet. Als er onvoldoende ventilatie is, kan de printer oververhit raken.
- Gebruik de printer op een hoogte van maximaal 2.438 m (8.000 voet).
- Plaats de printer op een vlak, stevig en niet-vibrerend oppervlak dat sterk genoeg is om het gewicht van de printer te dragen. Het gewicht van de basisprinter zonder verpakkingsmateriaal is ongeveer 28 kg. De printer moet nagenoeg horizontaal staan (maximale afwijking 2º), met de vier voetjes stevig op het oppervlak.

#### **Veiligheidsvoorschriften voor afdrukken**

- Houd handen, haar, stropdassen en dergelijke uit de buurt van de uitvoer- en invoerrollers.
- Verwijder nooit een papierinvoerlade die u via het printerstuurprogramma of het bedieningspaneel als de papierbron hebt geselecteerd.
- Open nooit de kleppen terwijl de printer bezig is met afdrukken.
- Verplaats nooit de printer tijdens het afdrukken.

#### <span id="page-136-0"></span>**Printerverbruiksartikelen**

- Gebruik de verbruiksartikelen die specifiek voor de printer zijn ontworpen. Gebruik van niet-geschikte materialen kan resulteren in slechte prestaties en gevaarlijke situaties.
- Volg alle waarschuwingen en aanwijzingen op die zijn aangegeven op, of geleverd bij de printer, opties en toebehoren.

#### <span id="page-136-1"></span>**De printer verplaatsen**

Volg deze richtlijnen om te voorkomen dat u zich verwondt of dat de printer beschadigd raakt:

- Houd de printer recht. Als de printer scheef wordt gehouden, kan er binnenin inkt worden gemorst.
- Gebruik de modus **Uitzetten voor verplaatsen printer** op het bedieningspaneel voor het beste resultaat.
- Zorg dat de printer eerst kan afkoelen. Op die manier voorkomt u inktlekkages waardoor de printer beschadigd kan raken.

**Waarschuwing:** Delen van de printer kunnen heet zijn. U dient de printer vóór transport **30** minuten te laten afkoelen om persoonlijk letsel of beschadiging van de printer te voorkomen. Gedurende deze periode stolt de inkt.

■ Zet de printer uit met de schakelaar onder de interfaceklep aan de rechterkant van de printer. Ontkoppel alle kabels en snoeren. Zet de printer nooit uit door het netsnoer uit het stopcontact te trekken of door de aan/uit-schakelaar op een verdeeldoos te gebruiken.

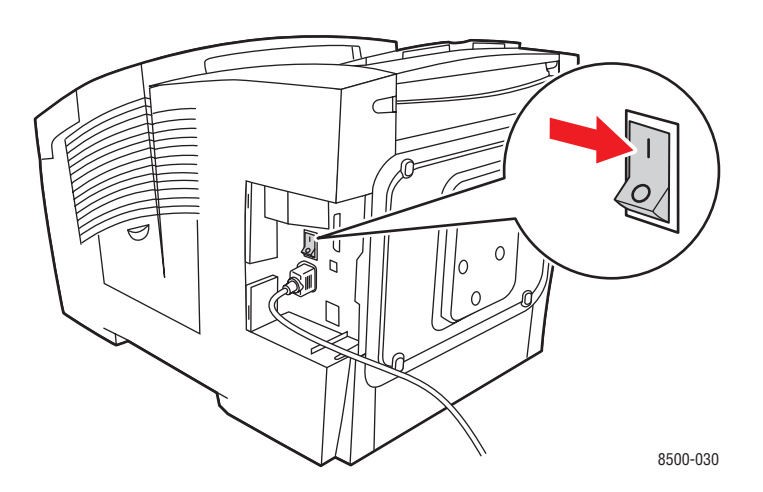

- Verplaats het systeem niet als op het bedieningspaneel van de printer het bericht **Fout bij uitschakelen - Kop niet geparkeerd** wordt weergegeven. De printer kan niet worden verplaatst. Als de afdrukkop niet is vergrendeld, kan de printer tijdens het transport beschadigd raken.
- Controleer of de afdrukkop vergrendeld is. De afdrukkop is vergrendeld, als het groene vlaggetje in de uitvoerlade omhoog staat.

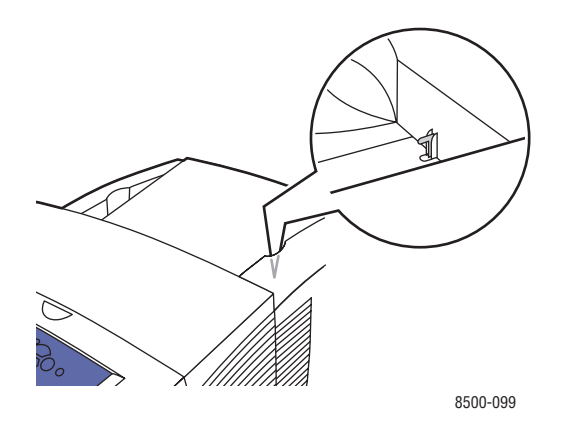

- Verplaats de printer altijd los van het onderste lade-element.
- De printer moet altijd door twee mensen worden opgetild.

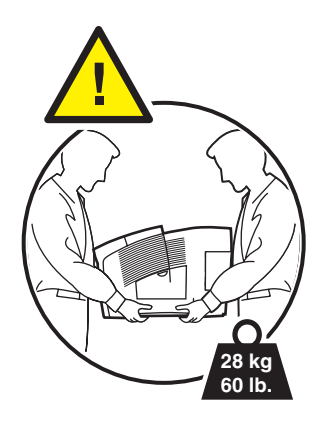

■ Plaats geen voedsel of vloeistoffen op de printer.

**Voorzichtig:** Als de printer niet op de juiste manier wordt verplaatst of als de printer niet goed wordt ingepakt voor verzending, kan de printer beschadigd raken. Deze schade valt niet onder de garantie, de serviceovereenkomst of de Total Satisfaction Guarantee (volle-tevredenheidsgarantie). De Total Satisfaction Guarantee (volle-tevredenheidsgarantie) van Xerox is beschikbaar in de Verenigde Staten en Canada. Buiten de VS en Canada kunnen andere garantievoorwaarden gelden. Neem voor meer informatie contact op met uw plaatselijke vertegenwoordiger.

## **Symbolen die zich op het product bevinden**

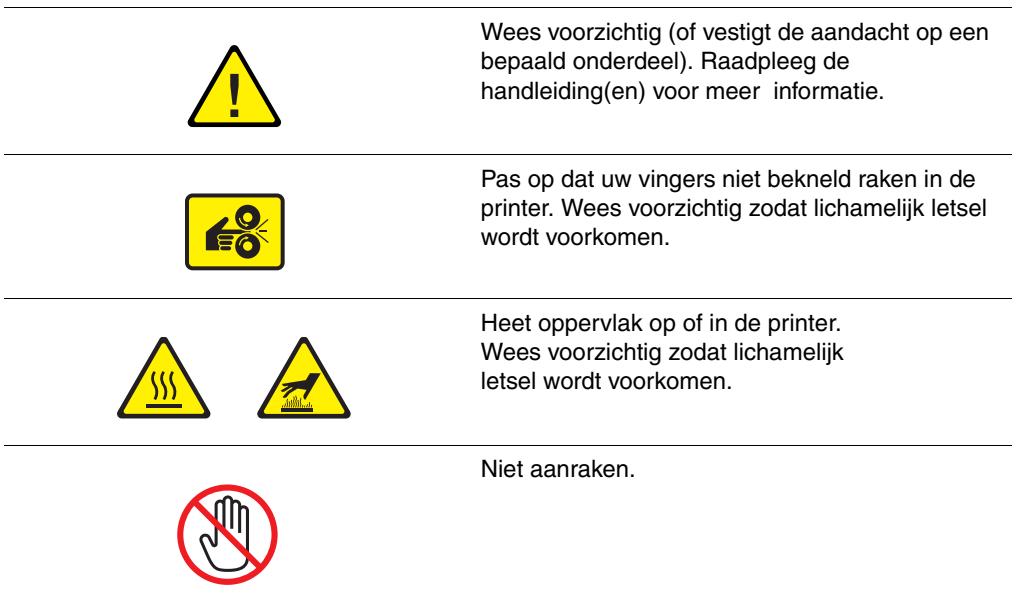

## Index

## **A**

[aangepast papierformaat, 3-53](#page-80-0) [afdrukken vanuit lade 1, 3-54](#page-81-0) afdrukken [aangepast papierformaat, 3-53](#page-80-0) [basisbeginselen, 3-2](#page-29-0) [bindrandopties, 3-25](#page-52-0) [dubbelzijdig afdrukken selecteren, 3-26](#page-53-0) [dubbelzijdige pagina's, 3-25](#page-52-1) [enveloppen, 3-35](#page-62-0) [etiketten, 3-41](#page-68-0) [glanspapier, 3-47](#page-74-0) [kleur aanpassen, 4-4](#page-86-0) [opties selecteren, 3-20](#page-47-0) [reinigen, 5-2](#page-93-0) selecteren, afdrukopties voor specifieke taak [Macintosh, 3-23](#page-50-0) [tabblad Indeling, 3-21](#page-48-0) [tabblad Papierkwaliteit, 3-21](#page-48-0) [tabblad TekColor, 3-21](#page-48-0) [tabblad Uitvoeropties, 3-21](#page-48-0) [transparanten, 3-29](#page-56-0) [voorkeuren selecteren, 3-20](#page-47-1) [zijde twee van voorbedrukt papier, 3-27](#page-54-0) [afdrukken - basis, 3-2](#page-29-0) [afdrukken, dubbelzijdig, 3-25](#page-52-1) [automatisch, 3-25](#page-52-2) [bindrandopties, 3-25](#page-52-0) [handmatig, 3-27](#page-54-0) [selecteren, 3-26](#page-53-0) afdrukkwaliteit [modi, 4-2](#page-84-0) problemen [oplossen, 4-6](#page-88-0) [afdrukkwaliteit, modi, 4-2](#page-84-1) [afdrukkwaliteitsproblemen oplossen, 4-6](#page-88-0) afdruksnelheid [maximum, 1-4](#page-8-0)

afvallade [legen, 5-4](#page-95-0) [afvallade legen, 5-4](#page-95-0) AutoIP [IP-adres van de printer dynamisch](#page-21-0)  instellen, 2-6 [IP-adres van printer handmatig](#page-23-0)  instellen, 2-8

#### **B**

[bediening, A-3](#page-135-0) [bedieningspaneel, 1-6](#page-10-0) [afdrukken, voorbeeldpagina's, 1-8](#page-12-0) [afdrukkwaliteit controleren, 4-2](#page-84-0) [berichten, 6-17](#page-130-2) [functies en indeling, 1-6](#page-10-1) [gegevenspagina's, 1-8](#page-12-1) [indeling, 1-7](#page-11-0) [jet \(spuit\) vervangen, 4-7](#page-89-0) [menuschema, 1-7](#page-11-1) berichten [bedieningspaneel, 6-17](#page-130-2) [PrintingScout, 6-18](#page-131-2) [beschikbare printerstuurprogramma's, 2-9](#page-24-0) besturingssystemen [printerstuurprogramma's, 2-9](#page-24-1) [bindrandafdrukopties, 3-25](#page-52-0)

## **C**

[Center voor klantenondersteuning, 1-11](#page-15-1) CentreWare IS [IP-adres van de printer dynamisch](#page-21-0)  instellen, 2-6 [IP-adres van printer wijzigen of ander](#page-22-0)  [adres instellen, 2-7](#page-22-0)

### **D**

database [lokale domeinnaamruimte Domain](#page-22-1)  Name Service (DNS), 2-7 [DDNS \(Dynamic Domain Name](#page-22-1)  Service), 2-7 DHCP [inschakelen op de printer, 2-6](#page-21-1) [inschakelen voor DDNS \(Dynamic](#page-22-1)  Domain Name Service), 2-7 [IP-adres van de printer dynamisch](#page-21-0)  instellen, 2-6 [IP-adres van printer handmatig](#page-23-0)  instellen, 2-8 [Phaser-printers, standaard ingeschakeld](#page-21-0)  bij, 2-6 [DHCP inschakelen op de printer, 2-6](#page-21-1) DNS (Domain Name Service) [hostnamen gebruiken, 2-7](#page-22-1) [lokale domeinnaamruimte database, 2-7](#page-22-1) [dubbelzijdig afdrukken, 3-25](#page-52-1) [automatisch, 3-25](#page-52-2) [bindrandopties, 3-25](#page-52-0) [handmatig, 3-27](#page-54-0) [selecteren, 3-26](#page-53-0)

## **E**

[elektriciteit, veiligheid, A-1](#page-133-1) [enveloppen, 3-35](#page-62-0) [afdrukken vanuit lade 1, 3-36](#page-63-0) [marges, 3-6,](#page-33-0) [3-7](#page-34-0) [richtlijnen voor afdrukken, 3-35](#page-62-1) [Ethernet-verbinding, 2-3](#page-18-0) [etiketten, 3-41](#page-68-0) [afdrukken vanuit lade 1, 3-42](#page-69-0) [richtlijnen voor afdrukken, 3-41](#page-68-1)

## **F**

functies [printerconfiguraties, 1-4](#page-8-0) [standaard, 1-4](#page-8-0)

#### **G**

gebruik van papier, richtlijnen [papier, 3-4](#page-31-0) [gebruikersveiligheid, A-1](#page-133-2)

[gegevenspagina's, 1-8](#page-12-1) [menuschema, 1-7](#page-11-1) [pagina Papiertips, 3-5](#page-32-0) [geheugen, 1-5](#page-9-0) [gereedmaken, printer voor verzending, 5-18](#page-109-0) [glanspapier, 3-47](#page-74-0) [afdrukken vanuit lade 1, 3-48](#page-75-0) [afdrukken vanuit lade 2-4, 3-50](#page-77-0) [richtlijnen voor afdrukken, 3-47](#page-74-1)

#### **H**

[handmatig dubbelzijdig afdrukken, 3-27](#page-54-0) help-informatie [infoSMART, 1-10](#page-14-0) [koppelingen, 6-19](#page-132-1) [PhaserSMART, 1-10](#page-14-0) [PrintingScout, 6-18](#page-131-2) [technische ondersteuning, 1-10](#page-14-0) hostnamen [gebruiken met DNS \(Domain Name](#page-22-1)  Service), 2-7 [hostnamen gebruiken bij DNS \(Domain](#page-22-1)  Name Service), 2-7

## **I**

[in de printer, 1-3](#page-7-0) informatie [gebruikershandleiding, 1-10](#page-14-0) [gegevenspagina's, 1-10](#page-14-0) [handleiding voor geavanceerde](#page-14-0)  functies, 1-10 [hulpprogramma voor printerbeheer, 1-10](#page-14-0) [infoSMART knowledge base, 1-10](#page-14-0) [installatiehandleiding, 1-10](#page-14-0) [over uw printer, 1-10](#page-14-0) [PhaserSMART, 1-10](#page-14-0) [snelzoekgids, 1-10](#page-14-0) [technische ondersteuning, 1-10](#page-14-0) [video, zelfstudieprogramma's op, 1-10](#page-14-0) [infoSMART knowledge base, 1-10](#page-14-0) [documenten, 2-12](#page-27-0) inkt [toevoegen, 5-2](#page-93-1) [verbruik tot een minimum](#page-105-0)  beperken, 5-14 [inkt toevoegen, 5-2](#page-93-1)

instellen IP-adres van de printer automatisch [Windows, alleen voor Windows, 2-5](#page-20-0) [IP-adres van de printer dynamisch](#page-21-0)  instellen, 2-6 [IP-adres van printer handmatig](#page-23-0)  instellen, 2-8 IP-adres [automatisch instellen, 2-5](#page-20-0) [dynamische instelling, 2-6](#page-21-0) [handmatig instellen, 2-8](#page-23-0) [notatie, 2-6](#page-21-0) [routeradres, 2-6](#page-21-0) [wijzigen of ander adres instellen via](#page-22-0)  CentreWare IS, 2-7 [IP-adres van de printer automatisch](#page-20-0)  instellen, 2-5 [IP-adres van de printer dynamisch](#page-21-0)  instellen, 2-6 [IP-adres van printer handmatig instellen, 2-8](#page-23-0) [vervangt AutoIP, 2-8](#page-23-0) [vervangt DHCP, 2-8](#page-23-0) [IP-adres wijzigen via CentreWare IS, 2-7](#page-22-0)

## **J**

[jet \(spuit\) vervangen, 4-7](#page-89-0)

## **K**

[kabel- of DSL-netwerkverbinding, 2-4](#page-19-0) [kantoorkleur, 4-4](#page-86-0) [kleur aanpassen, 4-4](#page-86-0) kleuren [aanpassen, 4-4](#page-86-0) [beschrijving, 4-4](#page-86-1) [komt overeen met drukpers, 4-4](#page-86-0) [TekColor Correction, 4-4](#page-86-0)

## **L**

lade 1 [afdrukken op aangepast](#page-81-0)  papierformaat, 3-54 [afdrukken op enveloppen, 3-36](#page-63-0) [afdrukken op etiketten, 3-42](#page-69-0) [afdrukken op glanspapier, 3-48](#page-75-0) [afdrukken op transparanten, 3-30](#page-57-0) [papier plaatsen, 3-8](#page-35-0) lade 2-4 [afdrukken op glanspapier, 3-50](#page-77-0) [afdrukken op transparanten, 3-31,](#page-58-0) [3-44](#page-71-0) [ondersteund papier, 3-7](#page-34-0) [papier plaatsen, 3-14](#page-41-0) laden [extra, 1-5](#page-9-1) [lichte strepen, 4-7,](#page-89-1) [4-8](#page-90-0) [Local Area Network \(LAN\), 2-5](#page-20-1)

#### **M**

Macintosh [instellingen PostScript](#page-50-1)stuurprogramma, 3-23 selecteren, afdrukopties voor een specifieke taak [Macintosh, 3-23](#page-50-0) Xerox Center voor [klantenondersteuning, 1-11](#page-15-1) Macintosh OS 9.x [printerstuurprogramma's, 2-10](#page-25-0) Macintosh OS X Versie 10.2 en hoger [printerstuurprogramma's, 2-11](#page-26-0) [marges, 3-6,](#page-33-0) [3-7,](#page-34-0) [3-53](#page-80-0) media [ondersteund, 3-3](#page-30-0) [menuschema, 1-7](#page-11-1) mes voor het losmaken van papier [reinigen, 5-9](#page-100-0)

## **N**

netwerk adres [configureren, 2-5](#page-20-2) [instellingen en configuratie, 2-2](#page-17-0) [Local Area Network \(LAN\)](#page-20-1)  instellen, 2-5 [masker, 2-6](#page-21-0) [netwerkadres configureren, 2-5](#page-20-2) [TCP/IP- en IP-adressen, 2-5](#page-20-1) [verbinding, 2-3](#page-18-1) [Ethernet, 2-3](#page-18-0) [kabel of DSL, 2-4](#page-19-0) [zelfstandig, 2-4](#page-19-0) [verbindingsmethode voor het netwerk](#page-18-2)  kiezen, 2-3 [netwerk instellen, 2-2,](#page-17-0) [2-3](#page-18-3) [netwerkadres configureren, 2-5](#page-20-2) netwerkfunctionaliteit [infoSMART knowledge base](#page-27-0)documenten, 2-12 notatie [IP-adres, 2-6](#page-21-0)

## **O**

[onderdelen van de printer, 1-2](#page-6-0) [onderhoud en reiniging, 5-2](#page-93-0) [onderhoudsset, 5-2](#page-93-2) [vervangen, 5-7](#page-98-0) wisser [reinigen, 5-11](#page-102-0) [onderhoudsset vervangen, 5-7](#page-98-0) [ondersteund papier en ondersteunde](#page-30-0)  media, 3-3 [ondersteunde papierformaten en](#page-32-0)  gewichten, 3-5 [Lade 1, 3-6](#page-33-0) [lade 2-4, 3-7](#page-34-0) opdracht afdrukopties selecteren [Windows, 3-21](#page-48-0)

[opnieuw verpakken, printer, 5-18](#page-109-0) [optie tweede zijde, 3-27](#page-54-0) opties [afdrukken, 3-20](#page-47-0) [extra laden, 1-5](#page-9-2) [geheugen, 1-5](#page-9-2) [interne vaste schijf, 1-5](#page-9-2) [overheersende lichte strepen, 4-8](#page-90-0)

## **P**

papier [aangepaste formaten, 3-53](#page-80-0) [afdrukken op speciale media, 3-29](#page-56-1) [beschadiging aan de printer, 3-4](#page-31-1) [enveloppen, 3-35](#page-62-0) [etiketten, 3-41](#page-68-0) [gebruik van papier, richtlijnen, 3-4](#page-31-0) [glanspapier, 3-47](#page-74-0) [marges, 3-6,](#page-33-0) [3-7,](#page-34-0) [3-53](#page-80-0) [ondersteund, 3-3,](#page-30-0) [3-5](#page-32-0) [ondersteund voor lade 1, 3-6](#page-33-0) [ondersteunde formaten en](#page-32-0)  gewichten, 3-5 [opslagrichtlijnen, 3-5](#page-32-1) [pagina Papiertips, 3-5,](#page-32-0) [4-6,](#page-88-1) [4-9](#page-91-0) [papier in de laden plaatsen, 3-8](#page-35-1) [richtlijnen voor het afdrukken op](#page-74-1)  glanspapier, 3-47 [transparanten, 3-29](#page-56-0) [tweede zijde, 3-27](#page-54-0) [typen, 3-3](#page-30-0) [vastgelopen papier, 6-2](#page-115-2) [voorbedrukt, 3-27](#page-54-0) papier plaatsen [Lade 1, 3-8](#page-35-0) [lade 2-4, 3-14](#page-41-0) [PCL-lettertypen, 1-4](#page-8-0) [PhaserSMART, 1-10](#page-14-0) [technische ondersteuning, 6-18](#page-131-3) [PostScript-lettertypen, 1-4](#page-8-0)

printer [aansluiting, 1-4](#page-8-0) [aanzichten, 1-2,](#page-6-1) [1-3](#page-7-1) [bedieningspaneel, functies, 1-6](#page-10-1) [buitenkant reinigen, 5-13](#page-104-0) [configuraties, 1-4,](#page-8-1) [1-5](#page-9-3) [functies, 1-4](#page-8-1) [geavanceerde functies, 1-5](#page-9-3) [gereedmaken voor verzending, 5-18](#page-109-0) [informatiebronnen, 1-10](#page-14-1) [inpakken, 5-16](#page-107-0) [inschakelen, DHCP, 2-6](#page-21-1) [IP-adres wijzigen of ander adres instellen](#page-22-0)  via CentreWare IS, 2-7 [laden, 1-4](#page-8-0) [lettertypen, 1-4](#page-8-0) [locatie, A-3](#page-135-1) [maximum afdruksnelheid, 1-4](#page-8-0) [maximum resolutie, 1-4](#page-8-0) [onderhoud, 5-2](#page-93-0) [opties, 1-5](#page-9-2) [ruimte, vrije, A-3](#page-135-2) [standaardfuncties, 1-4](#page-8-0) [upgrades, 1-5](#page-9-4) [verbruiksartikelen, A-4](#page-136-0) [verplaatsen, 5-16,](#page-107-0) [A-4](#page-136-1) [verplaatsen binnen het kantoor, 5-16](#page-107-1) [voorzorgsmaatregelen bij](#page-107-2)  verplaatsen, 5-16 [printer verplaatsen, A-4](#page-136-1) [binnen het kantoor, 5-16](#page-107-1) [gereedmaken voor verzending, 5-18](#page-109-0) [inpakken, 5-16](#page-107-0) [voorzorgsmaatregelen, 5-16](#page-107-2)

printerstuurprogramma [afdrukkwaliteit controleren, 4-2](#page-84-0) [beschikbaar, 2-9](#page-24-0) [besturingssystemen, 2-9](#page-24-0) [installeren, 2-9](#page-24-1) [Macintosh, 2-9](#page-24-1) [Macintosh OS 9.x, 2-10](#page-25-0) [Macintosh OS X Versie 10.2 en](#page-26-0)  hoger, 2-11 [Page Description Languages \(PDL\), 2-9](#page-24-0) [PCL, 2-9](#page-24-1) [PostScript, 2-9](#page-24-1) [tabblad Indeling, 3-21](#page-48-0) [tabblad Papier/kwaliteit, 3-21](#page-48-0) [tabblad TekColor, 3-21](#page-48-0) [tabblad Uitvoeropties, 3-21](#page-48-0) [UNIX, 2-9](#page-24-1) [Windows 2000 of hoger, 2-10](#page-25-1) [Windows 98 SE of hoger, 2-10](#page-25-1) Xerox Center voor [klantenondersteuning, 1-11](#page-15-1) [printerstuurprogramma's installeren, 2-9](#page-24-1) [PrintingScout-waarschuwingen, 6-18](#page-131-2) problemen oplossen [afdrukken op transparanten zijn te licht](#page-91-0)  of te donker, 4-9 [afdrukkwaliteit, 4-6](#page-88-0) [infoSMART, 1-10](#page-14-0) [overheersende lichte strepen, 4-8](#page-90-0) [papierstoringen, 6-2](#page-115-2) [PhaserSMART, 1-10](#page-14-0) [technische ondersteuning, 1-10](#page-14-0) [vlekken of vegen, 4-6](#page-88-1) [willekeurige lichte strepen, 4-7](#page-89-1)
### **R**

[registreren, printer, 6-19](#page-132-0) reinigen [buitenkant van de printer, 5-13](#page-104-0) [mes voor het losmaken van papier, 5-9](#page-100-0) [wisser onderhoudsset, 5-11](#page-102-0) [reinigen, printer, 5-2](#page-93-0) resolutie [maximum, 1-4](#page-8-0) richtlijnen [afdrukken op enveloppen, 3-35](#page-62-0) [afdrukken op etiketten, 3-41](#page-68-0) [glanspapier, 3-47](#page-74-0) [papiergebruik, 3-4](#page-31-0) [papieropslag, 3-5](#page-32-0) routeradres [IP-adres, 2-6](#page-21-0) [routineonderhoud, 5-2](#page-93-1) [routineonderhoud, items, 5-14](#page-105-0)

# **S**

selecteren [afdrukken, voorkeuren, 3-20](#page-47-0) [afdrukkwaliteitsmodus, 4-2](#page-84-0) [afdrukopties, 3-20](#page-47-1) afdrukopties voor een specifieke taak [Macintosh, 3-23](#page-50-0) [Windows, 3-21](#page-48-0) [dubbelzijdig afdrukken, 3-26](#page-53-0) [speciale media, 3-29](#page-56-0) [aangepast papierformaat, 3-53](#page-80-0) [enveloppen, 3-35](#page-62-1) [etiketten, 3-41](#page-68-1) [glanspapier, 3-47](#page-74-1) [transparanten, 3-29](#page-56-1) [standaardadres router/gateway, 2-6](#page-21-0)

stuurprogramma's [beschikbaar, 2-9](#page-24-0) [installeren, 2-9](#page-24-1) [Macintosh, 2-9](#page-24-1) [Macintosh OS 9.x, 2-10](#page-25-0) [Macintosh OS X Versie 10.2 en](#page-26-0)  hoger, 2-11 [PCL, 2-9](#page-24-1) [PostScript, 2-9](#page-24-1) [UNIX, 2-9](#page-24-1) [Windows 2000 of hoger, 2-10](#page-25-1) [Windows 98 SE of hoger, 2-10](#page-25-1) Xerox Center voor [klantenondersteuning, 1-11](#page-15-0) [symbolen op het product, A-6](#page-138-0)

# **T**

taak [afdrukkwaliteitsmodus selecteren, 4-2](#page-84-0) specifieke afdrukopties [Macintosh, 3-23](#page-50-0) [Windows, 3-21](#page-48-0) [TCP/IP-adressen, 2-5](#page-20-0) [technische ondersteuning, 1-10](#page-14-0) [TekColor Correction, 4-4](#page-86-0) [automatisch, 4-4](#page-86-0) [TekColor correction - automatisch, 4-4](#page-86-0) [transparanten, 3-29](#page-56-1) [afdrukken te licht of te donker, 4-9](#page-91-0) [afdrukken vanuit lade 1, 3-30](#page-57-0) [afdrukken vanuit lade 2-4, 3-31,](#page-58-0) [3-44](#page-71-0) [richtlijnen voor afdrukken, 3-29](#page-56-2)

### **U**

[upgrades, 1-5](#page-9-0) [USB, 2-4](#page-19-0)

### **V**

[vaste schijf, 1-5](#page-9-1) vastgelopen papier [alle laden, 6-12](#page-125-0) [bij de uitvoer, 6-2](#page-115-0) [bij de voorklep, 6-7](#page-120-0) [verwijderen, 6-2](#page-115-1) [voorkomen, 6-2](#page-115-1) veiligheid [bediening, A-3](#page-135-0) [elektrische, A-1](#page-133-0) [onderhoud, A-2](#page-134-0) [richtlijnen voor afdrukken, A-3](#page-135-1) verbinding [Ethernet, 2-3](#page-18-0) [kabel of DSL, 2-4](#page-19-1) [USB, 2-4](#page-19-0) [zelfstandig netwerk, 2-4](#page-19-1) [verbindingsmethode voor het netwerk](#page-18-1)  kiezen, 2-3 [verbruiksartikelen, 5-14,](#page-105-1) [A-4](#page-136-0) [bestellen, 5-14](#page-105-2) [recycling, 5-15](#page-106-0) [wanneer te bestellen, 5-15](#page-106-1) [verbruiksartikelen bestellen, 5-14](#page-105-2) [verbruiksartikelen recyclen, 5-15](#page-106-0) [vlekken of vegen, 4-6](#page-88-0) [voorbedrukt papier, 3-27](#page-54-0) voorbeeldpagina's [afdrukken, 1-8](#page-12-0) [voorbeeldpagina's voor kleur, 1-9](#page-13-0)

#### **W**

[waarschuwingen en foutberichten, 6-17](#page-130-0) [webkoppelingen, 6-19](#page-132-0) willekeurige lichte strepen [jet \(spuit\) vervangen, 4-7](#page-89-0) Windows [afdrukopties, 3-22](#page-49-0) [printerstuurprogramma's voor Windows](#page-25-1)  2000 of hoger installeren, 2-10 [printerstuurprogramma's voor Windows](#page-25-1)  98 SE of hoger installeren, 2-10 [selecteren, afdrukopties voor een](#page-48-0)  specifieke taak, 3-21 Xerox Center voor [klantenondersteuning, 1-11](#page-15-0) [Windows PostScript-stuurprogramma, 2-9](#page-24-1) wisser [reinigen, 5-11](#page-102-0)

# **X**

Xerox Center voor [klantenondersteuning, 1-11](#page-15-0)

### **Z**

[zelfstandige netwerkverbinding, 2-4](#page-19-1) [zwart-wit, 4-4](#page-86-0)